# LynTec **RPC**

# **Instruction Bulletin**

# **R**emote **P**ower **C**ontroller

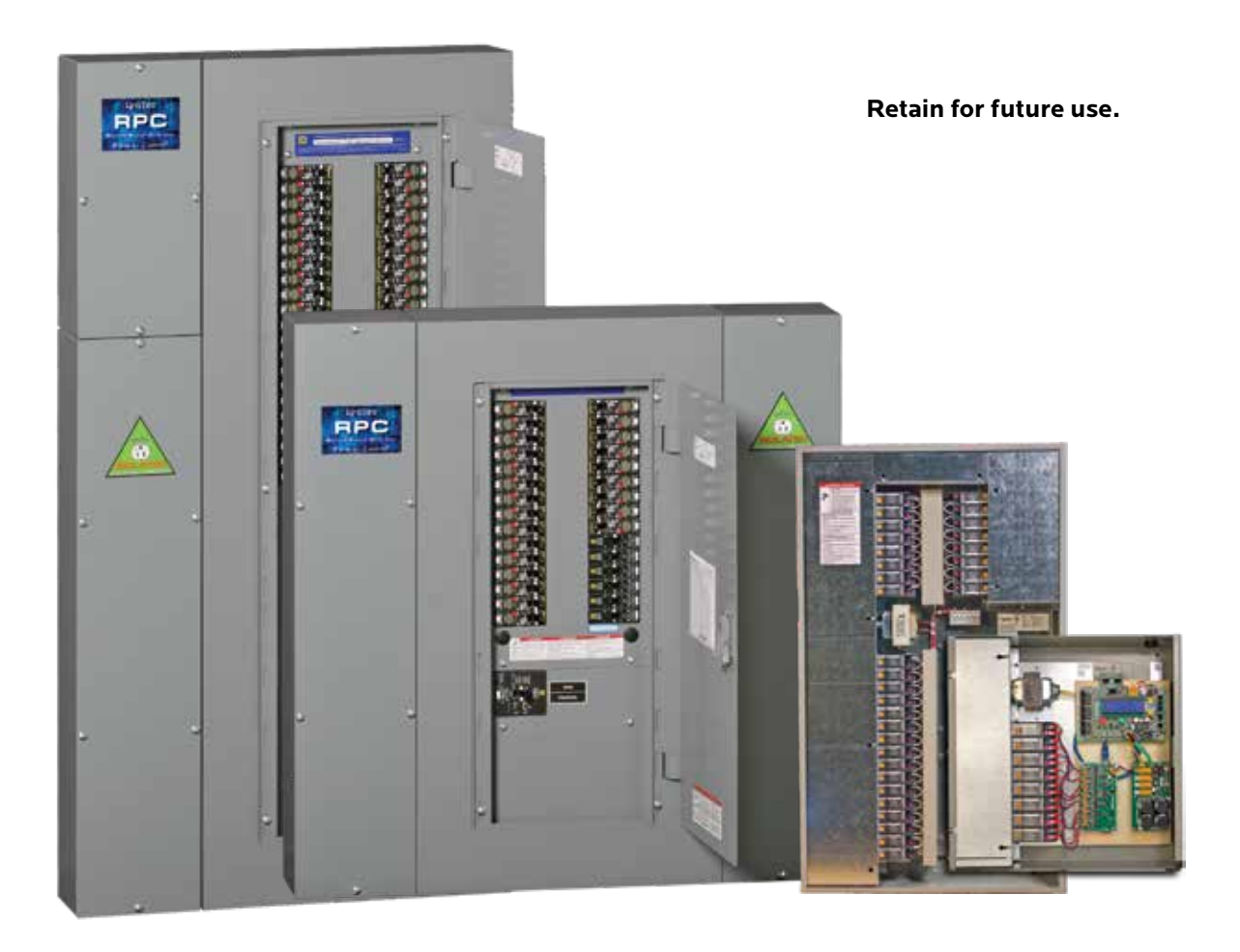

#### **HAZARD CATEGORIES AND SPECIAL SYMBOLS**

Read these instructions carefully and look at the equipment to become familiar with the device before trying to install, operate, service, or maintain it. The following special messages may appear throughout this bulletin or on the equipment to warn of potential hazards or to call attention to information that clarifies or simplifies a procedure.

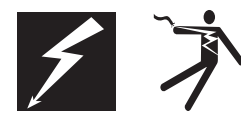

The addition of either symbol to a "Danger" or "Warning" safety label indicates that an electrical hazard exists which will result in personal injury if the instructions are not followed.

This is the safety alert symbol. It is used to alert you to potential personal injury hazards. Obey all safety messages that follow this symbol to avoid possible injury or death.

#### **DANGER**

DANGER indicates an immediately hazardous situation which, if not avoided, **will result in** death or serious injury.

# **WARNING**

WARNING indicates a potentially hazardous situation which, if not avoided, **can result in** death or serious injury.

# **ACAUTION**

CAUTION indicates a potentially hazardous situation which, if not avoided, **can result in** minor or moderate injury.

# **CAUTION**

CAUTION, used without the safety alert symbol, indicates a potentially hazardous situation which, if not avoided, **can result in** property damage.

*NOTE: Provides additional information to clarify or simplify a procedure.*

Electrical equipment should be installed, operated, serviced and maintained only by qualified electrical personnel. This document is not intended as an instruction manual for untrained persons. No responsibility is assumed by LynTec for any consequences arising out of the use of this manual.

**PLEASE NOTE**

**Class A FCC Statement**

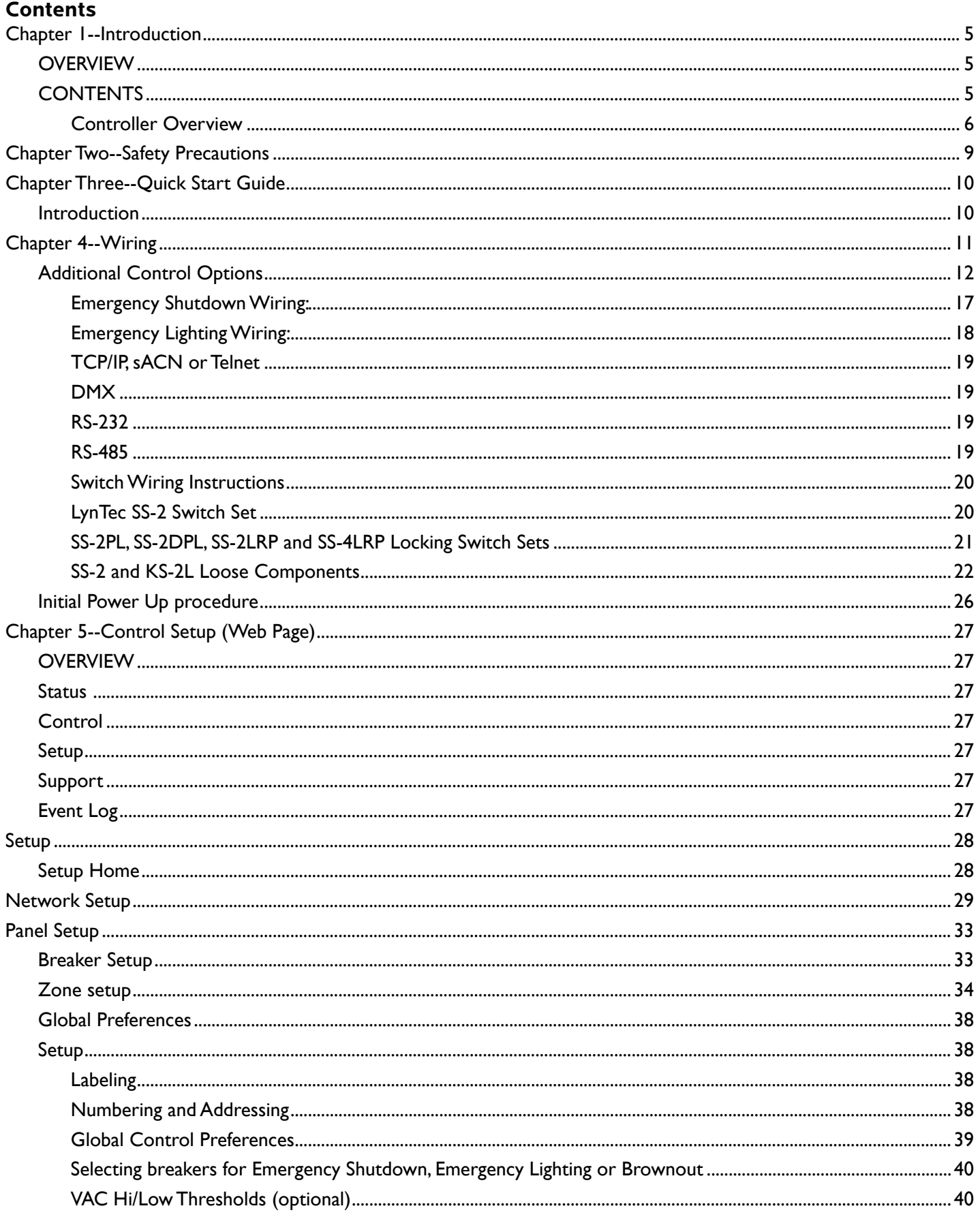

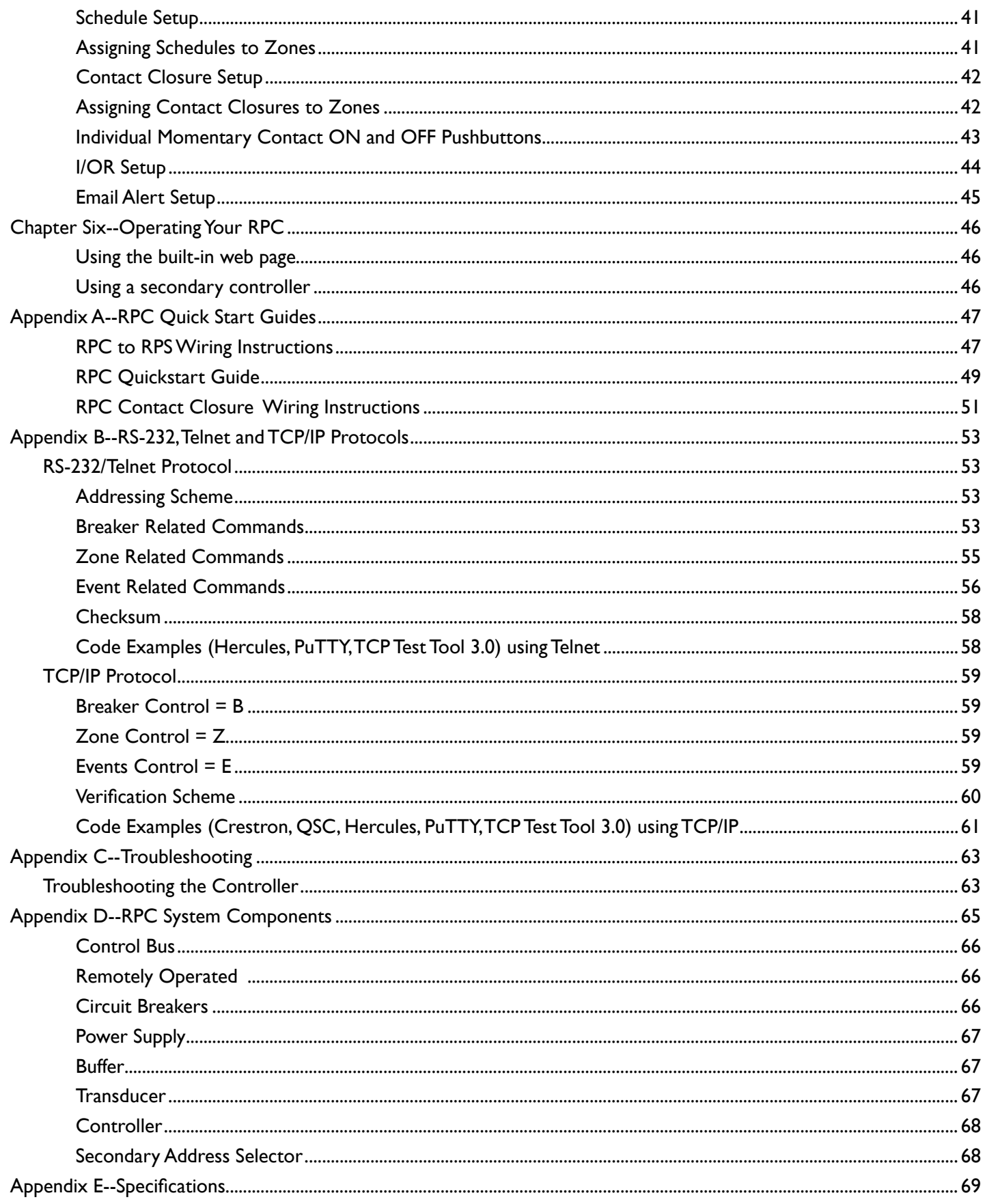

### **Chapter 1--Introduction**

#### **OVERVIEW**

This bulletin explains how to install and operate the LynTec Remote Power Controller (RPC) and the RPCR relay panel. The controller uses remotely operated circuit breakers to control up to 167 remotely operated branch circuits. In the case of the RPCR, the controller can control up to 64 relays. Control signals originate externally from commands received via the communications network or from dry contact inputs. Acceptable communications protocols include TCP/IP, RS-232, Telnet, sACN and DMX-512.

**CONTENTS** Each RPC comes standard with the following components installed:

- RPC Controller
- Power Supply
- Capacitive Buffer (optional on RPCR)
- Isolated technical ground (panels only)
- 15A unmotorized breaker(panels only)
- Voltage Transducer (panels only)

Optional additional components include:

- I/O expansion board
- I/O-R outbound relay control board
- Multi-panel expansion board (panels only)
- Current Monitoring (panels only)

D. RS-232 Port E. LCD Screen F. Ethernet Port G. SD Card Slot

J. Analog Inputs

L. Reset Button

N. I/O Board Port O. Power LED

Q. CPU LED R. Right RX LED

T. Right TX LED U. Left RX LED

W. Left TX LED

#### **Figure 1-1: RPC Controller** 1-1.

**Controller Overview Figure 1–1 shows the parts of the RPC Controller.** A brief description of each part follows in Table

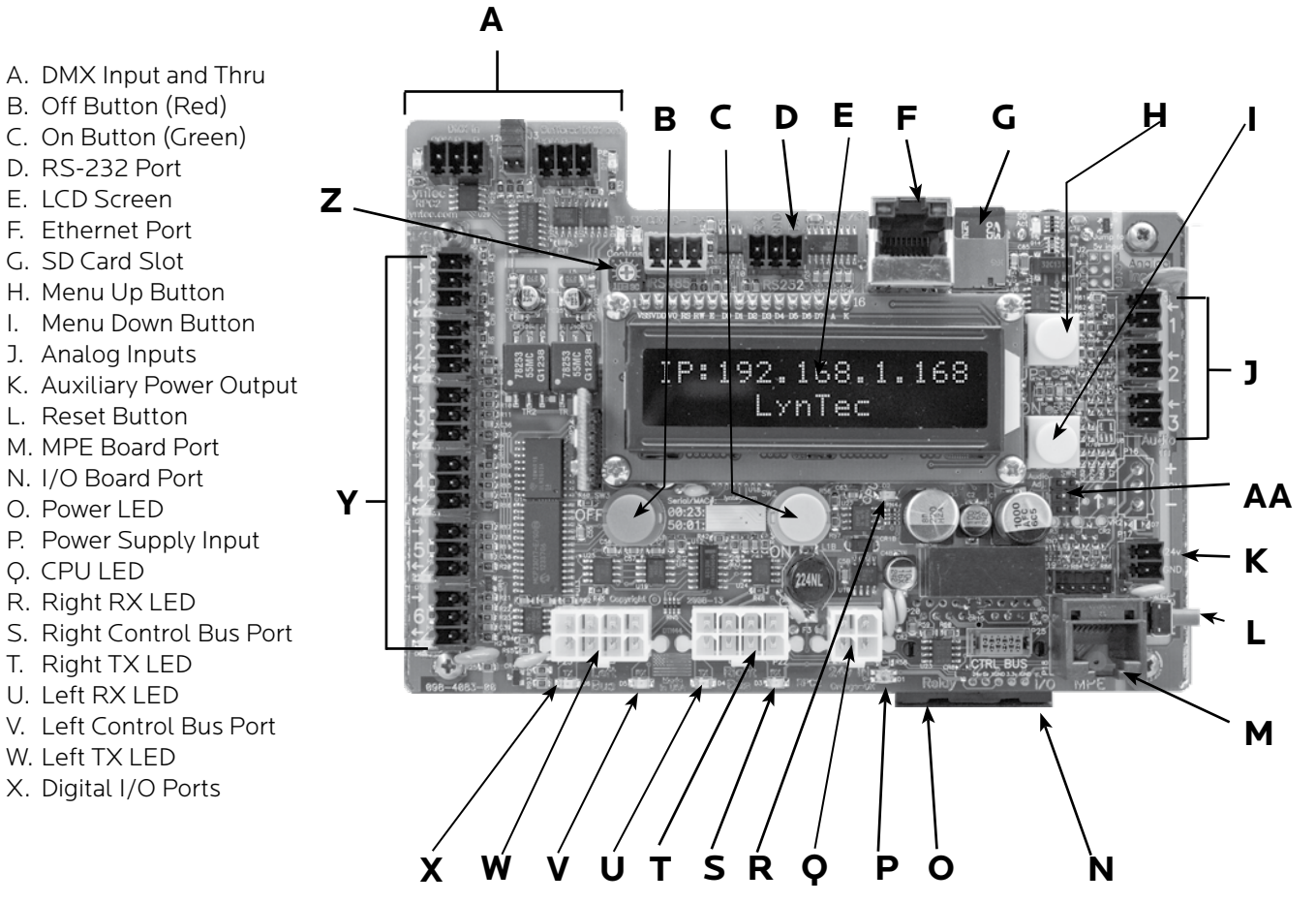

#### **Table 1-1: Parts of the LCP Controller**

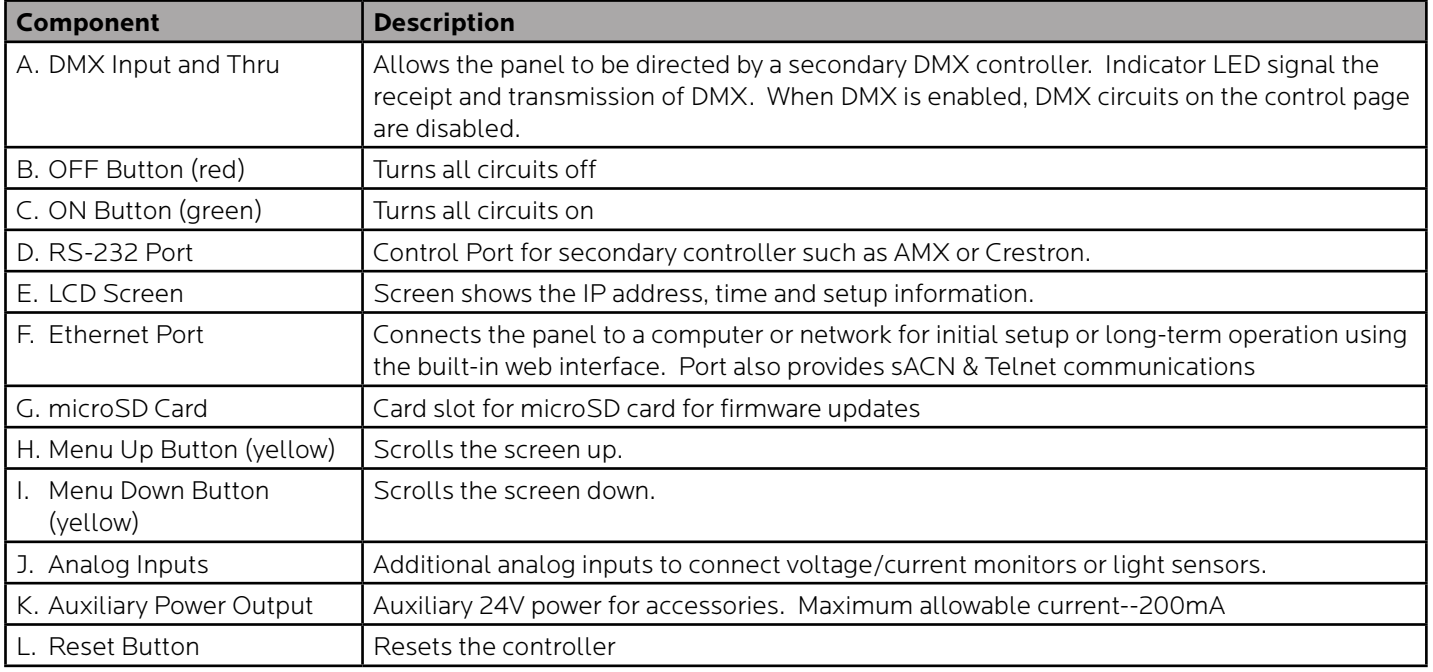

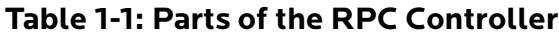

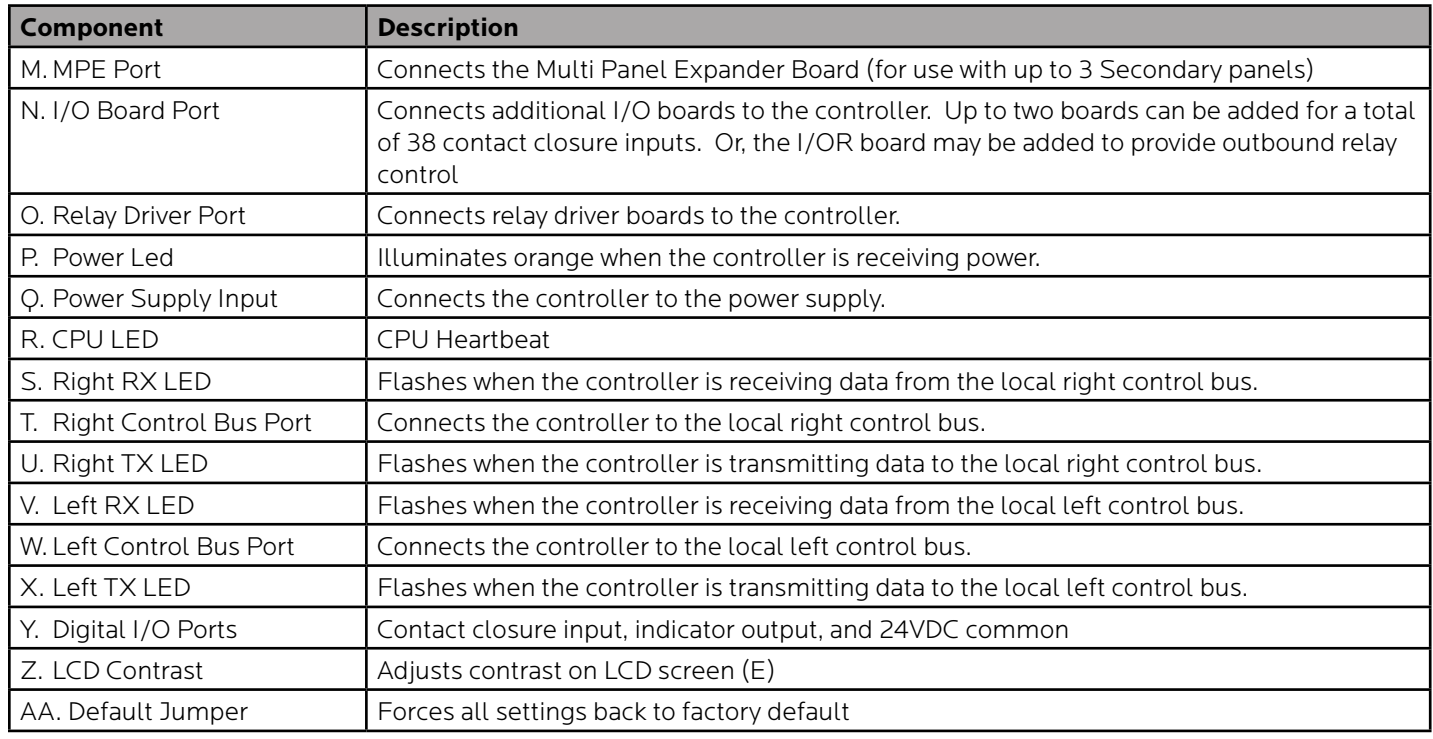

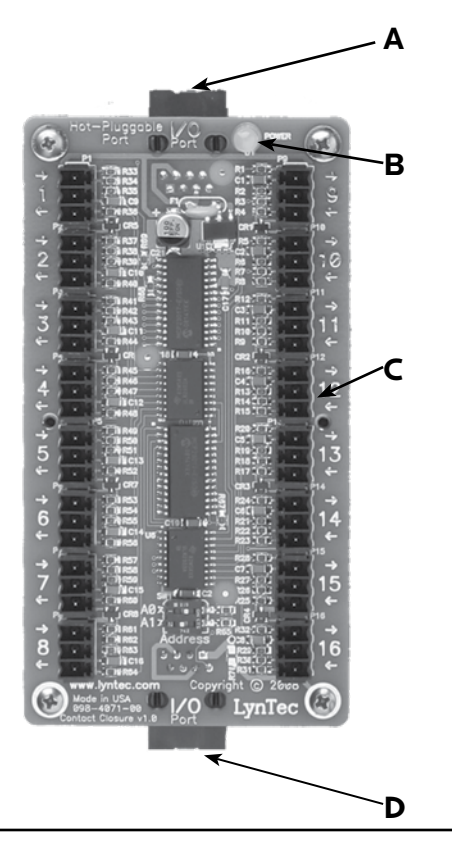

**Figure 1-2: I/O Expander Board** Figure 1-2 shows the parts of the I/O Board. A brief description of each part follows in Table 1–2.

#### **Table 1-2: Parts of the I/O Board**

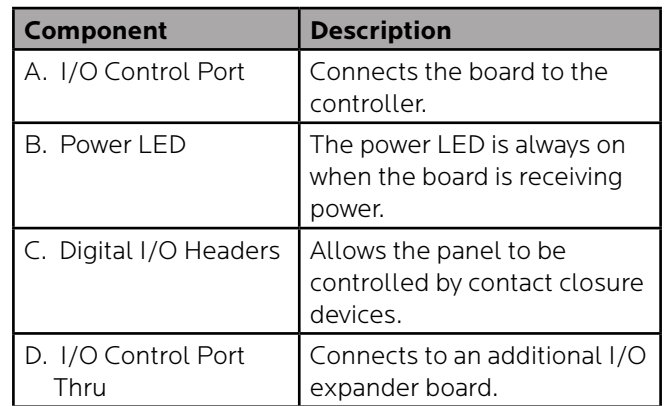

**Figure 1-3: Multi-Panel Expander Board** Figure 1-3 shows the parts of the additional Multi-Panel- Expander board. A brief description of each part follows in Table 1–3.

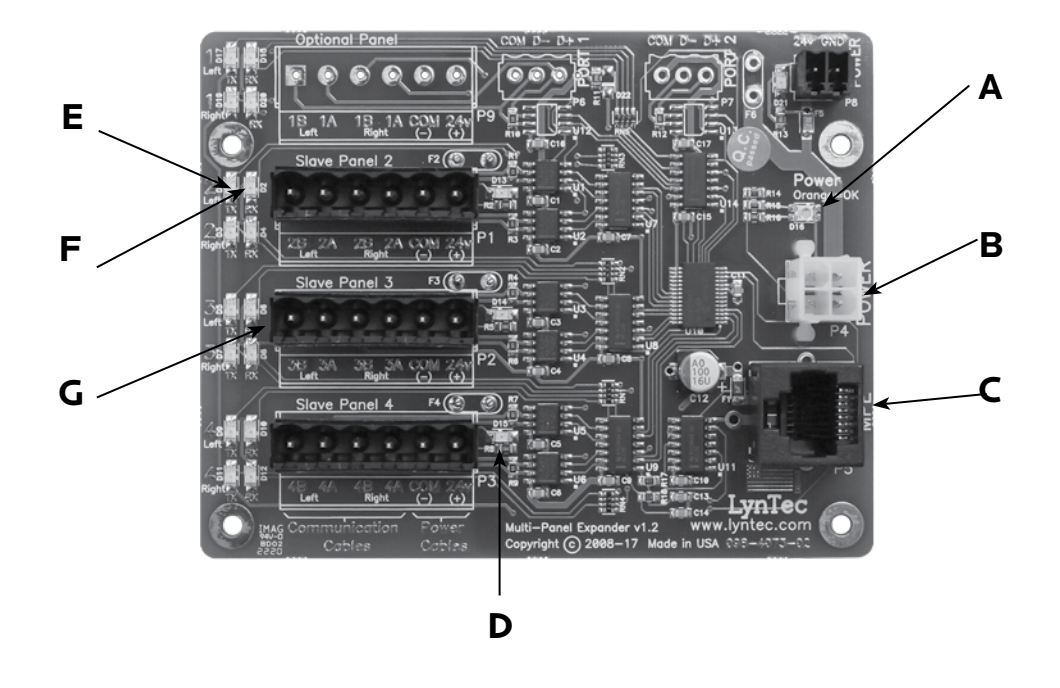

**Table 1-3: Parts of the Multi-Panel Expander Board**

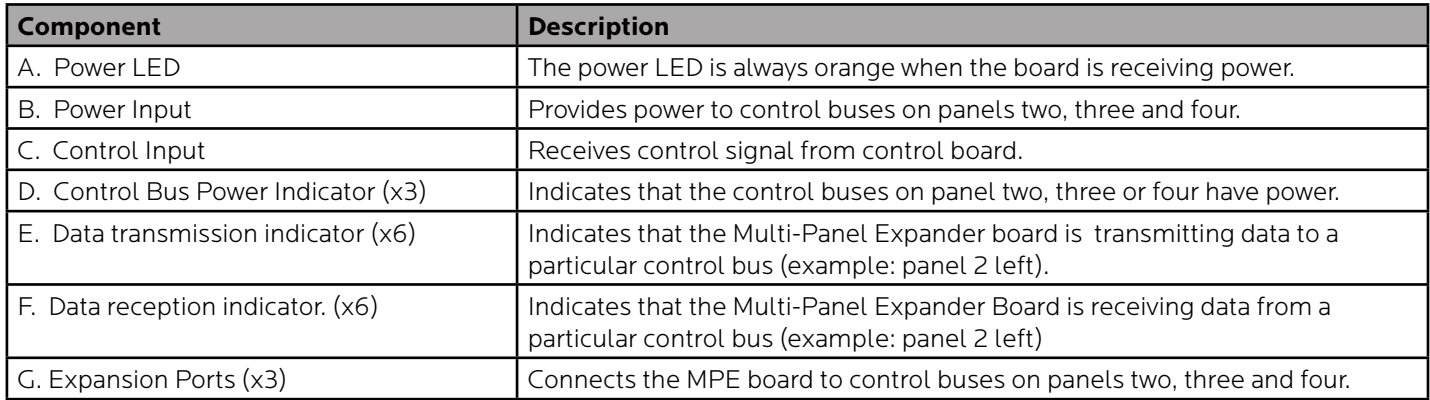

#### **Chapter Two--Safety Precautions**

This chapter contains important safety precautions that must be followed before attempting to install, service, or maintain electrical equipment. Carefully read and follow the safety precautions below.

#### READ AND FOLLOW ALL SAFETY INSTRUCTIONS

# **! DANGER**

#### **HAZARD OF ELECTRIC SHOCK, EXPLOSION, OR ARC FLASH**

#### **This equipment must be installed and serviced only by qualified electrical personnel.**

- Apply appropriate personal protective equipment (PPE) and follow safe electrical work practices. See NFPA 70E.
- Turn off all power supplying this equipment before working on or inside equipment.
- Always use a properly rated voltage sensing device to confirm that power is off.
- Replace all devices, doors, and covers before turning on power to this equipment.
- Before energizing panelboard, all unused spaces must be filled with blank fillers.

**Failure to follow this instruction will result in death or serious injury.**

#### IMPORTANT SAFEGUARDS

When using electrical equipment, basic safety precautions should always be followed including the following:

READ AND FOLLOW ALL SAFETY INSTRUCTIONS.

- 1. Do not use outdoors unless the enclosure is rated for outdoor use
- 2. Do not mount near gas or electric heaters.
- 3. Equipment should be mounted in locations and at heights where it will not readily be subjected to tampering by unauthorized personnel.
- 4. The use of accessory equipment not recommended by the manufacturer may cause an unsafe condition.
- 5. Do not use this equipment for other than intended use.

#### SAVE THESE INSTRUCTIONS

# **Chapter Three--Quick Start Guide**

**INTRODUCTION** This chapter is a quick reference listing the steps necessary to install the RPC system. The steps in this chapter are provided as an installation checklist. For complete installation instructions, refer the chapter listed.

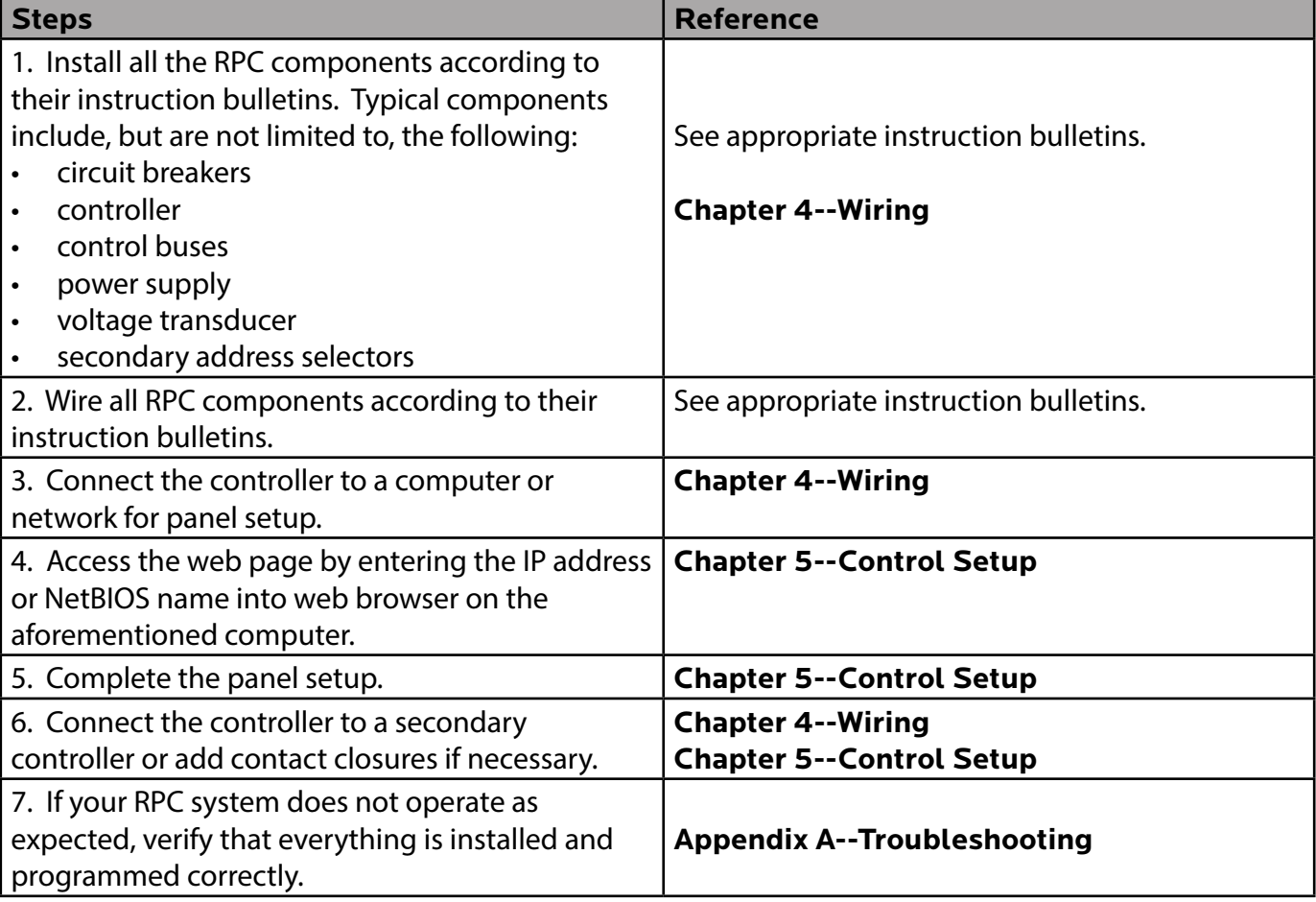

### **Chapter 4--Wiring**

To initially wire the RPCR connect the power breaker in your panel to the transformer in the RPCR. For additional RPCR wiring, skip to page 17.

To initially wire the RPC follow these easy steps:

- 1. Install and connect all main and neutral feeds as per NEC.
- 2. Install and connect the Isolated Technical Ground feed from the star ground of the isolation transformer or the tie point from a ground rod or building steel to the Isolated Technical Ground bar in the ITG sidecar.
- 3. Ensure all breakers are properly installed in the panel and that the motorized breakers are firmly plugged into the adjacent control busses.

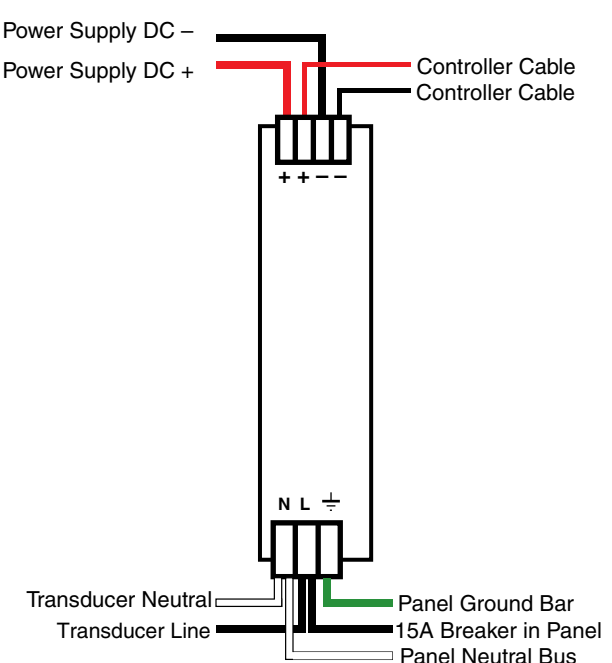

Steps four, five and six are completed at the factory. The instructions are included as a reference only.

- 4. Connect the black 14 AWG wire from the Line terminal of the Power Supply unit (Figure 4-1--located at the top of the Isolated Technical Ground sidecar) to the 15 Amp Controller Power breaker in the panel.
- 5. Connect the white 14 AWG wire from the Neutral terminal of the Power Supply unit to the neutral bus located below the breakers in the panel.

#### **Figure 4-1: Power Supply**

- 6. Connect the green 14 AWG wire from the ground terminal of the Power Supply unit to the ground bar attached directly to the panel **(DO NOT attach to the isolated technical ground in the sidecar)**.
- 7. Install and connect all load, neutral and Isolated Technical Ground feeds to circuits.
- 8. Ensure that all bolts and lug connections in the panel are tight. Check both sides of the main breaker, the bars connecting the busses to the main and all breaker retaining bolts.
- 9. Check the cable connections at the top of the breaker control busses to ensure the connectors are properly seated.
- 10. Replace the dead front pan and cover with door.

#### **ADDITIONAL CONTROL OPTIONS**

Additional circuit boards may be used to add additional panels or I/O inputs.

**Figure 4-2: Multi Panel Expander**

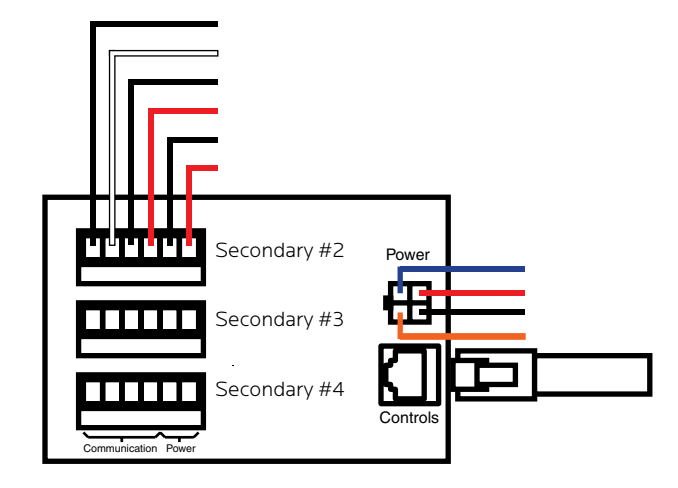

Up to to three RPS secondary panels may be added to an RPC master control panels. Each RPC controller can control a maximum of eight control bus strips. 30 and 42 circuit panels each contain two control strips, while 48, 66 and 84 circuit panels each contain 4 control bus strips. Please consult the following table table for the positions of each control bus.

#### **Table 4-1: Bus Positions**

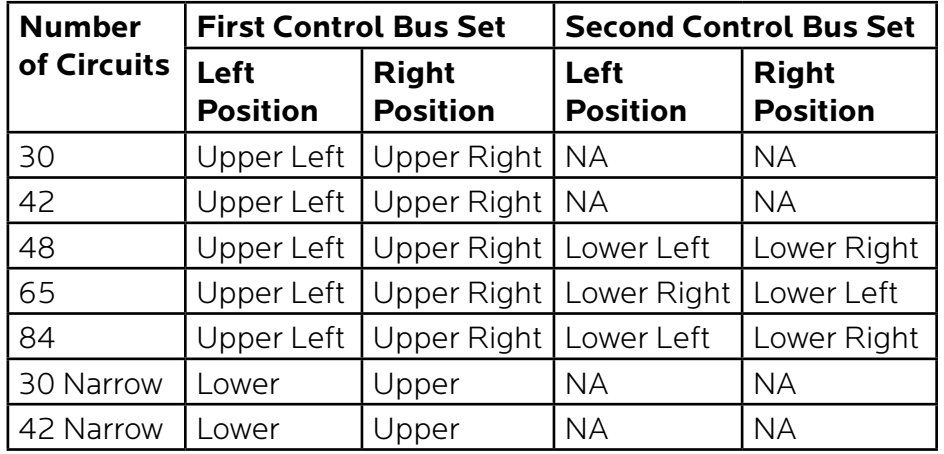

#### **Figure 4-3: Multi-panel setup**

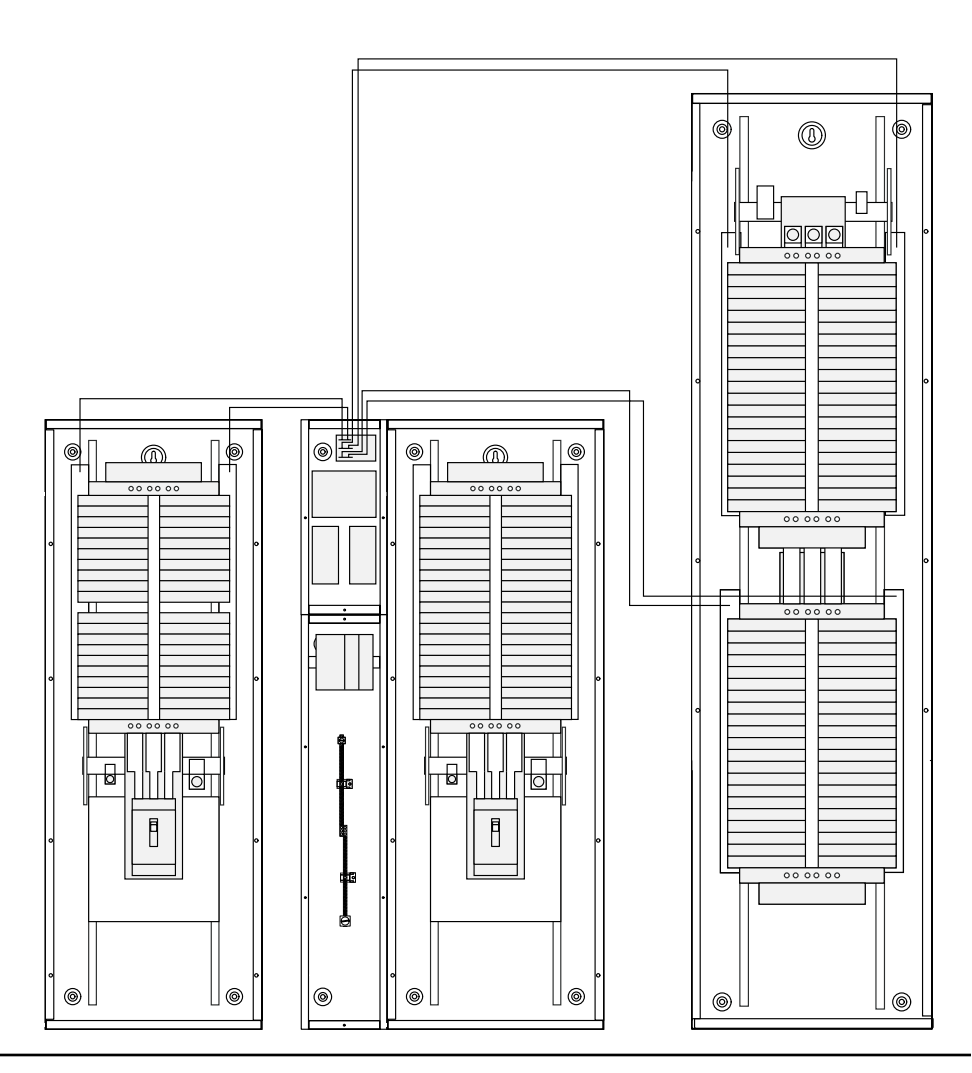

The first control bus set in the master panel connects directly to the RPC controller using the provided cables with 8-pin molex connectors. The second control bus set and all secondary panels, where applicable, connect to the multi-panel expander board (MPE).

To connect bus strips to the MPE you will need either one 6-conductor, 600V jacketed, 18-14 AWG tray cable or two 4-conductor, 600V jacketed, 18-14 AWG tray cables per control bus set. Each strip requires 4 conductors but the DC power conductors can be daisy chained within the panelboard. Connect control bus strips to the MPE as follows.

- 1. At the MPE, terminate the Left Bus B, Left Bus A, Right Bus B, Right Bus A, Common (–) and 24VDC (+) in the screw-terminal header for that control bus strip from left to right.
- 2. Connect the cable to the control bus strips as shown in the diagram.

 **If using one 6-conductor cable**, at each control bus set, strip the cable sheath back approximately 20 inches. Cut the conductors for Left Bus B, Left Bus A, – and + down to approximately 4 inches and terminate them in the Left Bus screw-terminal header from left to right. Terminate the remaining two conductors in the Right Bus B and Right Bus A positions of the Right Bus screw-terminal header. Cut two lengths of 18 AWG wire to install jumpers from Left Bus – and + to Right Bus – and +. Right Bus will not operate without these jumpers installed to provide 24VDC power and common.

3. Address the secondary address selectors as follows:

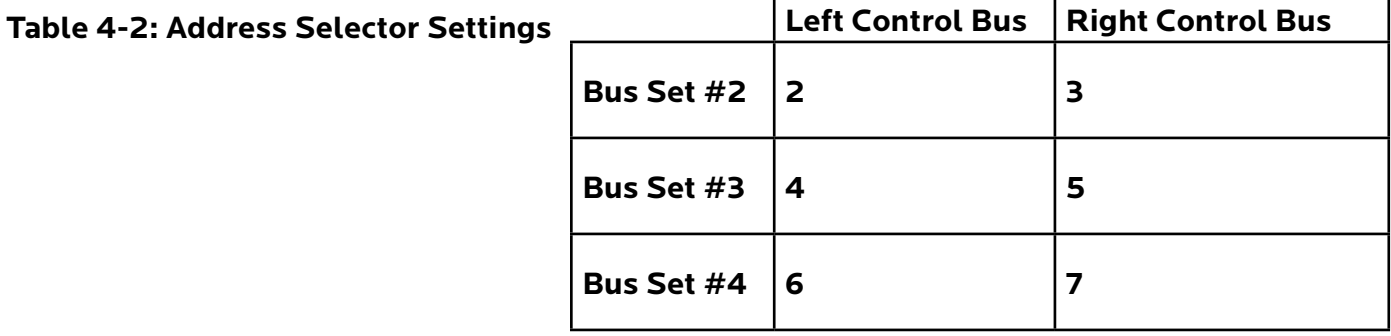

**Figure 4-4: Secondary Address Selector Wiring**

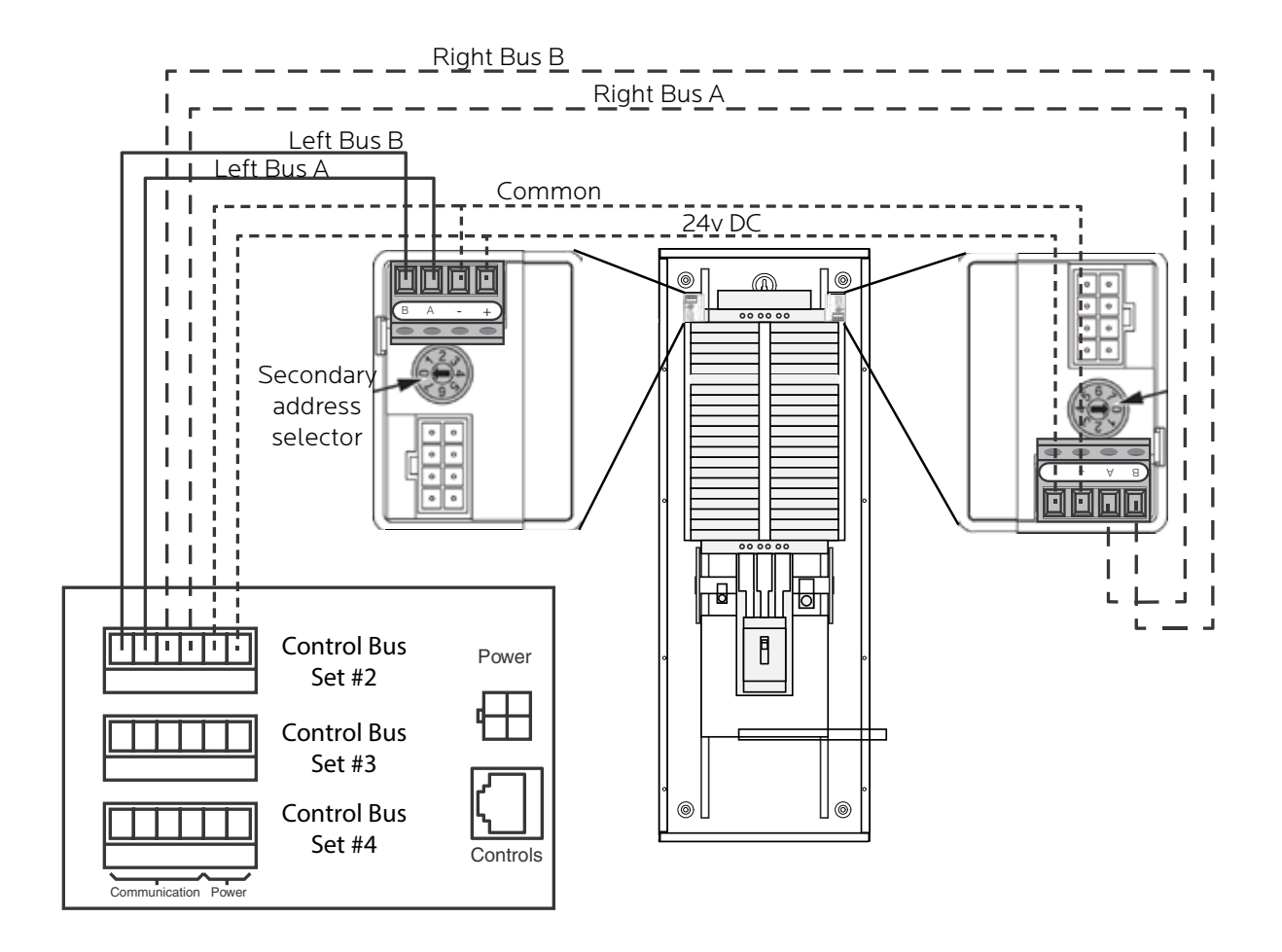

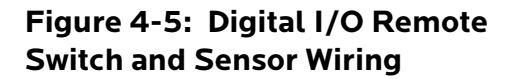

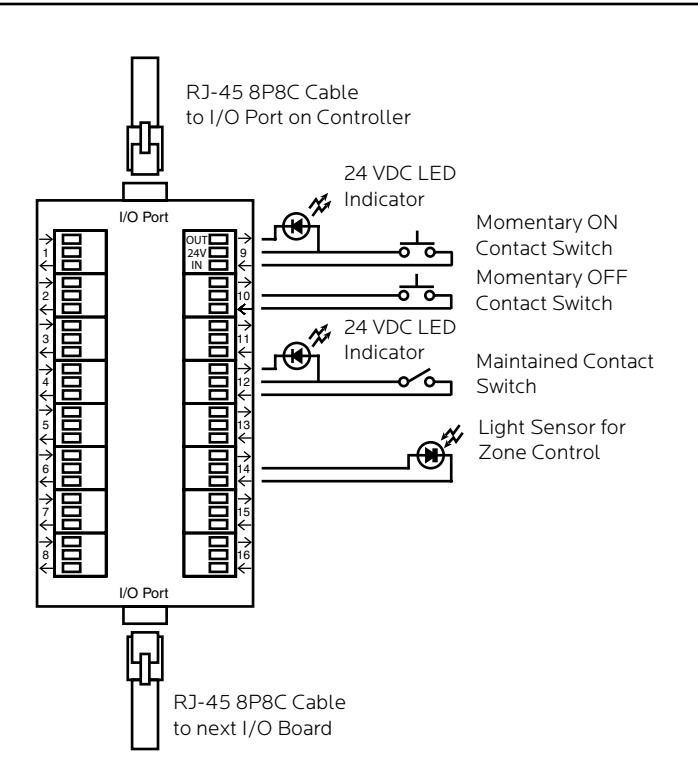

Switches or sensors being used to control either sequenced or grouped zones are to be connected to the Digital I/O three-position spring-clamp headers. Each header can accommodate multiple input devices (switch, sensor, relay) and multiple output devices (indicator) maximum of 60mA.

The center terminal of each Digital I/O header is used as a 24VDC source. The input terminal is triggered when connected through a remote device to the 24VDC source. The output terminal activates an indicator by pulling down from 24VDC to 0VDC and creating current flow.

To assign both an On and Off function for one zone would require two input terminals and occupy two I/O headers. Six (6) Digital I/O headers are located on the left side of the Controller board. If more connections are required for multiple zone control, additional I/O Expander boards can be added. Each I/O Expander board provides an additional 16 headers for a maximum total of 38 input control sources and output indicators.

**Emergency Shutdown Wiring:** To connect your fire alarm or emergency management system to the RPC, follow these steps.

- 1. From the fire alarm unit or latching Emergency Shutoff switch, wire the Normally Open (NO) contacts to the IN and 24V positions of Digital I/O Port #1 on the Controller.
- 2. If a remote status indicator is used, ensure that the positive terminal is wired to the 24V position and the negative terminal is wired to the OUT position of Digital I/O Port #1.
- 3. When the Normally Open contacts are closed, the status indicator will immediately light and all breakers that have been selected for E. Shutoff should cycle to OFF.
- 4. When the contacts are released, the status indicator will extinguish and all breakers that were ON when E. Shutoff was activated should return to the ON state.

See Chapter 5 to configure the software for emergency shutdown.

#### **Figure 4-6: Emergency shutdown wiring**

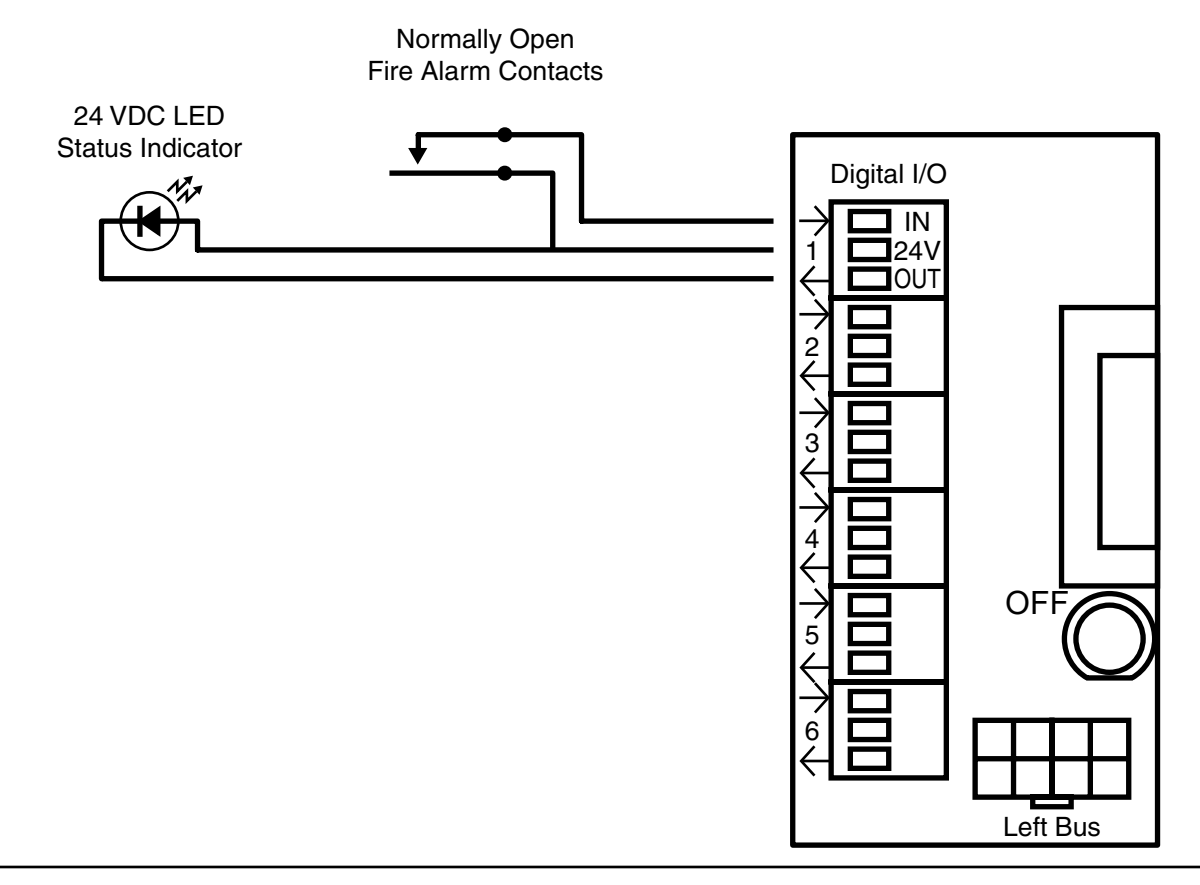

**Emergency Lighting Wiring:** To connect your fire alarm or emergency management system to the RPC, follow these steps.

- 1. From the fire alarm unit or latching Emergency Lighting switch, wire the Normally Open (NO) contacts to the IN and 24V positions of Digital I/O Port #6 on the Controller.
- 2. If a remote status indicator is used, ensure that the positive terminal is wired to the 24V position and the negative terminal is wired to the OUT position of Digital I/O Port #6.
- 3. When the Normally Open contacts are closed, the status indicator will immediately light and all breakers that have been selected for E. Lighting should cycle to ON.
- 4. When the contacts are released, the status indicator will extinguish and all breakers that were OFF before E. Lighting was activated should return to the OFF state.

See Chapter 5 to configure the software for emergency lighting.

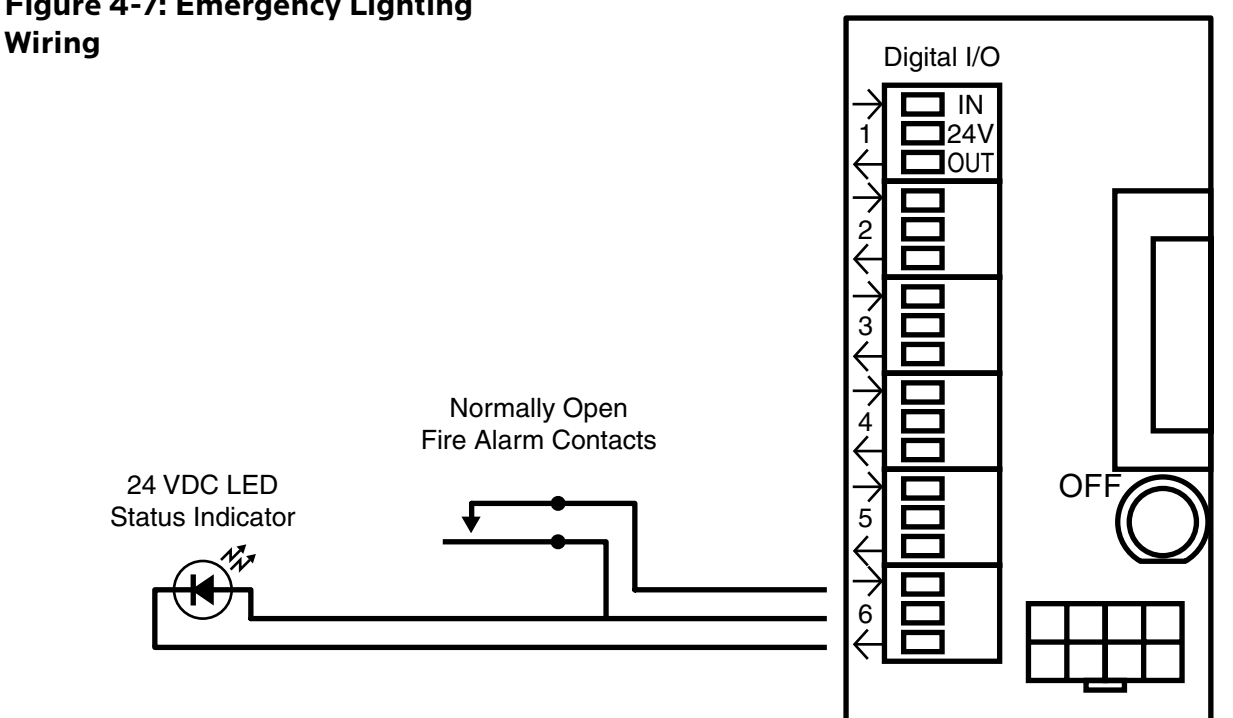

# **Figure 4-7: Emergency Lighting**

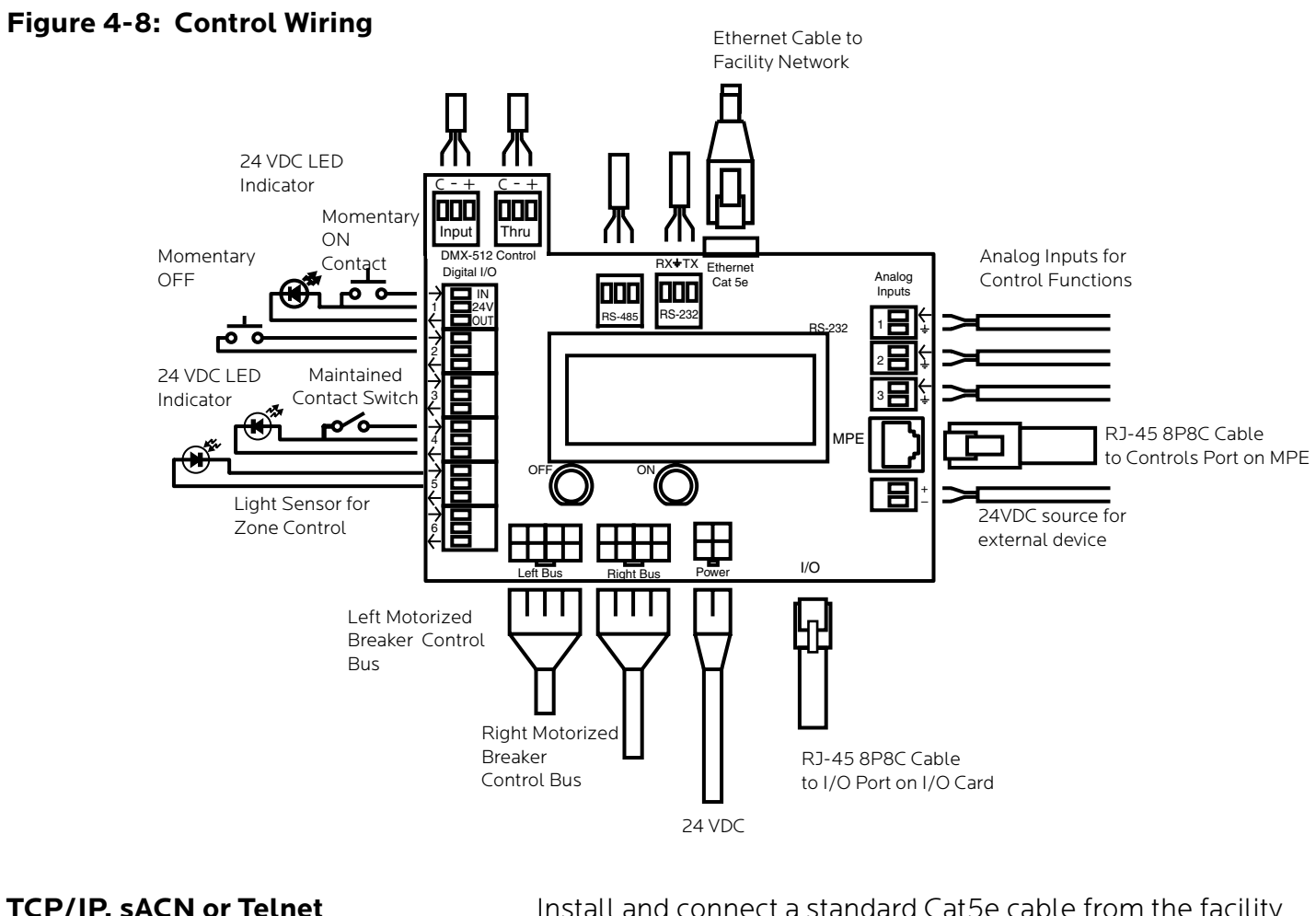

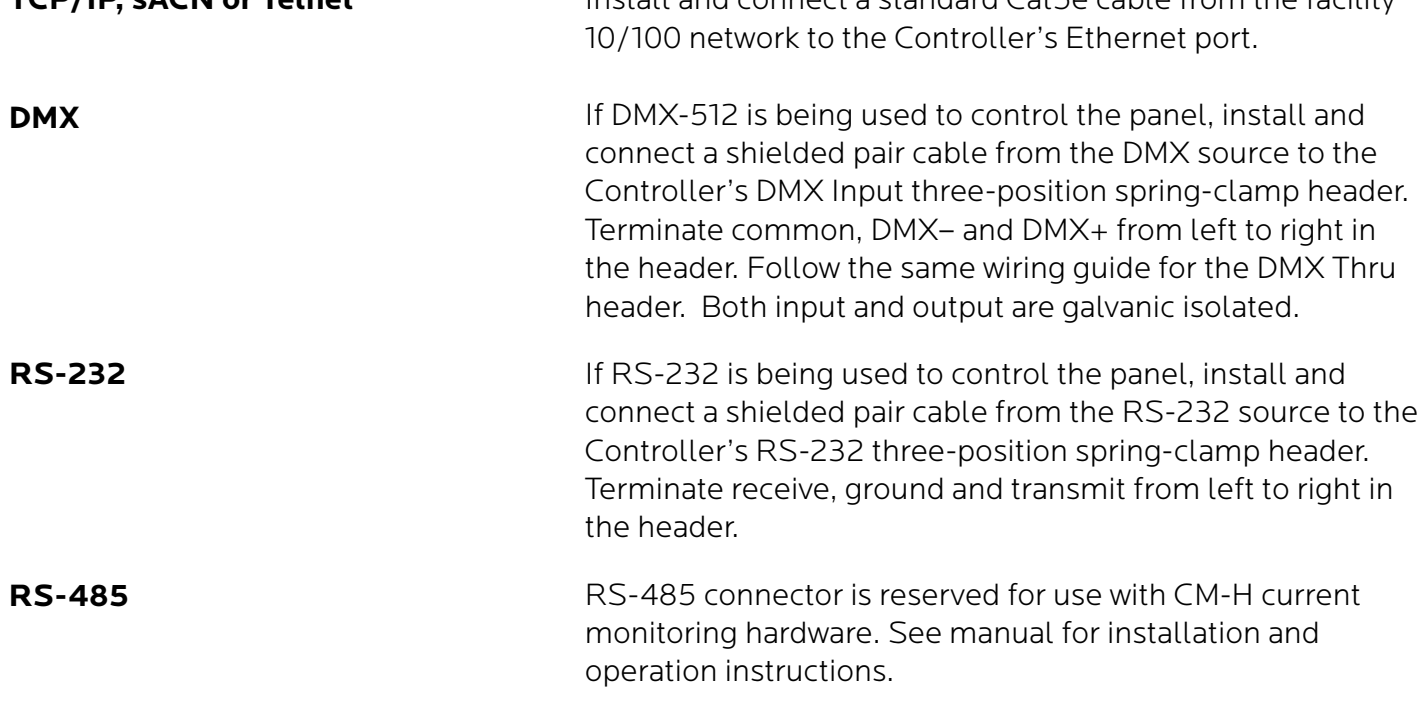

#### 139-0498-02.19 **19**

**Lyntec SS-2 Wiring Diagram**

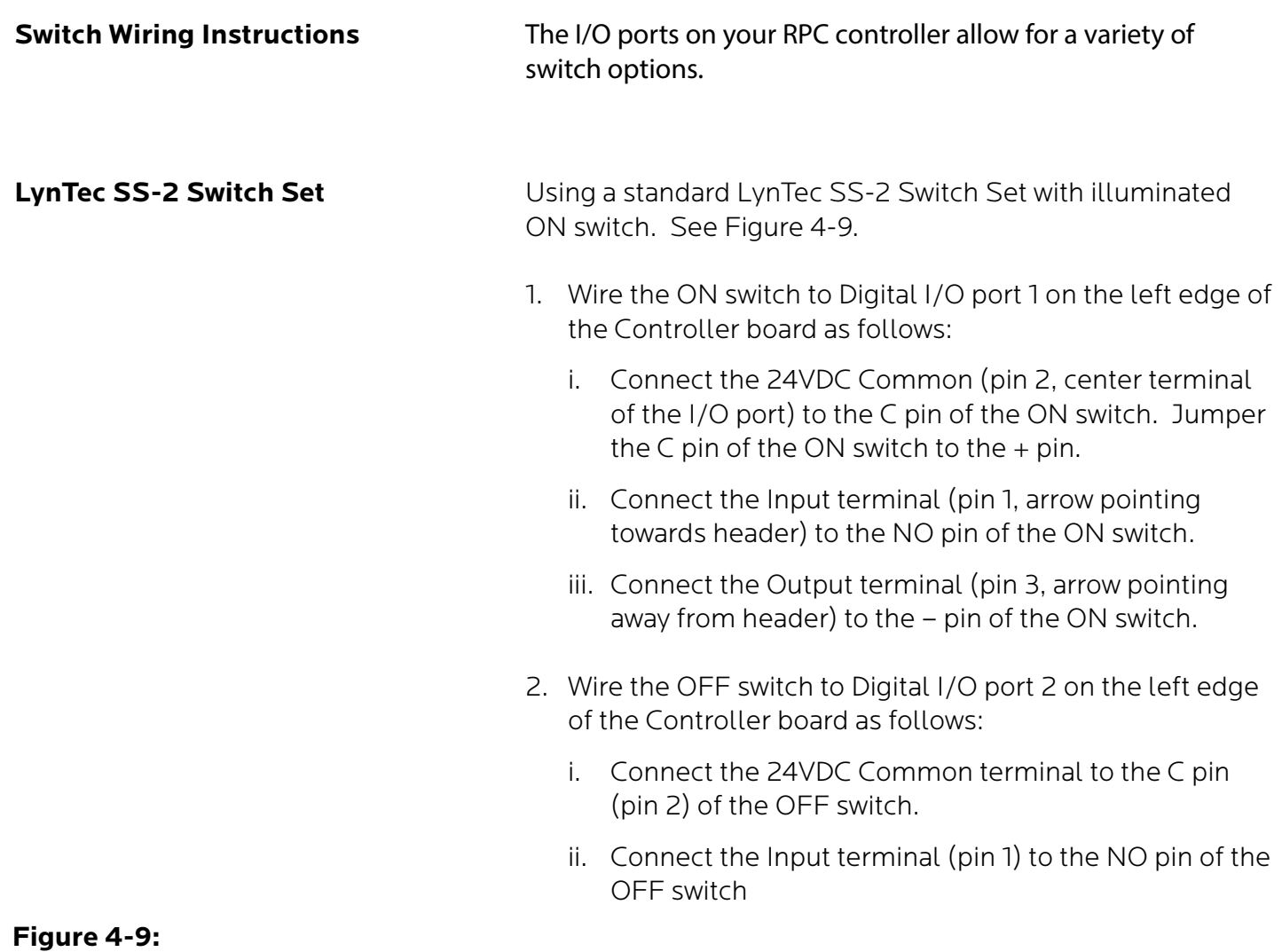

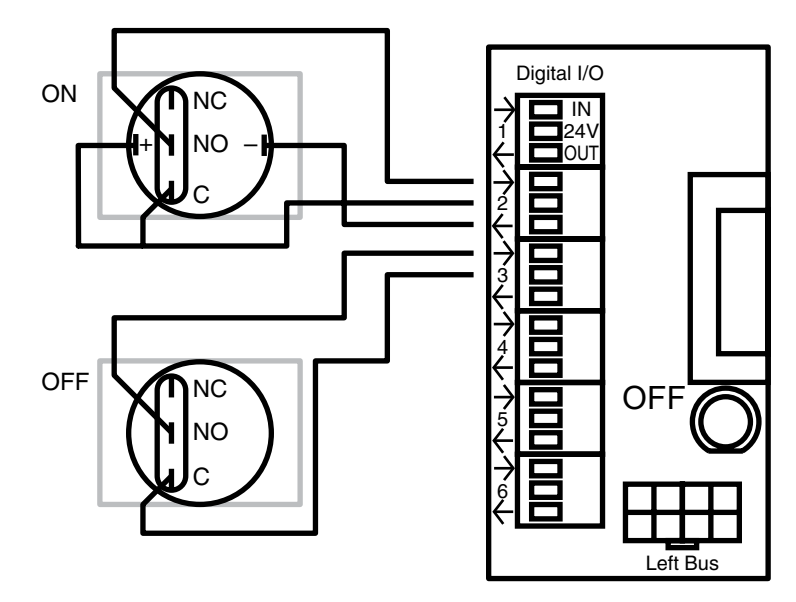

#### **To configure the Digital I/O port and link it to a zone see Chapter 5.**

#### **SS-2PL, SS-2DPL, SS-2LRP and SS-4LRP Locking Switch Sets**

Using a standard LynTec SS-2PL, SS-2DPL, SS-2LRP or SS-4LRP Switch Set with illuminated ON switch. See Figure 4-10.

- 1. Connect at T-568B Cat5 cable to the RJ-45 input on the back of the switch set. Alternately, you may use the provided 4- wire terminal.
- 2. Wire the switch set to contiguous Digital I/O ports on the left edge of the Controller board as follows:
- 3. Connect the green wire from the Cat5 (or the wire from the first terminal switch set terminal strip) to the input terminal (pin 1) of the first I/O port.
- 4. Connect the brown wire from the Cat5 (or the wire from the second terminal on the switch set) to the 24VDC terminal (pin 2) of the first I/O port.
- 5. Connect the blue wire (or the wire from the third terminal on the switch set) to the output terminal (pin 3) of the first I/O.
- 6. Connect the orange wire (or wire from the fourth terminal on the switch set) to the input terminal of the **Figure 4-10** second I/O (pin 1).

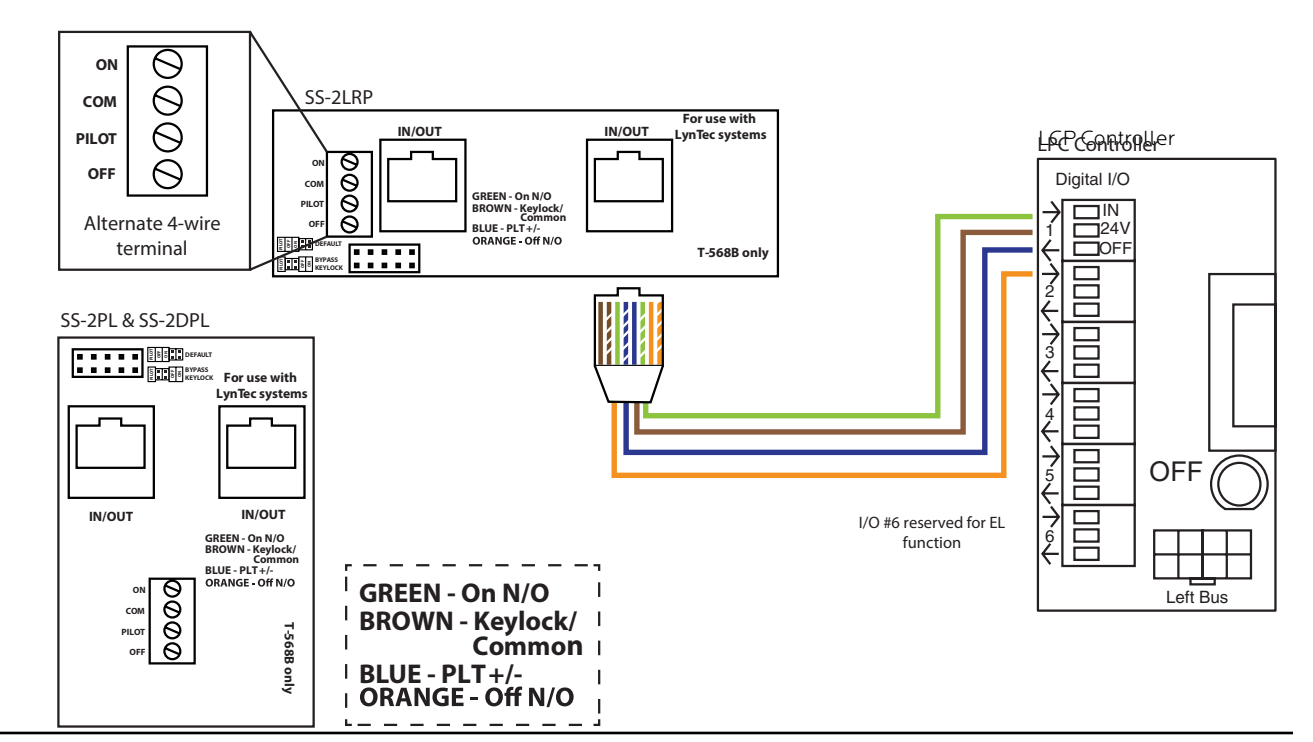

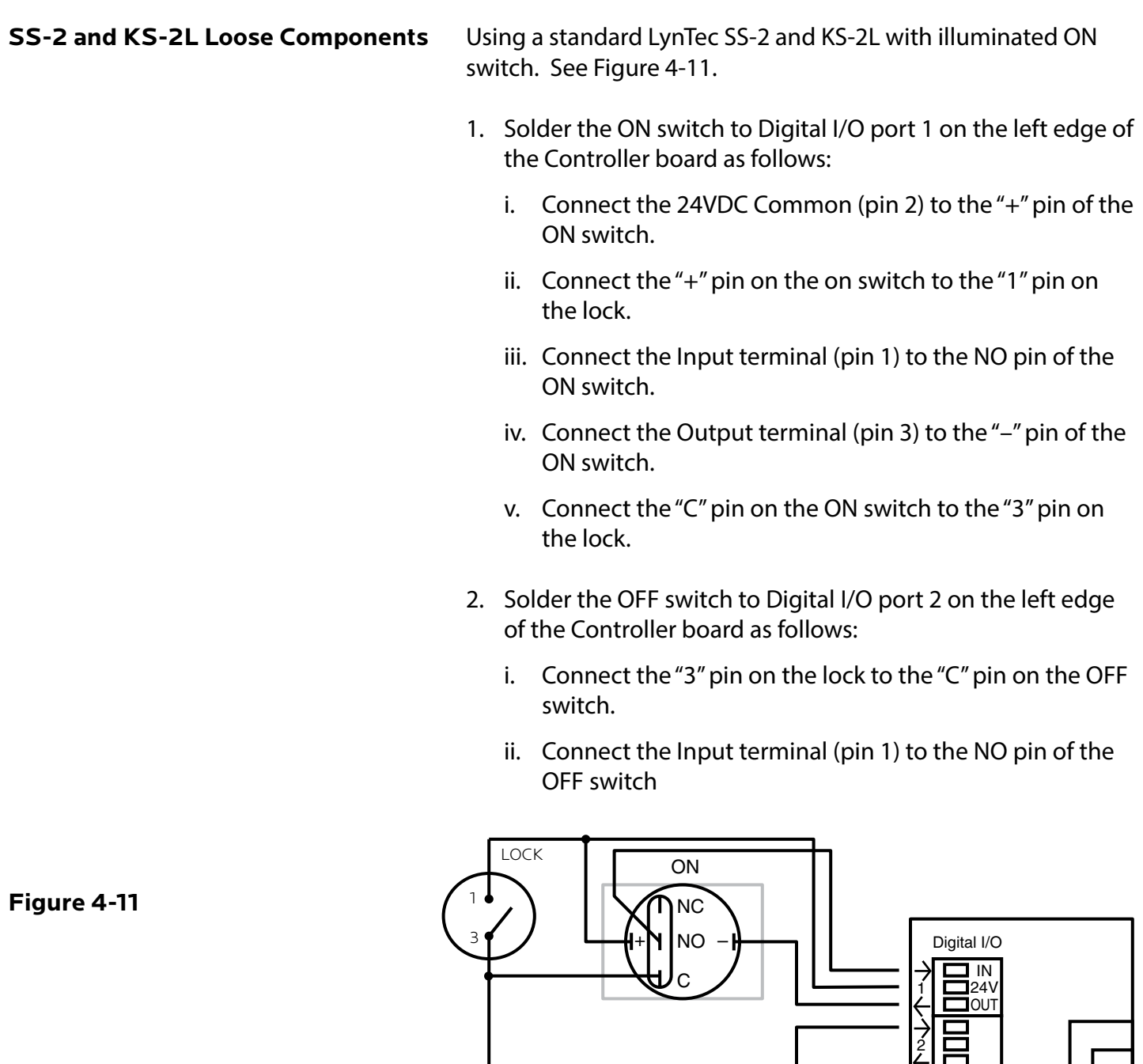

C

NO  $\mathsf{\hat{\mathsf{D}}}$ NC

OFF

#### **To configure the Digital I/O port and link it to a zone see Chapter 5.**

Left Bus

ON

3

4

5

6

**Figure 4-12: Complete RPC Wiring for Motorized Breaker Panels**

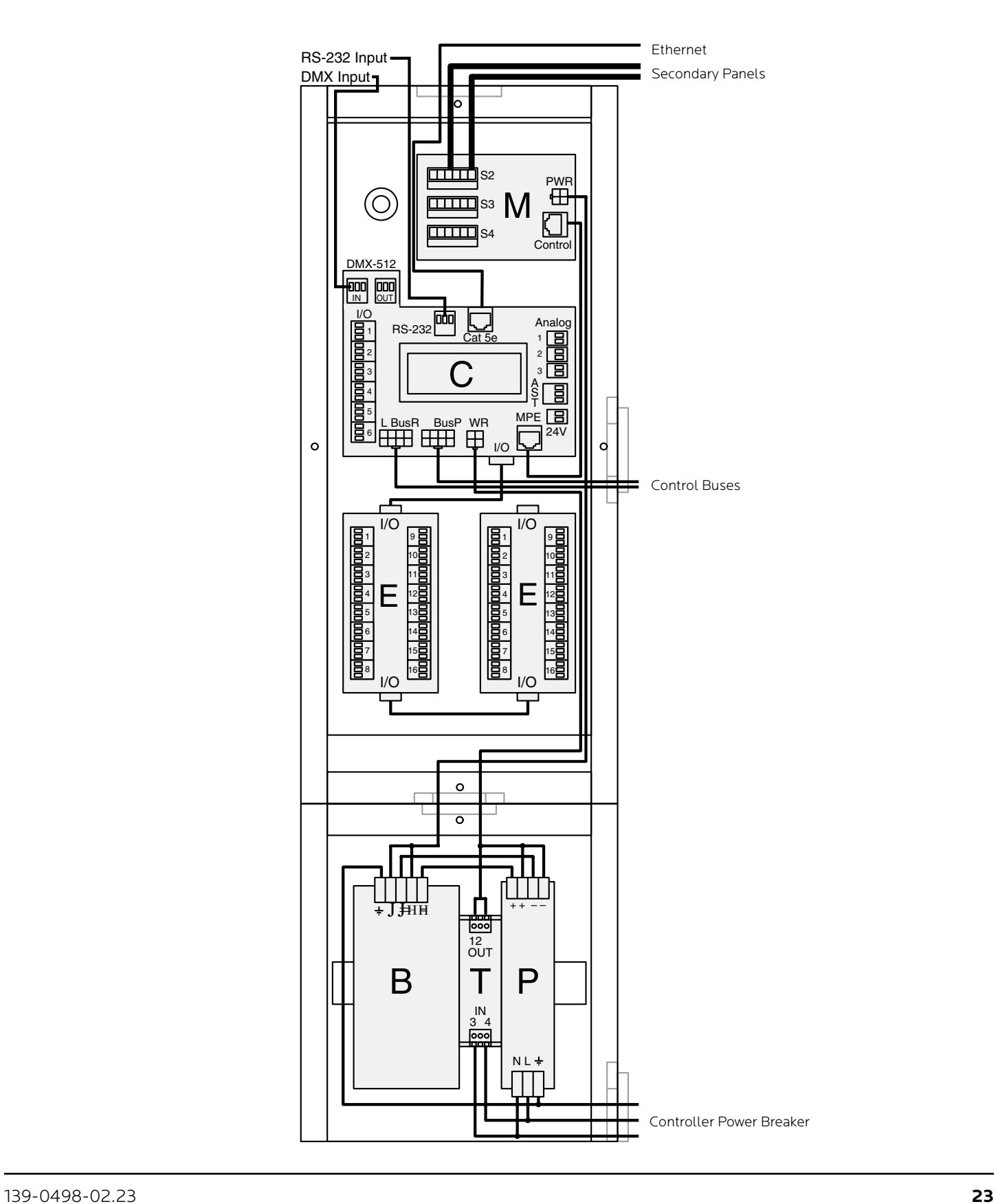

#### **Figure 4-13: RPC Mechanical Drawing**

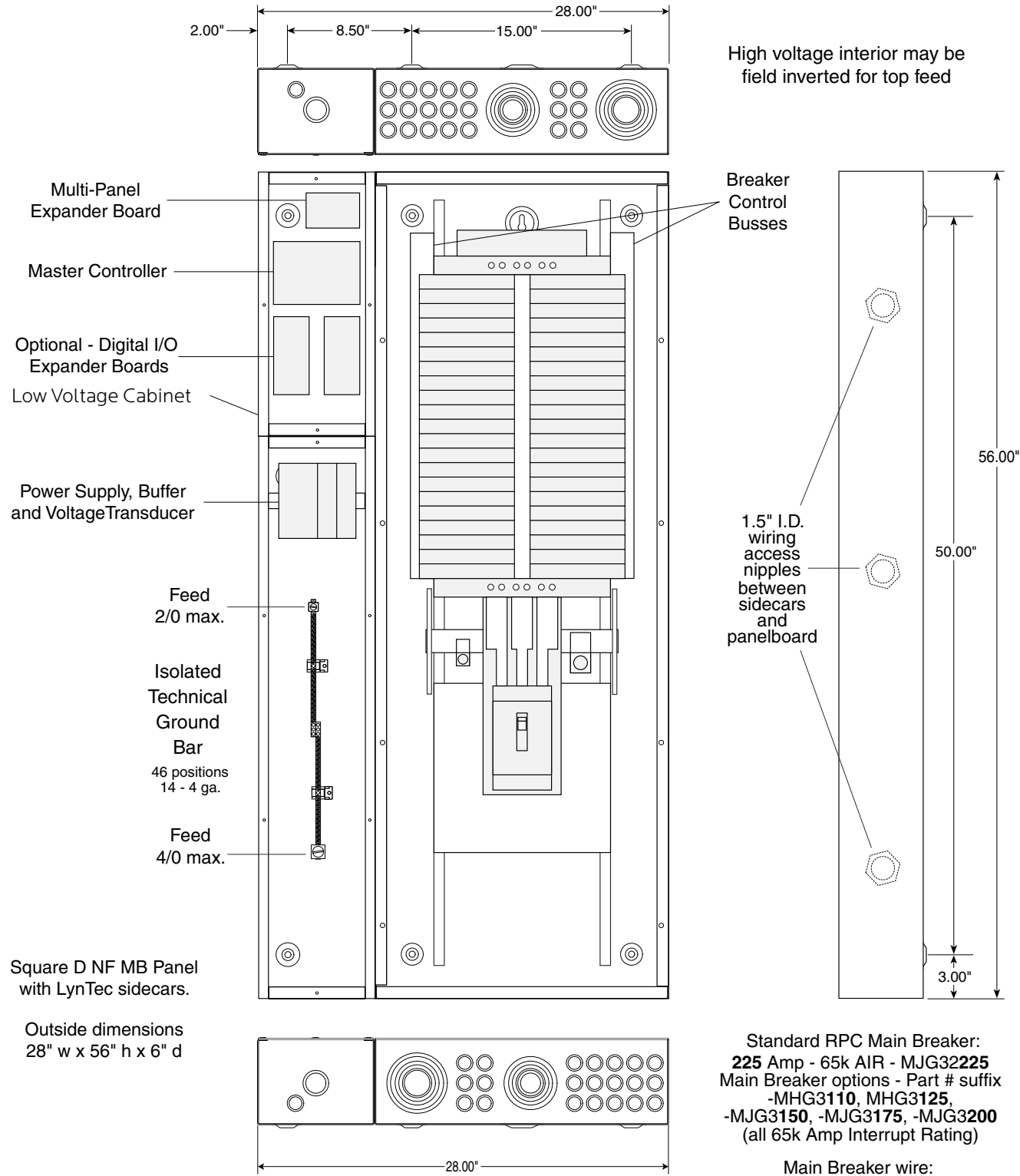

3/0-350 kcmil Aluminum or Copper 200% Neutral has one feed lug that accepts two 350 kcmil wires.

#### **Figure 4-14: RPCR-32 Mechanical Drawing**

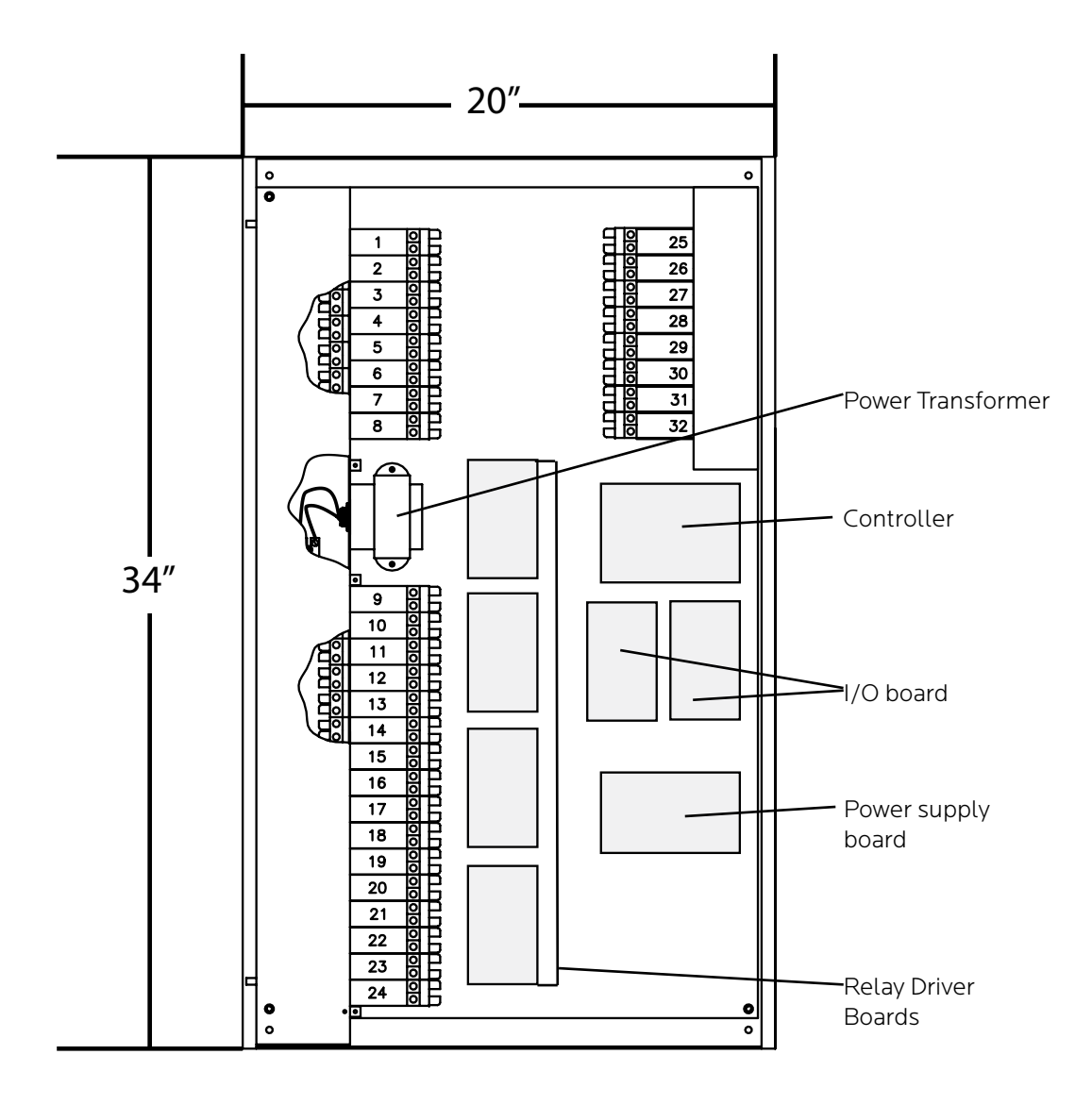

#### **INITIAL POWER UP PROCEDURE**

With panel door open and breakers visible, turn on the panel main breaker and the Controller Power 15 Amp circuit breaker.

The green 'DC OK' LED should illuminate on the Power Supply and the green 'STATUS' LED on the Buffer unit should begin flashing steadily. The Buffer 'STATUS' LED will be constantly lit when the unit has been fully charged.

The Controller LCD display and orange Power LED should illuminate. If installed, the orange Power LED's on the I/O Expander boards and the orange Power LED on the MPE board will illuminate. The RPC will "beep" multiple times.

Connect a computer with an Ethernet port and open web browser program to the RPC Network connector using the provided crossover cable. Then enter the IP address for the controller.

# **Chapter 5--Control Setup (Web Page)**

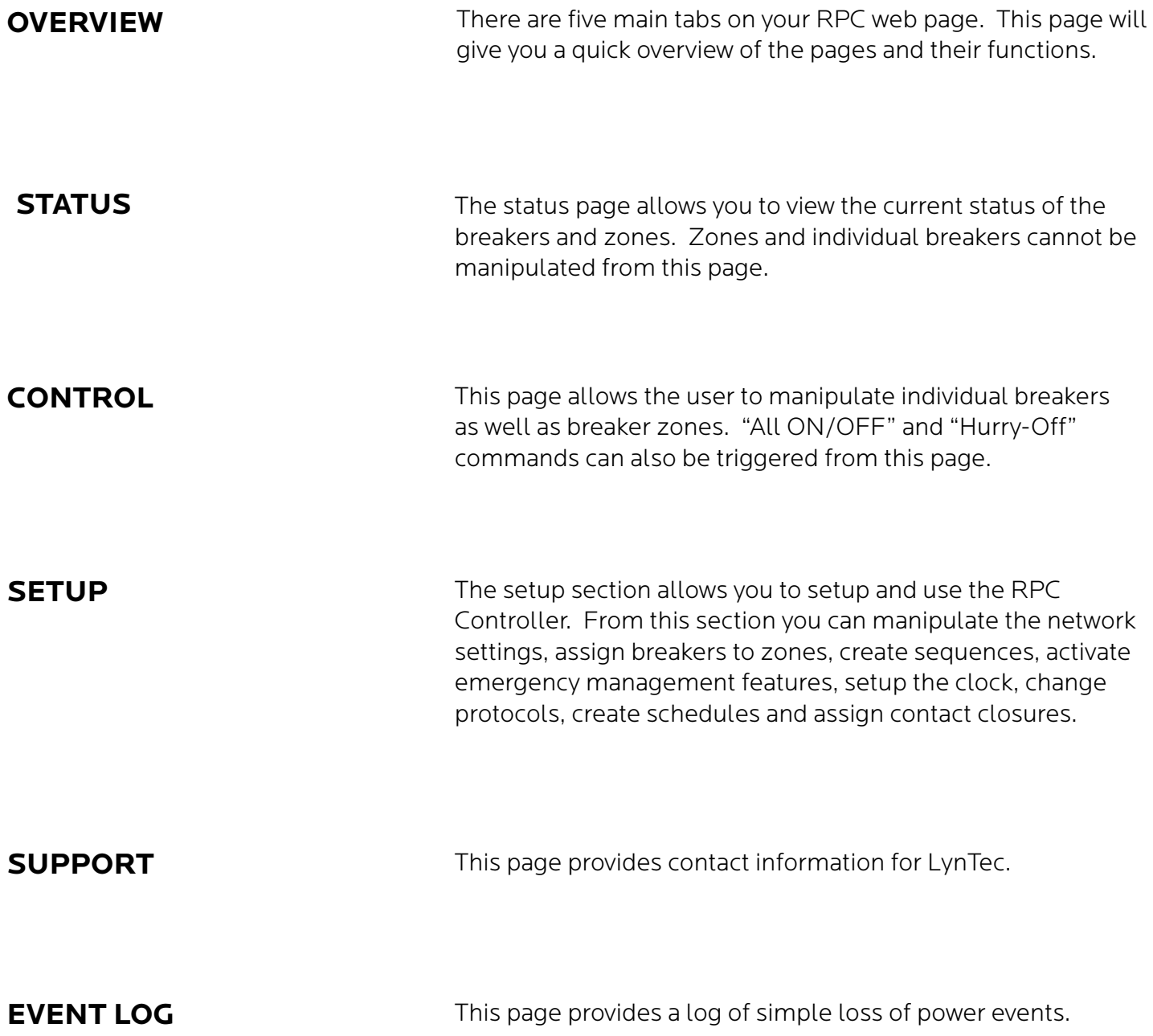

## **Setup**

This section will guide you through the process of setting up your RPC Controller. First enter the IP address or NetBios name into your web browser. When the RPC screen pulls up. Select "Setup" and "Setup Home" Tabs.

#### **SETUP HOME Figure 5-1: Setup Home**

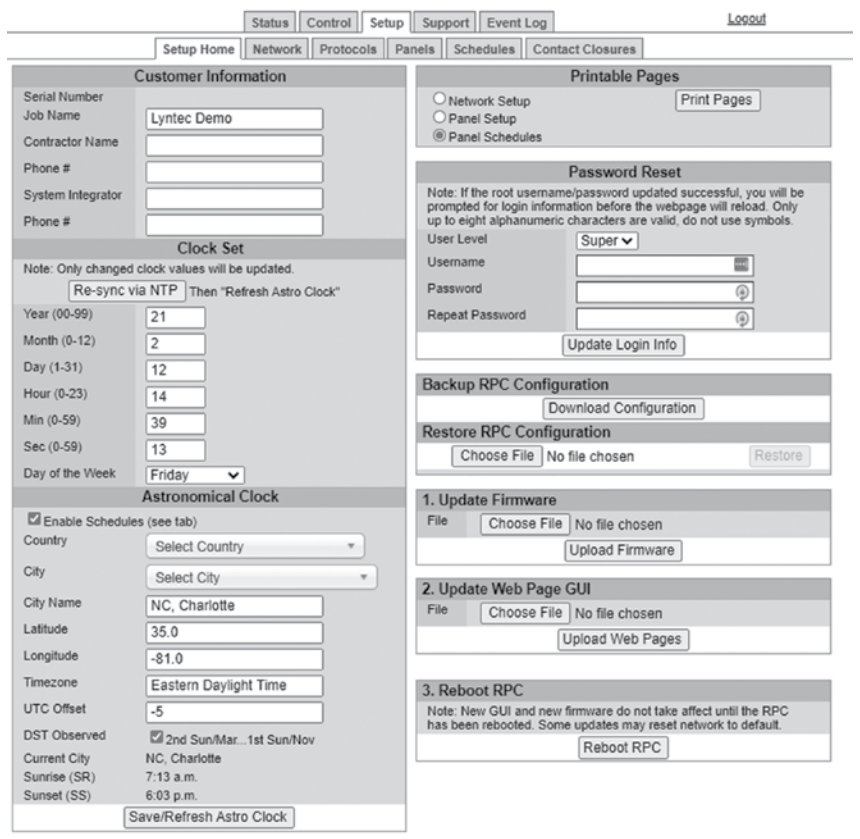

To set the username and password for your panel, click the Setup tab. The Setup Home tab should be displayed. The default username displayed is "admin" and the password fields is "pw". Enter the desired username in the first field, password (without spaces or symbols) in the second and then retype the password again in the third field. When ready, click the Update Login Info button to save the changes to the controller's memory. Note: Password can be any 2-8 alphanumeric characters, no symbols.

Contact information for service can also be entered on this page. Under the Customer Information field, enter the name and phone number of the installing contractor (electrician) and the system integrator (lighting technician) for future reference. Be sure to save changes.

Basic date and time information will be displayed in the Clock Set fields. Verify that the year, month and day are correct. Set the hour to the appropriate time for your time zone and verify that the minute displayed is correct. Save this information by clicking the Update Information button below the Clock Set portion of the window. Or, if connected to the internet, click "Re-sync via NTP".

In the Astronomical Clock section, select your country from the dropdown. Then select the nearest major city. The database will automatically calculate latitude, longitude, timezone and UTC offset. The astronomical clock uses this information to calculate daily sunrise and sunset times.

Click the radio buttons for any pages to be printed out under the Printable Pages header. To print the Network Setup, Panel Setup or Panel Schedules pages at any time, ensure the desired buttons have been selected and then click the Print Pages button to the right. Please print a copy for your records after all other setup is complete. For a file versionized backup RPC configuration, use "Backup RPC" configuration. You can use this file for troubleshooting or to revert from future changes.

# **Network Setup**

**Figure 5-2: Network Configuration** Figure 5-2 shows the network configuration portion of the Network setup.

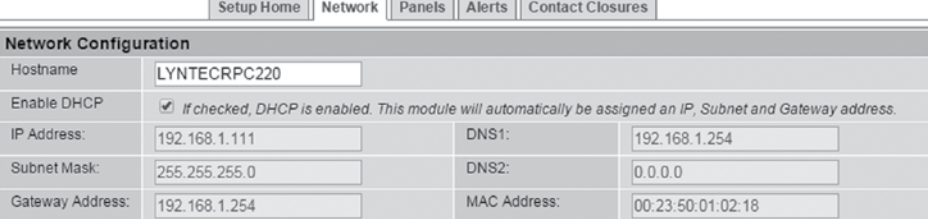

This screen shows the current network values. If DHCP is enabled then the fields will be grayed out. It is recommended that the user consult with the network administrator before changing these values.

The IP, Subnet and Gateway addresses are only used in the following situations:

- When DHCP is disabled
- When DHCP is enabled, but there is no DHCP server available on the network
- When the LCP provides DHCP addresses

If DHCP is enabled and available on the network, all these values will be obtained from the DHCP server.

If DHCP is disabled and a static address is used, save changes will automatially reset the RPC.

#### **Figure 5-3: Master/Remotes IP Configuration**

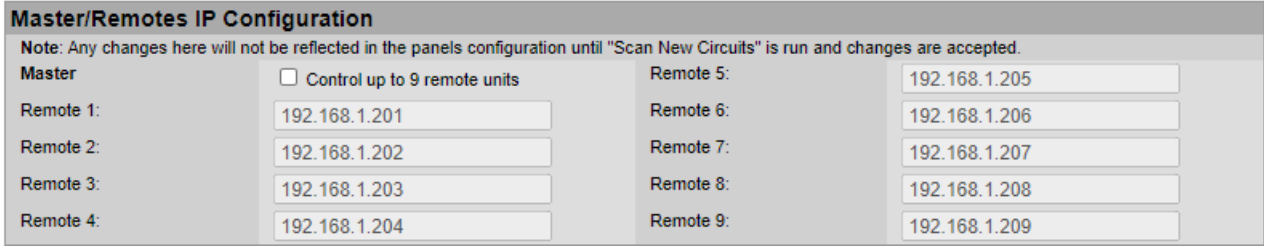

If you are using your RPC Controller to control other controllers or remote units on the same network (Whole Venue Control), check the master box. Then enter the IP addresses of the remote units that need to be controlled.

Secondary panels connected directly to the RPC do not have independent IP addresses. Only other controllers like the NPAC or remote units like the XRS and XRM units should be entered as remotes.

You will need to scan new circuits to configure and setup Whole Venue Control.

#### **Figure 5-4: Protocol Options**

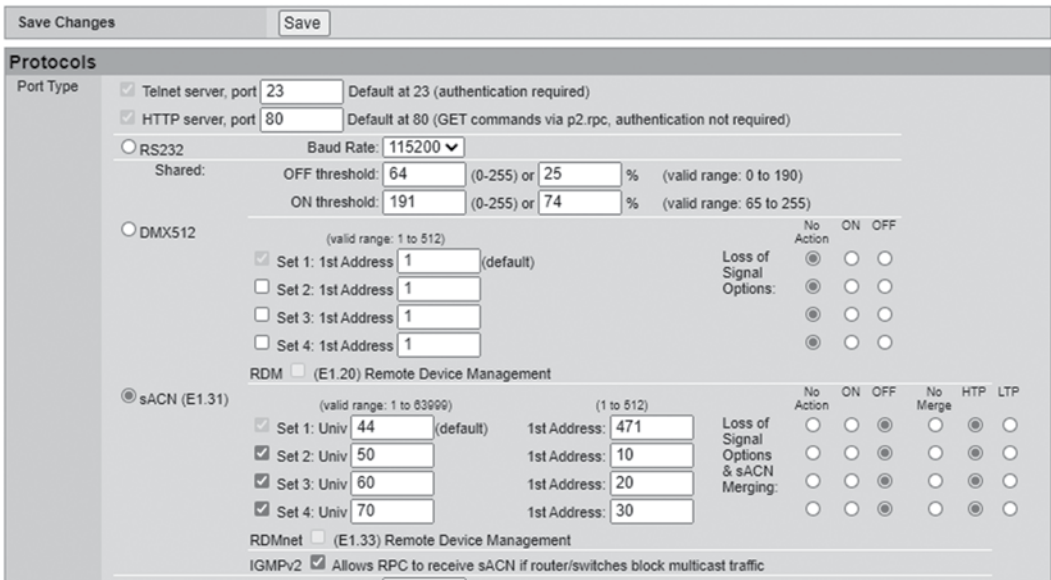

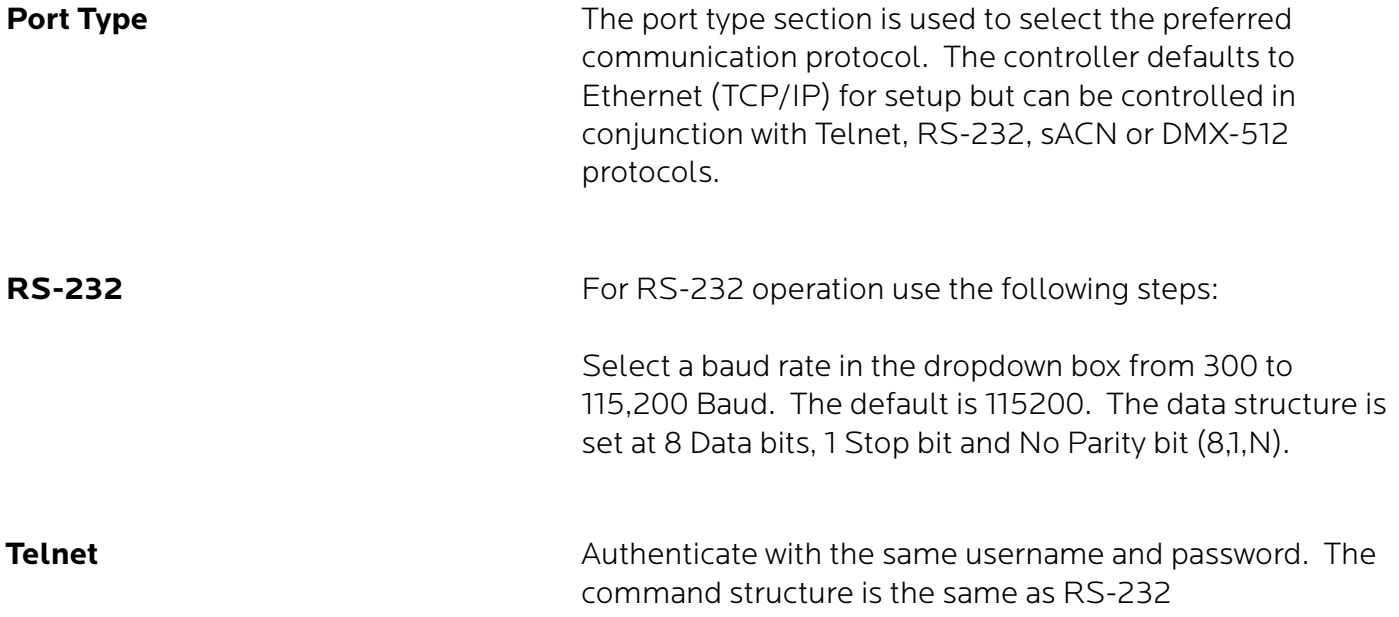

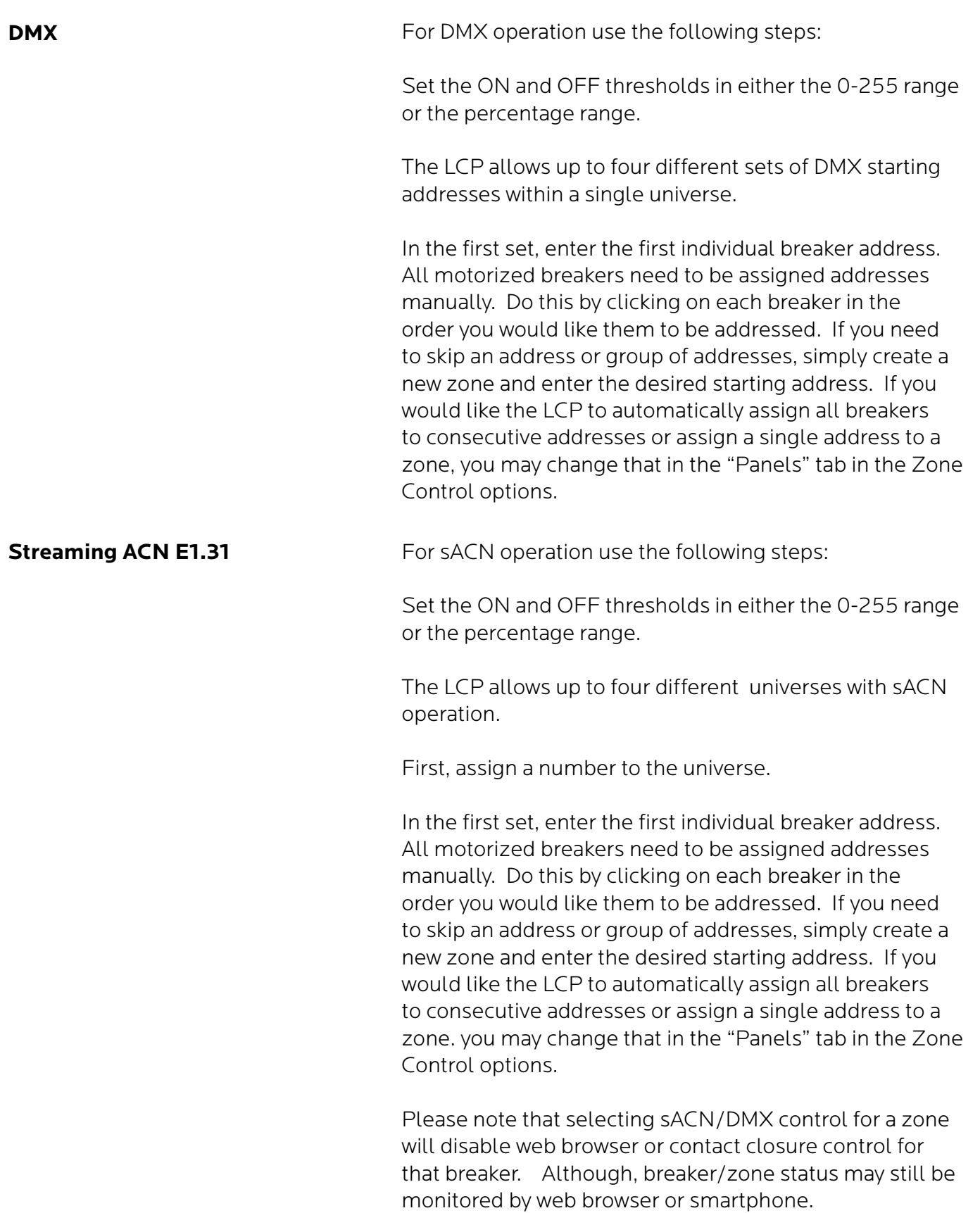

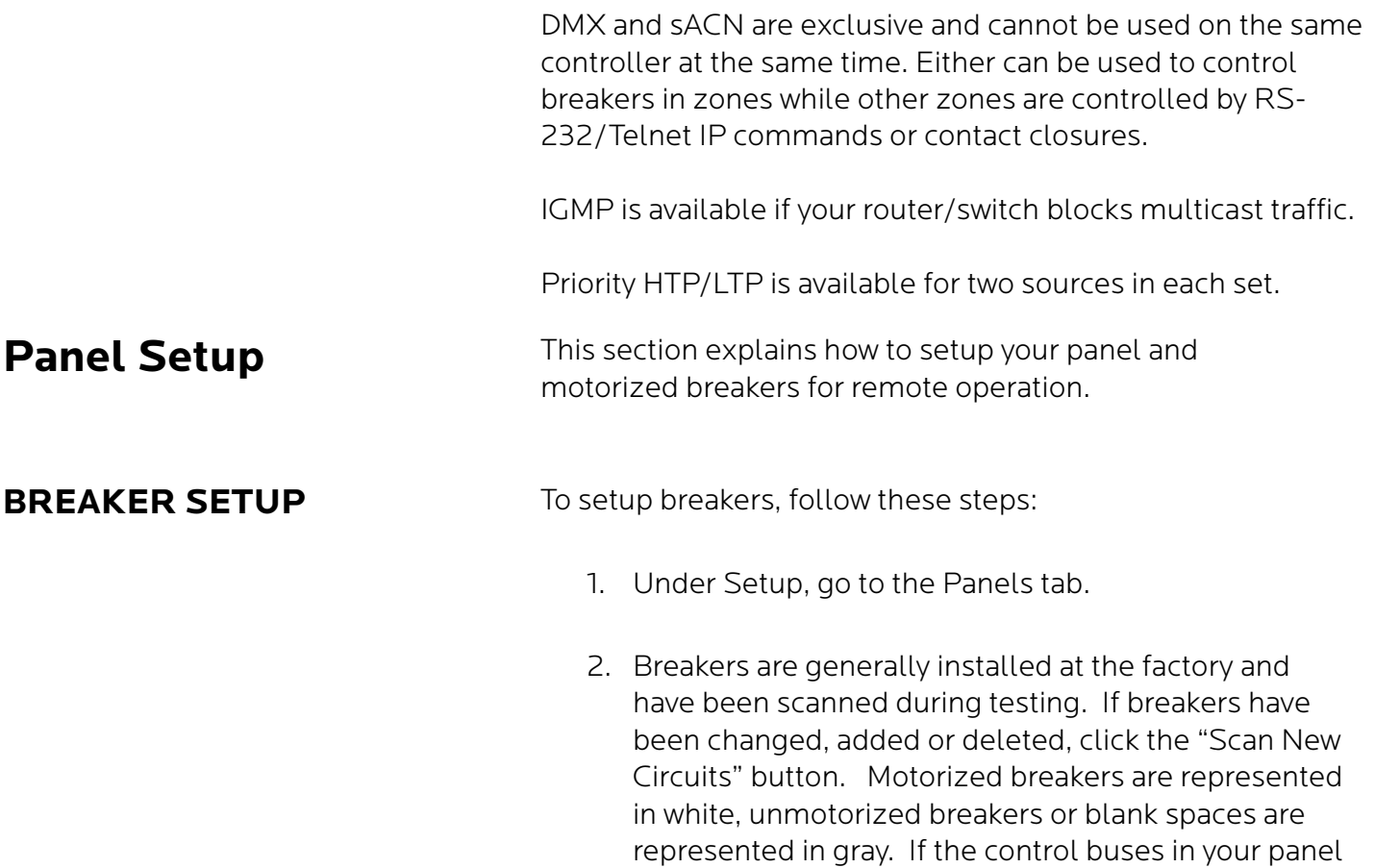

option.

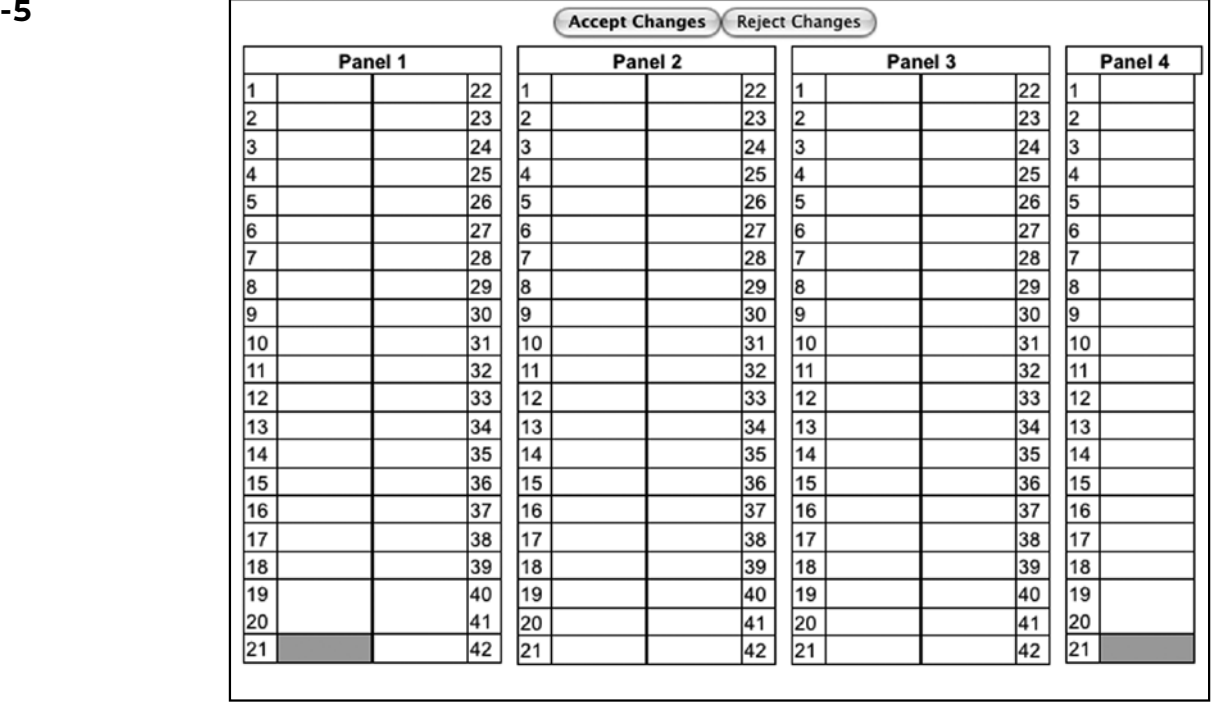

are inverted, you may need to select the "top-feed"

#### **Figure: 5-**

- 3. If panel configurations are correct, click "Accept Changes"; if not, reject and try again.
- 4. Assign names to the breakers (Figure 5-6).

#### **Figure: 5-6**

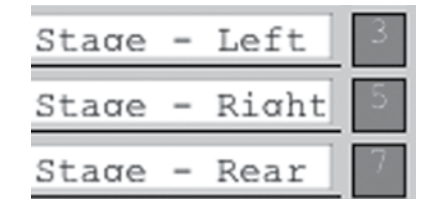

**ZONE SETUP** Breakers can be controlled individually or arranged into zones. Breakers in zones can be toggled at 25 ms intervals (Grouped Operation), at variable intervals (Sequenced Operation), or via DMX or sACN.

To setup a Zone follow these steps:

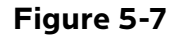

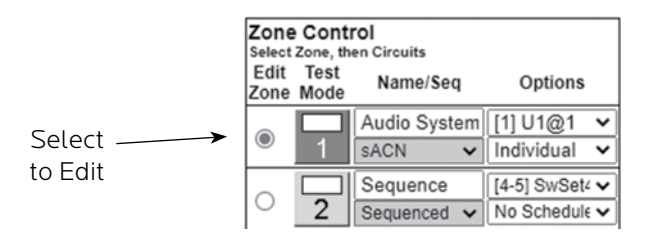

- 1. Choose which zone you would like to edit (Figure 5-7).
- 2. Name the Zone (Figure 5-8).
- 3. Choose Grouped, Sequenced, DMX or sACN operation. Note: DMX and sACN may not be used within the same LCP (Figure 5-8).
- 4. If using DMX or sACN operation, select the address set (Figure 5-9) from the dropdown.

#### **Figure 5-8**

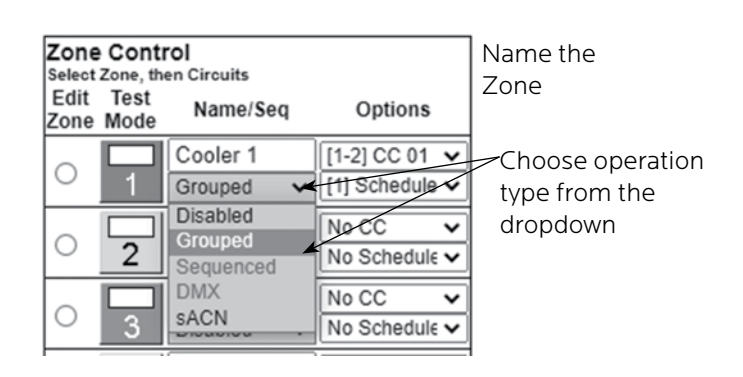

#### **Figure 5-9**

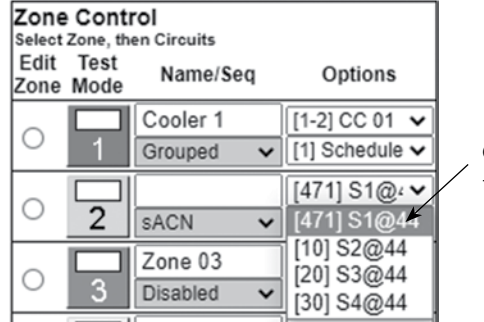

Choose address set from the dropdown

5. Select whether you want each circuit to be addressed individually or whether the zone should have a single DMX or sACN address (Figure 5-10).

#### **Figure 5-10**

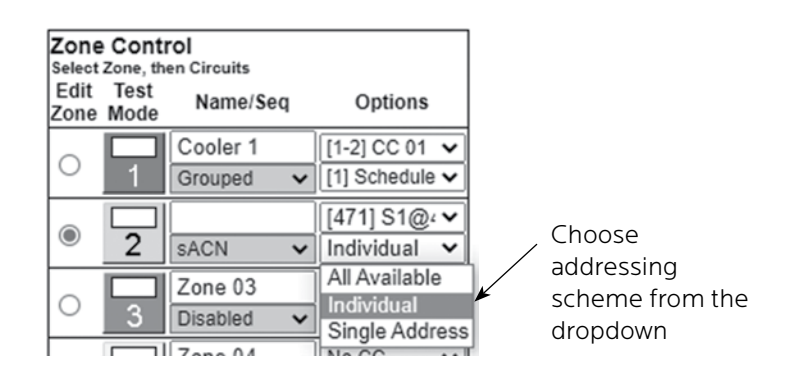

6. Select a breaker to add to the zone by clicking on the breaker you want to add. Only motorized breakers (indicated in green) may be added to zones (Figure 5-11).

#### **Figure 5-11**

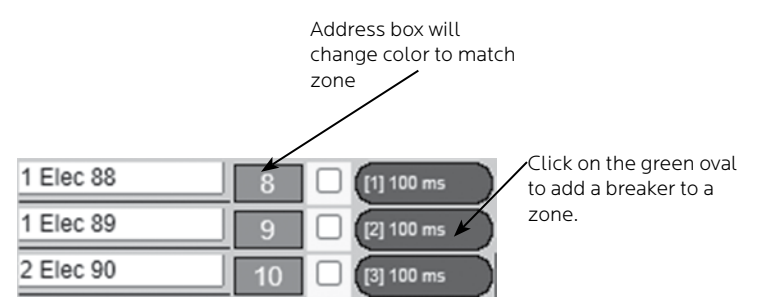

- 7. Optionally, use the arrows to select the position of the breaker in the zone. This sets the order in which they turn on and off. Or in the case of DMX or sACN, the address order. Note: DMX and sACN zones default to individual addressing. If you choose "All Available" the entire panel or panels will change to DMX or sACN.
- 8. For sequenced operation, select a delay time from the dropdown. Breakers in grouped zones toggle in 25ms intervals. (Figure 5-12) Delay time is the amount of time after a breaker changes state, before the new breaker in sequence changes state. Two custom delay times of up to 999 seconds are available.
- 9. Add additional consecutive breakers or click the "Close" button when finished to save. Or, click "Remove" to remove the breaker from the zone.
- 10. When finished adding breakers to the zone, click the "Test Mode" (Figure 5-13) button to do a blind test (breakers will not actually toggle).
- 11. Disable zones that are not in use so they do not appear in the status and control pages
- 12. Click "Save Changes" (Figure 5-14) to save zone information when finished.

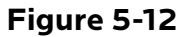

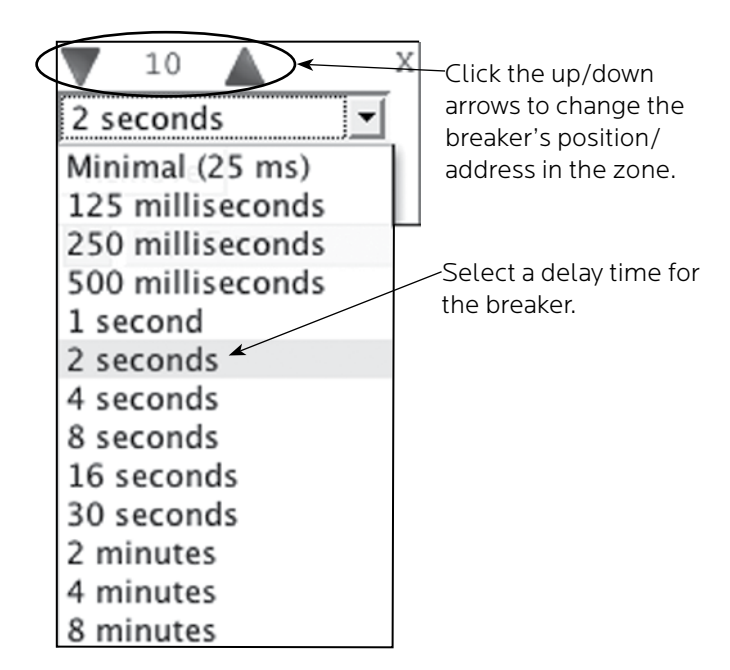

**Figure 5-13**

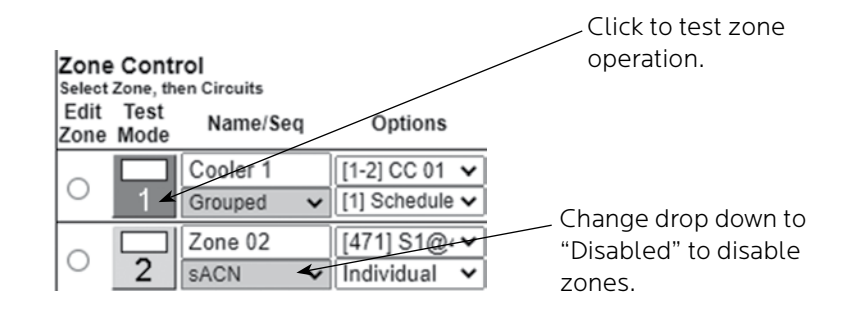

**Figure 5-14**

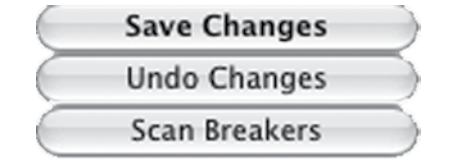

#### **GLOBAL PREFERENCES SETUP**

This section guides you through the setup process for the many features and preferences in your RPC system.

**Labeling In addition to labeling breakers, each panel in your RPC** system can be named (up to 16 characters) and a short description can be added (Figure 5-15). For multi-panel systems, scroll down to see additional panels.

#### **Figure 5-15**

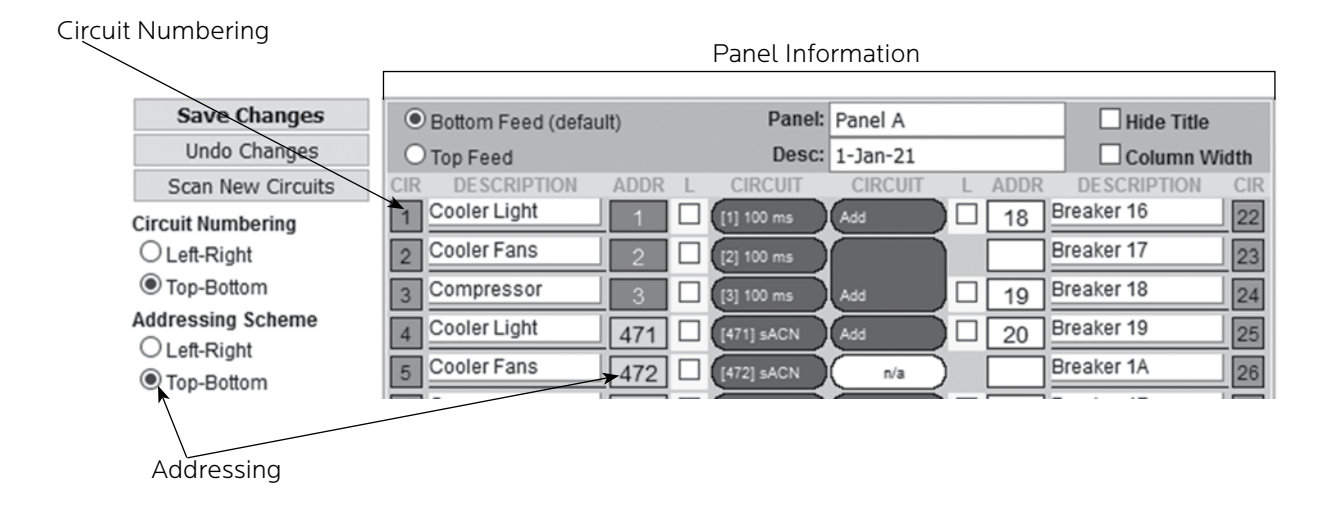

**Numbering and Addressing** The RPC system allows the user to choose top-bottom or left-right panel numbering (Figure 5-15). It also allows you to select the direction for addressing and whether to address every circuit or just installed circuits. Note: narrow profle panels are always "Top-Bottom"; the top bus depicted on the left and the bottom on the right.

**Global Control Preferences** The following features can be selected for additional system flexibility **Figure 5-16** Every Circuit  $\bigcirc$  Installed Circuits ☑ All Circuits On All Circuits Off  $\overline{\mathcal{S}}$ Hurry-Off **EMER Shutoff** ✓ Enable Recovery

✓

✓

**EMER Lighting** 

**VAC Hi/Low** 

Enable Recovery

Enable Recovery

#### **Table 5-1**

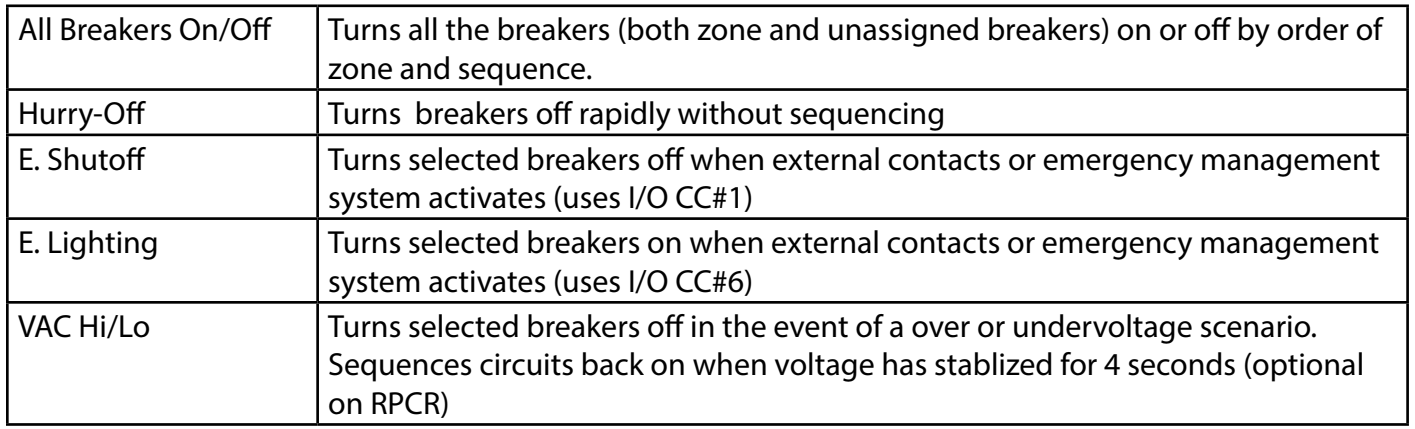

#### **Selecting breakers for Emergency Shutdown, Emergency Lighting or Brownout**

**Figure 5-17**

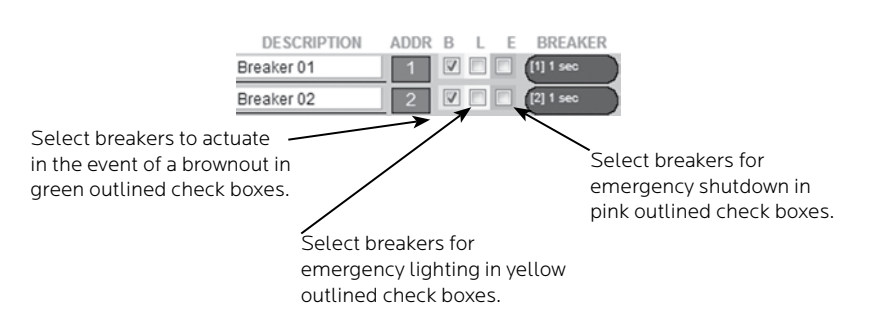

Select breakers to actuate in the event of a brownout or overvoltage by checking the green box next to the breaker. Select breakers to turn on in the event of a fire or other emergency by checking the yellow box next to the breaker. Select breakers to turn off in the event of a fire or other emergency by checking the red box next to the breaker. The status of unchecked breakers will remain unaffected.

#### **VAC Hi/Low Thresholds (optional)**

**Figure 5-18**

#### **Before: After:**

#### Overvoltage/ **Brownout VAC** High (+20%) 138 Recovery 126  $(+10%)$ Nominal 115 $\vee$ VAC 100 Recovery 110  $(-10%)$ 115 Low (-20%) 120 127 200 220 230 240

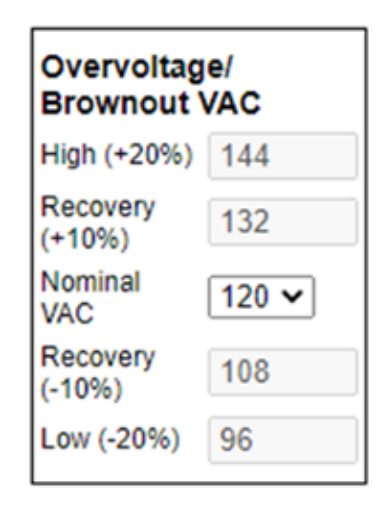

If the Hi/Low VAC feature has been selected, the nominal AC Voltage should be set for proper operation. Click the pull down menu in the brownout VAC box and select the nominal operation voltage for the panel (100-240 VAC) The brownout thresholds will automatically adjust for shutoff at nominal -20% and recovery at nominal -10%..

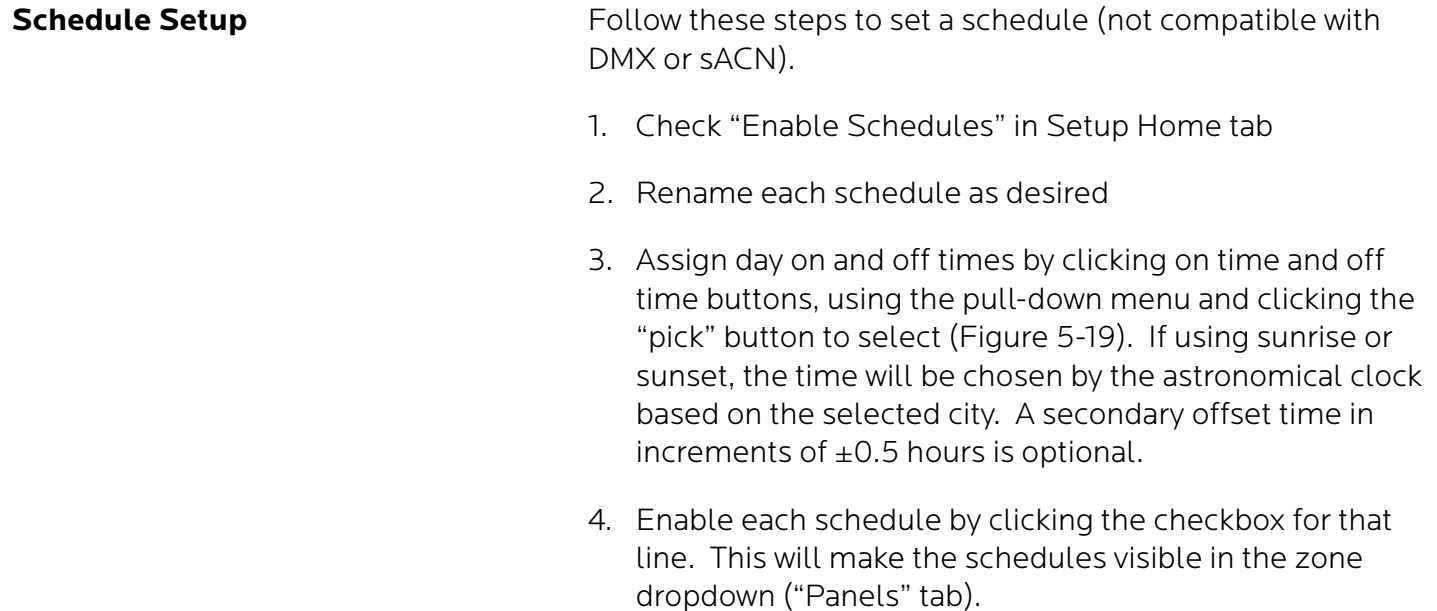

5. Click the Save Changes button at the top of the page to **Figure 5-19** Save updated schedules.

#### Setup Home | Network | Protocols | Panels | Schedules | Contact Closures  $\sqrt{2}$  $\overline{\phantom{a}}$

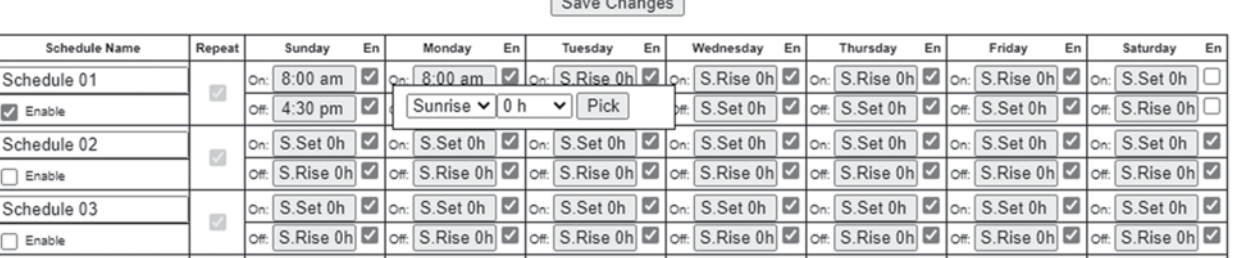

**Assigning Schedules to Zones** To assign a schedule to a zone in the "Panels" tab:

- 1. Select the desired schedule from the dropdown box (Figure 5-20).
- 2. Save changes.

#### **Figure 5-20**

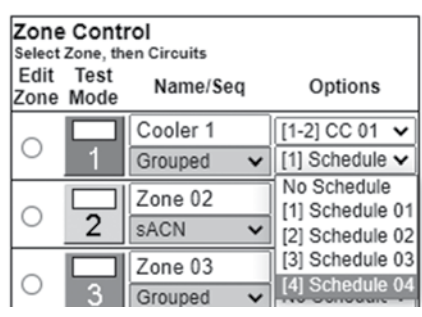

**Figure 5-21**

**Contact Closure Setup** Configure the Digital I/O port and link it to a zone as follows:

- 1. Rename each contact closure as desired
- 2. Select contact closure action type
- 3. Save Changes

Note: CC Module 1 and CC Module 2 will be displayed if optional I/O Expander Boards are installed.

#### **Save Changes** Onboard Action Merge **Name CC 01**  $\overline{\mathsf{v}}$ U<sup>-</sup> Momentary N.O. Unmerge**CC 02**  $\overline{\mathbf{v}}$ M Momentary N.O. **CC 03**  $\overline{\mathbf{v}}$ M Momentary N.O. Merge **CC 04** ⊽ M Maintain N.C. **CC 05**  $\overline{\mathsf{v}}$ Momentary Toggle **Emergency Lighting** Maintain N.O. ◡

# **Assigning Contact Closures to Zones**

To assign a contact closure to a zone in the "Panels" tab:

- 1. Select the desired zone from the dropdown box.
- 2. Save changes.

**Figure 5-22**

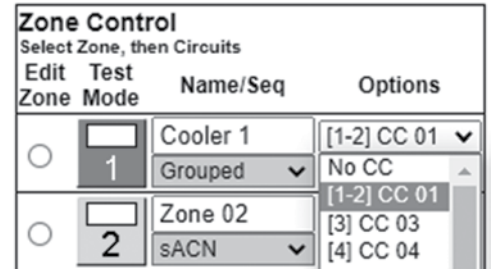

# **Individual Momentary Contact**

**Individual Momentary Contact** Using a standard LynTec SS-2 Switch Set with illuminated ON<br>**ON and OFF Pushbuttons** and a sanitable statue illuminated aughbuttones switch or two illuminated pushbuttons:

Configure the Digital I/O port and link it to a zone as follows:

- 1. Follow the previous instructions for naming the contact closure and setting closure type.
- 2. Click the M button at the right side of the first of the two ports used (Figure 5-21). The name box and M button in the second port should turn gray and the Action selections should default to Momentary NO (normally open).
- 3. Ensure that both of the Action selections for both ports are set to Momentary NO.
- 4. Enter a name in the text field of the CC used that is indicative of the zone it will control.
- 5. Click the "Save Changes" button at the top of the Onboard I/O box.
- 6. Follow the previous instructions for assigning a contact closure to a zone. The two ports will be in brackets
- 7. Click the Save Changes button in the upper left corner of the Panels page.

Verify proper operation of your Switch Set:

- 1. Press the ON switch. Breakers in the selected zone should immediately begin actuating.
- 2. The ON indicator should flash steadily until all of the breakers are in the on state.
- 3. When the zone has completed, the ON indicator should remain constantly lit (if the indicator is blinking fast, one or more breakers may be tripped).
- 4. Press the OFF switch. Breakers in the selected zone should immediately begin actuating.
- 5. The ON indicator should flash steadily until all of the breakers are in the off state.
- 6. When the zone has completed, the ON indicator should remain constantly dark. Note: When using two illuminate pushbuttons the OFF indicator will remain constantly lit when the zone has completed. (OFF indicator will extinguish immediately when ON is pressed again.)

#### **I/OR Setup** The I/OR board combines the input function of the I/O board with output devices (either low-voltage SPDT relays or highcurrent transistors) to control external devices. In the contact closure setup page the first eight contacts in the I/OR Module are standard I/O ports. Configure the digital I/O ports and link it to a zone as described on the previous page.

The remaining contacts (under the heading "Trigger Controls" are the outputs (relays, transistors, or a combination of both)

Configure the Trigger Controls as follows:

- 1. Rename each contact closure as desired
- 2. If desired, merge a pair of outputs. Merged outputs act as a pair of momentary normally open pulsed outputs (for example, the merged outputs would mimic the SS-2 switch set when controlling a PDS-10). Unmerged outputs act as individual maintained normally open toggle switches.
- 3. If outputs are merged, select a pulse rate length of 50ms-500ms from the dropdown. The PDS-10 requires 100ms, but some contactors may require a longer pulse length.
- 4. Save Changes

Save Cha Onboa

 $CC<sub>01</sub>$ CC 02  $CC$  03  $CC<sub>04</sub>$  $CC<sub>05</sub>$ 

**Emergency Lighting** 

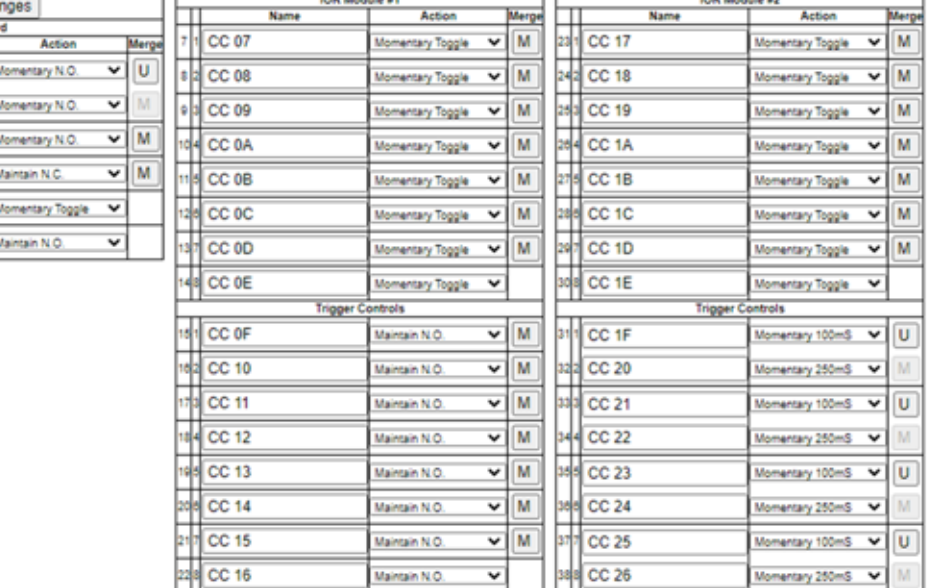

#### **Figure 5-23**

#### **Email Alert Setup**

Follow these steps to set an email alert

- 1. Go to Setup Network tab.
- 2. Enter email addresses.
- 3. Select alert types (tripped breaker, BO/EO/EL, On Recovery and/or Temperature.
- 4. If using Temperature alerts, enter the temperature threshold.

#### **Figure 5-24**

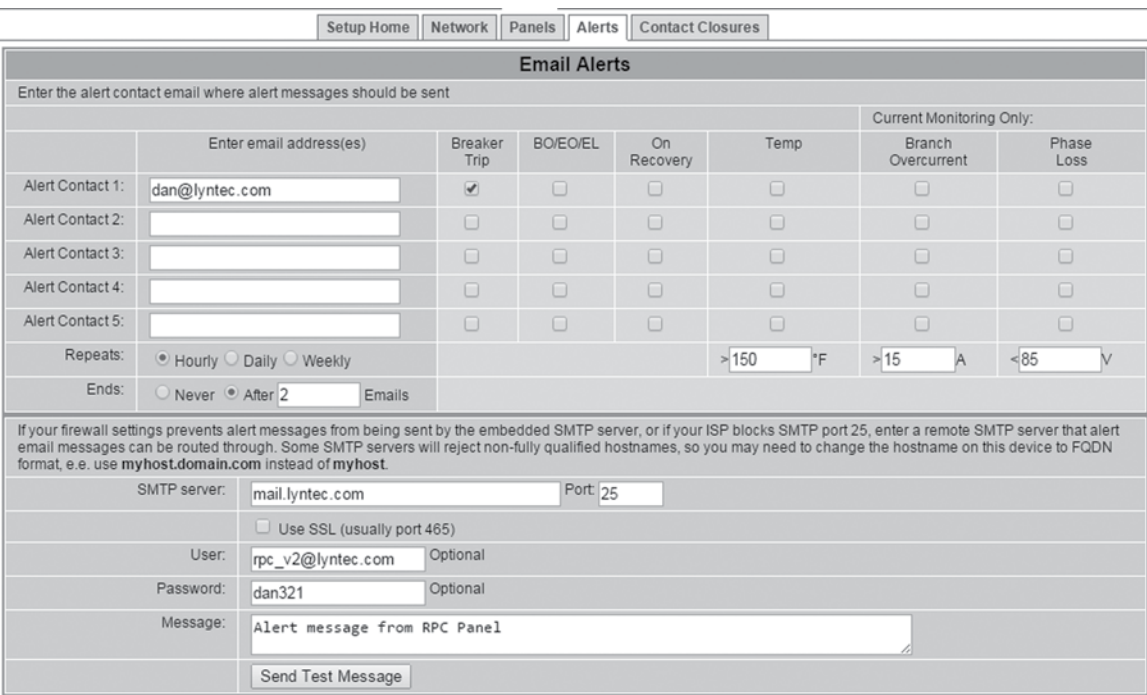

# **Chapter Six--Operating Your RPC**

#### **Figure 6-1**

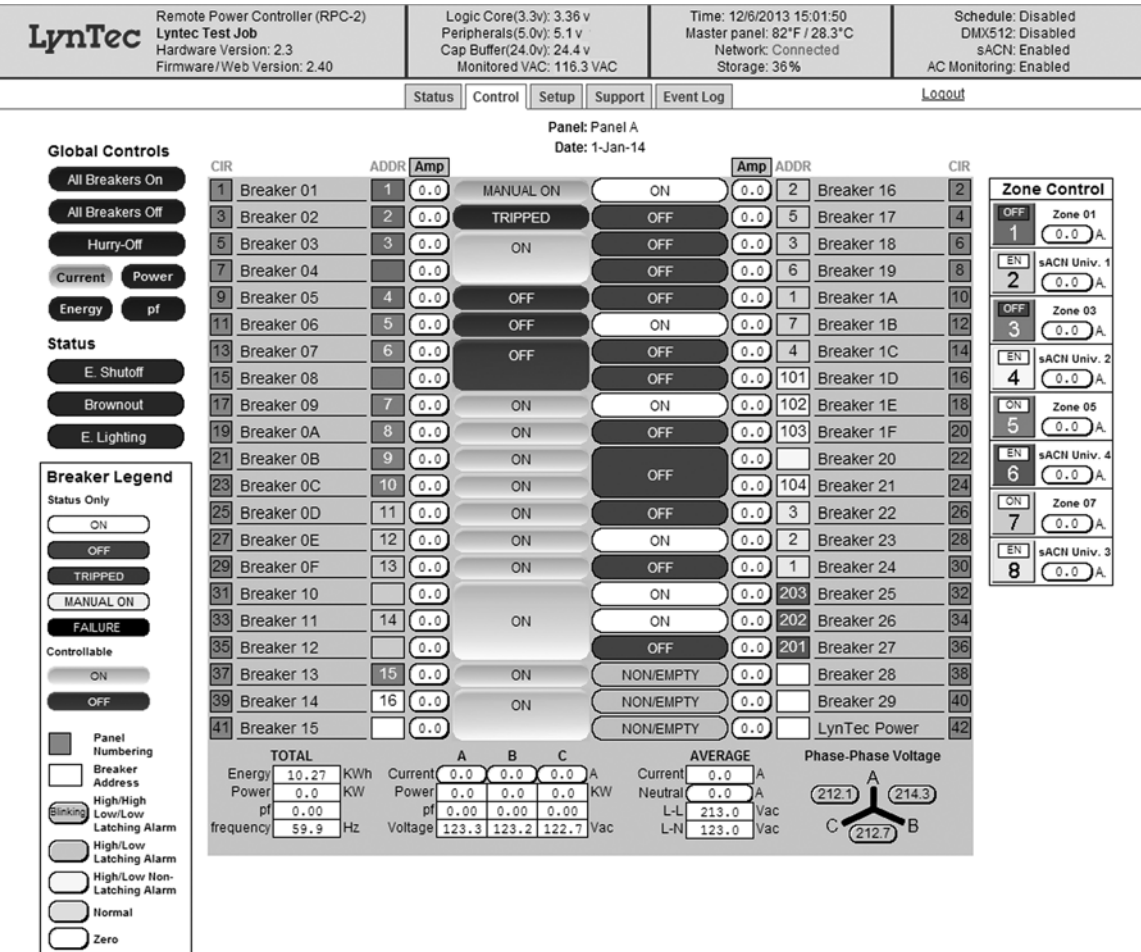

**Using the built-in web page** To operate the RPC using the built in web page, select the control tab from the top of the page. Once on the CONTROL page, simply click each breaker for individual control. Or, click a zone for zone control. "All Breakers ON" and "All breakers OFF" commands can also be executed from this page.

**Using a secondary controller** For DMX and sACN follow the manufacturer's instructions using the addresses entered in the "Protocols" tab (see page 31).

RS-232 and TCP/IP schemes are in Appendix B (page 53).

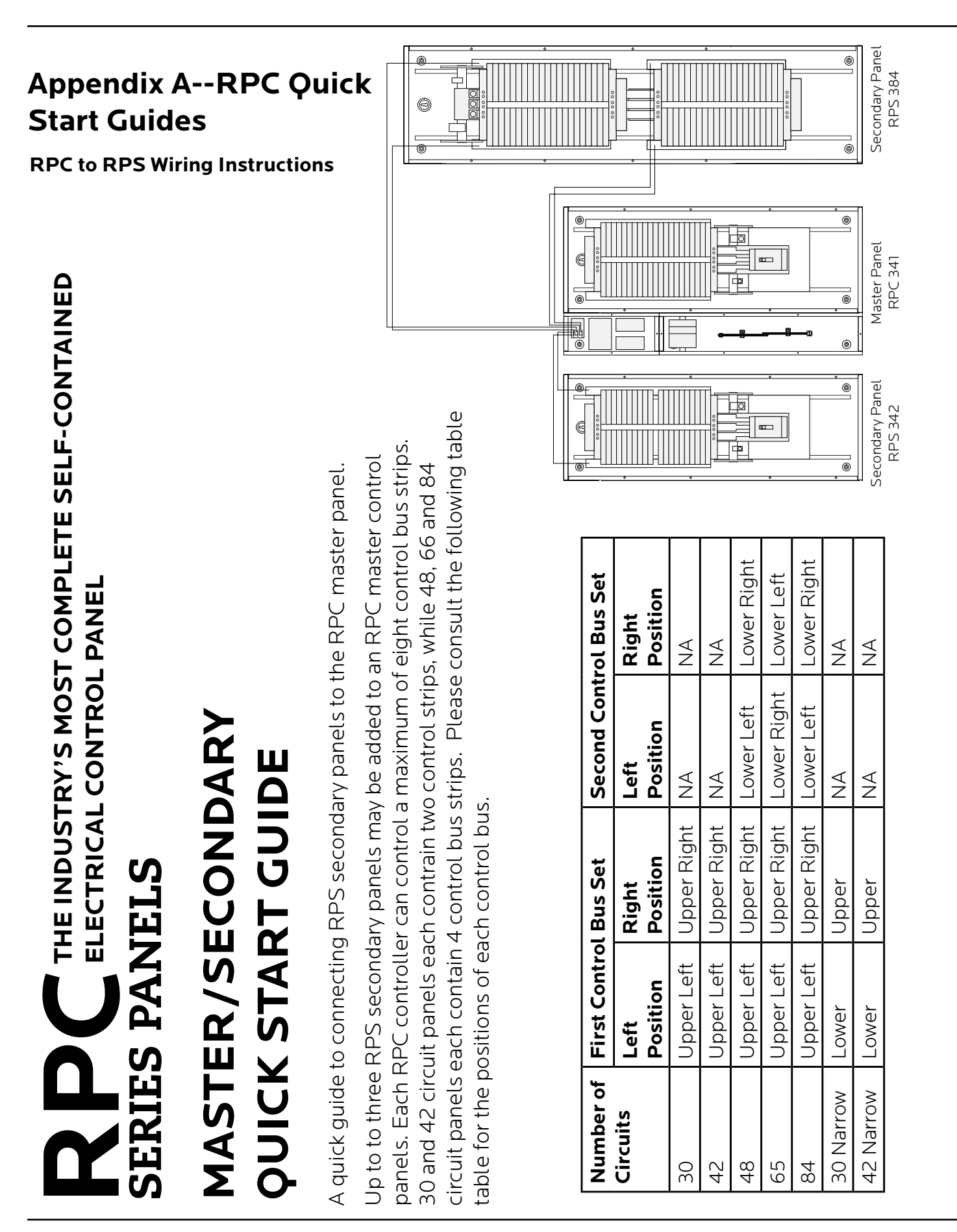

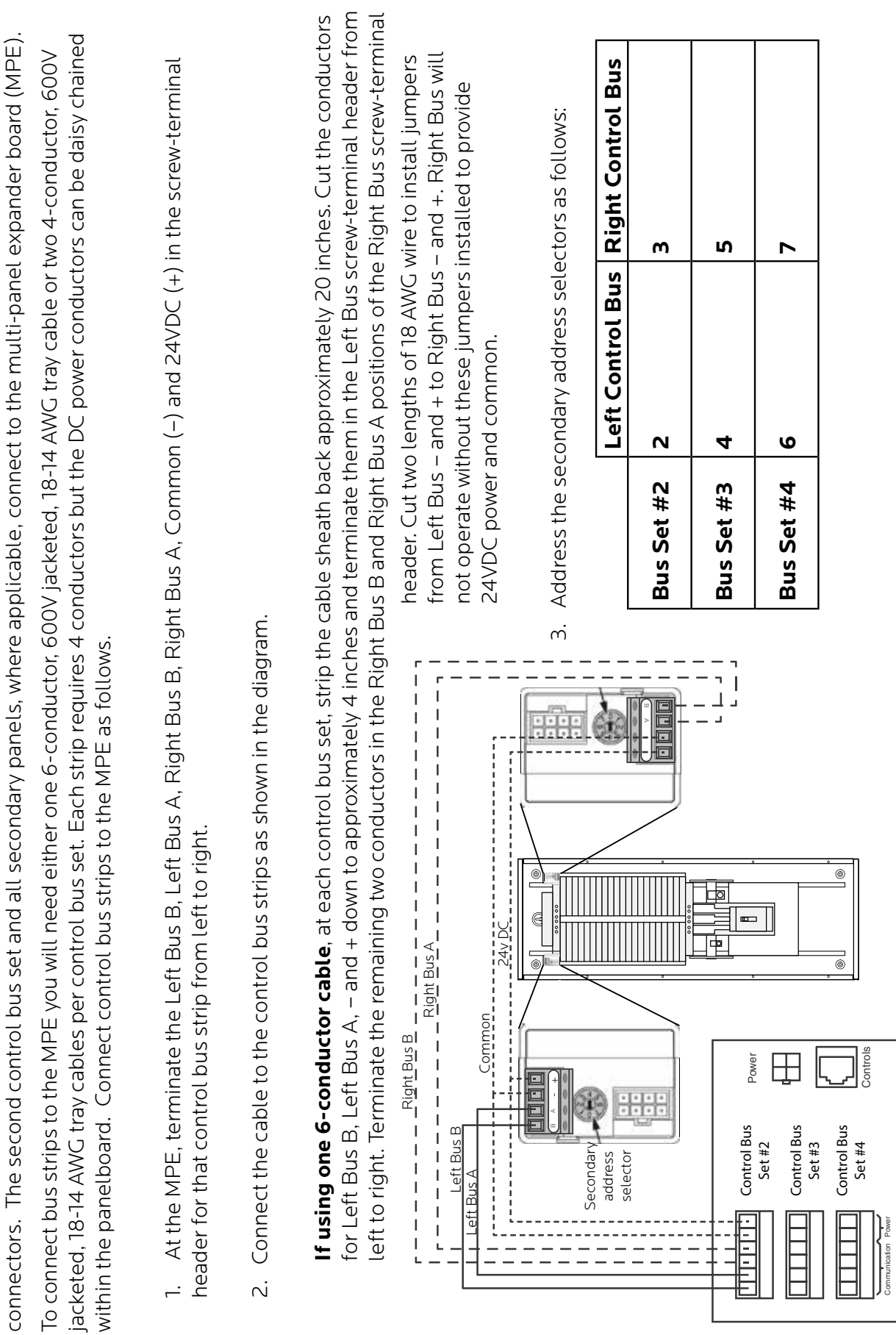

The first control bus set in the master panel connects directly to the RPC controller using the provided cables with 8-pin molex

The first control bus set in the master panel connects directly to the RPC controller using the provided cables with 8-pin molex

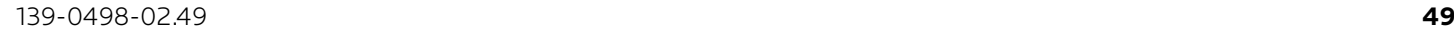

# **RPCC** ELECTRICAL CONTROL PANEL<br>SERIES PANELS<br>QUICK START GUIDE **Figure 1**

This guide is a quick reference listing the steps necessary to install the RPC system. This guide is a quick reference listing the steps necessary to install the RPC system. The steps in this guide are provided as an installation checklist. For complete The steps in this quide are provided as an installation checklist. For complete installation instructions, refer to the instruction manual. installation instructions, refer to the instruction manual.

- Make sure that the panel(s) have been wired by a certified electrician and that Make sure that the panel(s) have been wired by a certified electrician and that there is power to the panel(s). there is power to the panel(s). **1)**
- controller as indicated in the "RPC Master/Secondary Quick Start Guide" controller as indicated in the "RPC Master/Secondary Quick Start Guide" Confirm that RPC panel and any secondary panels are connected to the Confirm that RPC panel and any secondary panels are connected to the bulletin. bulletin. **2)**
- **3)** Confirm that the electrician has connected the 15A breaker in the master panel Confirm that the electrician has connected the 15A breaker in the master panel to the power supply in the lower sidecar (Figure 1). When the 15A breaker is to the power supply in the lower sidecar (Figure 1). When the 15A breaker is connected and switched on, orange power LEDs will be lit (Figure2). connected and switched on, orange power LEDs will be lit (Figure2) ี่<br>กิ
- Connect a computer to the control board using a CAT5 crossover cable Connect a computer to the control board using a CAT5 crossover cable OR connect the RPC to your network. OR connect the RPC to your network. **4)**

If connecting via a crossover cable: If connecting via a crossover cable:

If directly connected to the RPC with a computer configured for DHCP, If directly connected to the RPC with a computer configured for DHCP, range. Check the LCD or push the top yellow button twice to see the range. Check the LCD or push the top yellow button twice to see the APIPA protocol automatically assigns an address in the 169.254.x.x APIPA protocol automatically assigns an address in the 169.254.x.x assigned IP address to use in a web browser. assigned IP address to use in a web browser.

If connecting via a network: If connecting via a network:

Connect the RPC to the network via the Ethernet port. Push the upper yellow button twice or until the IP address appears on the Connect the RPC to the network via the Ethernet port. Push the upper yellow button twice or until the IP address appears on the LCD screen. LCD screen.

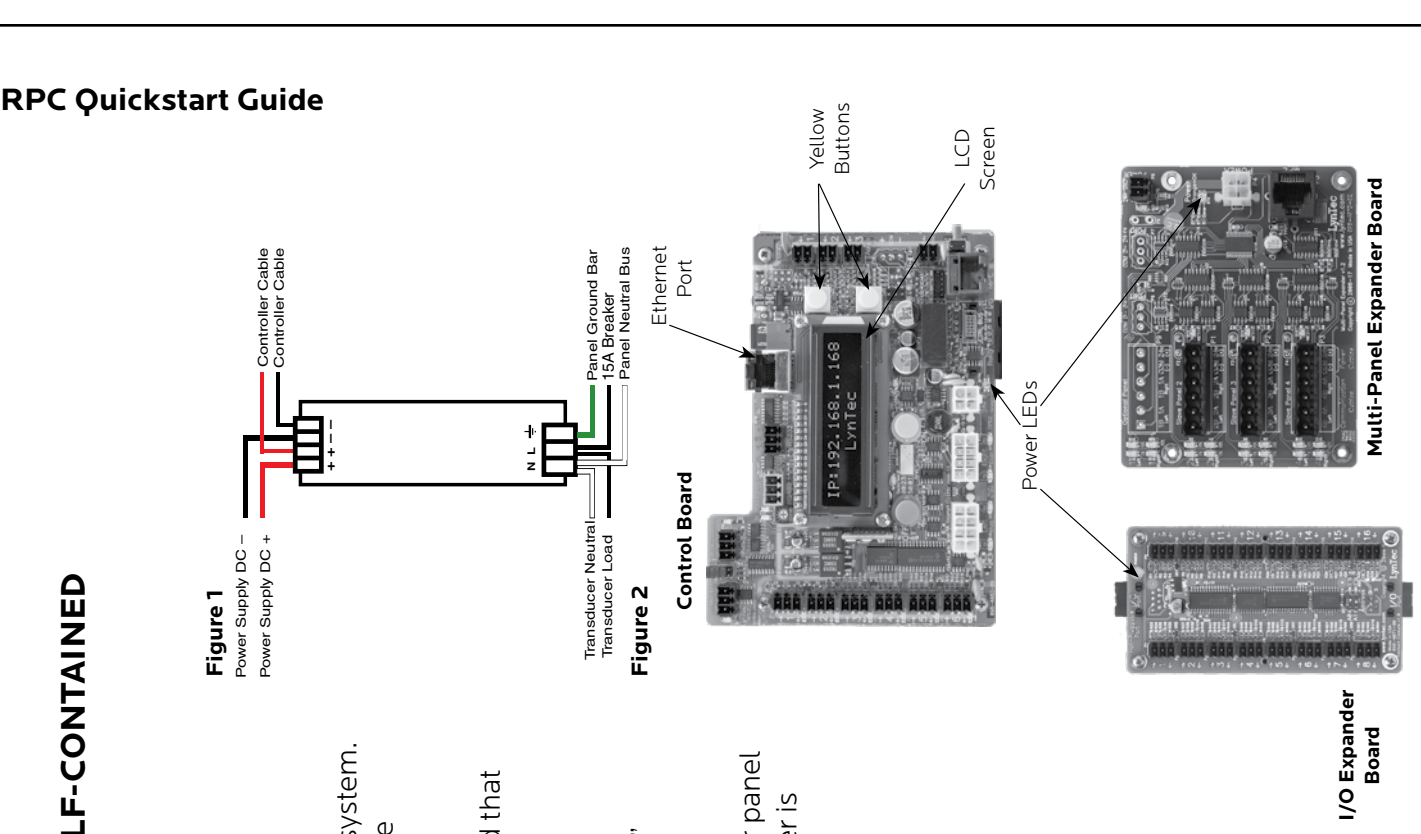

The default username is "admin" and the initial password is "pw". The default username is "admin" and the initial password is "pw". If desired, set your username and password on the "Setup Home" page under the "Setup" tab. If desired, set your username and password on the "Setup Home" page under the "Setup" tab.

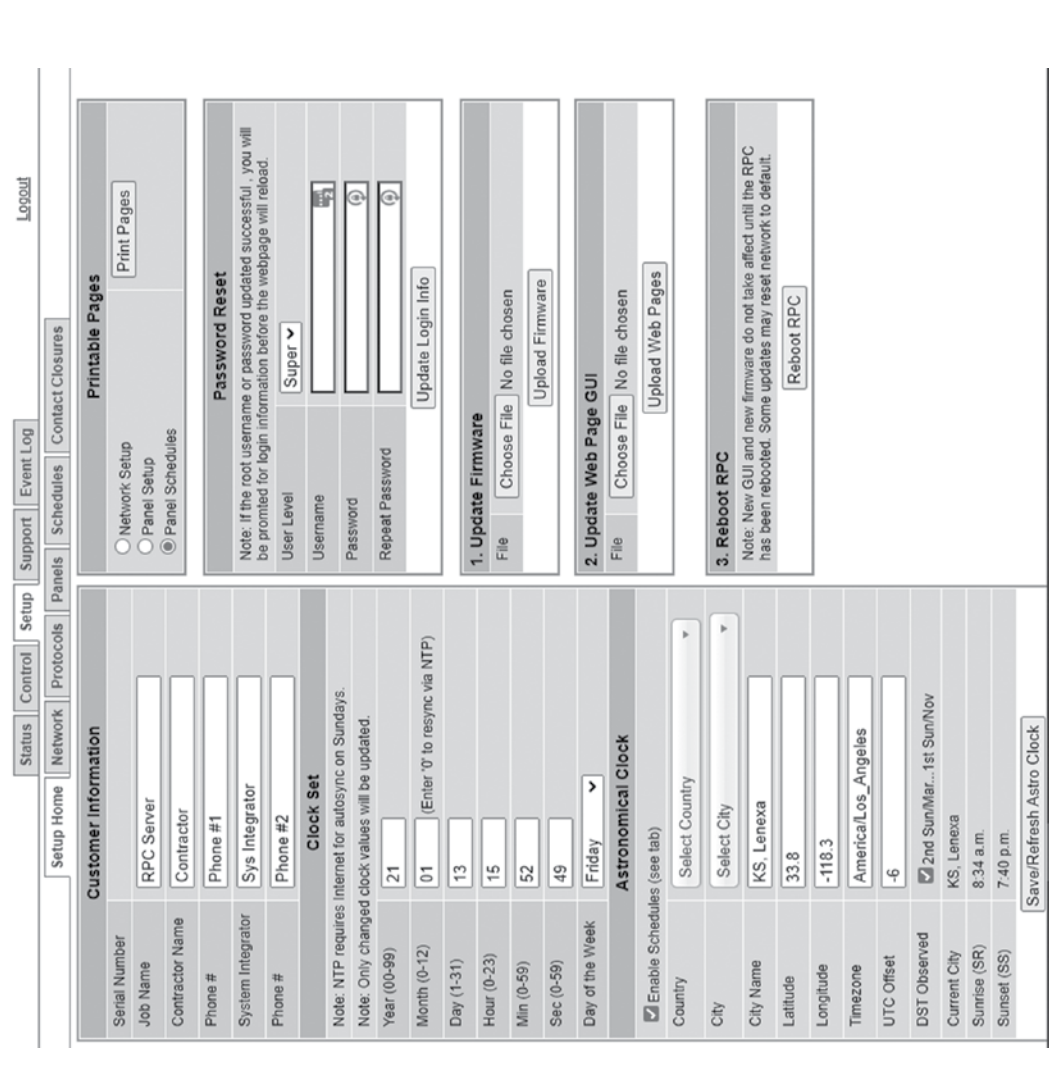

Complete the RPC setup by following the steps in Chapter 5. Complete the RPC setup by following the steps in Chapter 5. **6)**

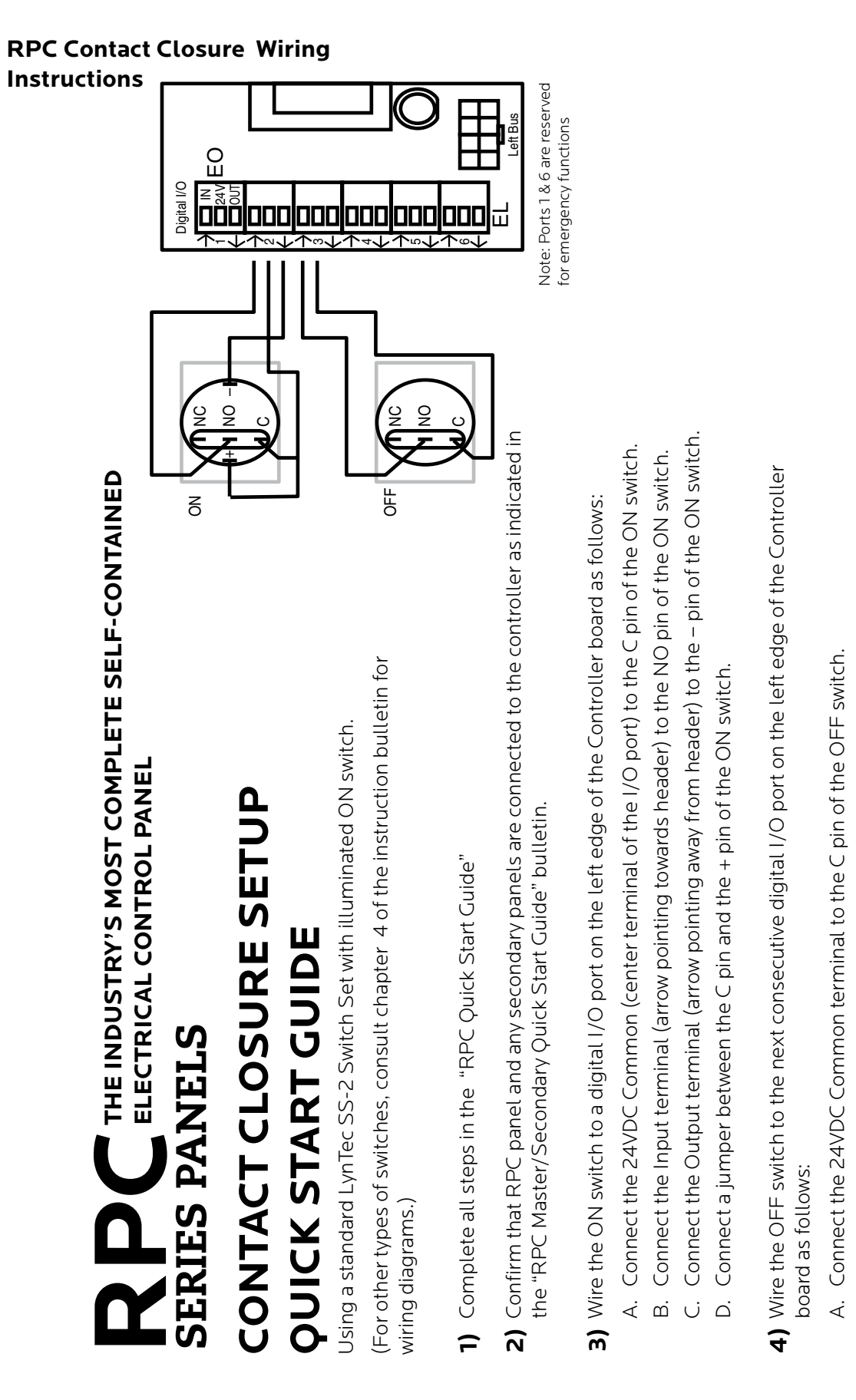

# Connect the Input terminal to the NO pin of the OFF switch B. Connect the Input terminal to the NO pin of the OFF switch  $\overline{m}$

5) On the RPC web page, go to the contact closure page. (Setup->Contact Closures) **5)** On the RPC web page, go to the contact closure page. (Setup Contact Closures)

- Rename each contact closure as desired A. Rename each contact closure as desired  $\dot{\prec}$
- B. Click the M (merge) button at the right side of the first of the two ports used. The name box and M button in the second port Click the M (merge) button at the right side of the first of the two ports used. The name box and M button in the second port should turn gray and the Action selections should default to Momentary NO (normally open). should turn gray and the Action selections should default to Momentary NO (normally open).  $\overline{\mathbb{C}}$
- C. Ensure that both of the Action selections for both ports are set to Momentary NO. Ensure that both of the Action selections for both ports are set to Momentary NO. Ü
- Click the "Save Changes" button at the top if the Onboard I/O box D. Click the "Save Changes" button at the top if the Onboard I/O box.  $\dot{\mathop{\bigtriangleup}}$

Logout

Event Log

Support

Setup

**Status** 

Setup Home | Network | Protocols | Panels | Schedules | Contact Closures

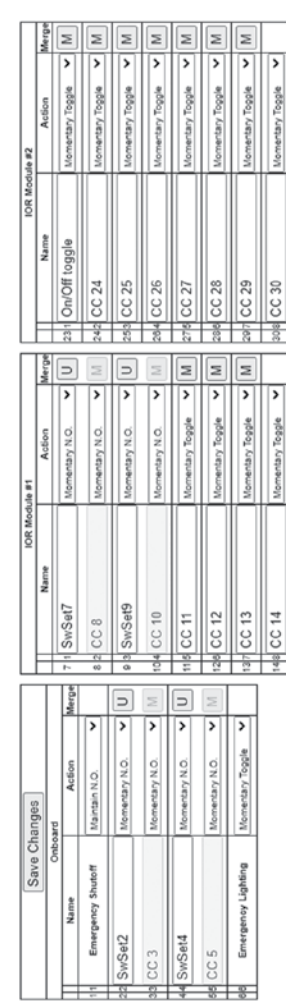

- Assign the contact closure to a zone in the "Panel" (SETUP=>PANELS) screen: Assign the contact closure to a zone in the "Panel" (SETUP==>PANELS) screen:
- In the ZONE CONTROL box under "CC/Schedule", choose which contact closure to assign to any zone using the drop down box. A. In the ZONE CONTROL box under "CC/Schedule", choose which contact closure to assign to any zone using the drop down box.  $\dot{\mathbf{z}}$ 
	- B. Enable the zone by selecting Sequenced or Grouped operation under "Name/Seq". Enable the zone by selecting Sequenced or Grouped operation under "Name/Seq'  $\overline{\mathbb{C}}$
- C. Save changes. Save changes Ü
- Verify proper operation of your Switch Set: 8) Verify proper operation of your Switch Set:
- Press the ON switch. Breakers in the selected zone should immediately begin actuating. A. Press the ON switch. Breakers in the selected zone should immediately begin actuating.  $\dot{\mathbf{z}}$

[2-3] SwSet2  $\vee$ 

Audio System Sequenced v

С

No CC

**Options** 

Name/Seq

Zone Mode Edit Test

Select Zone, then Circuits

Zone Control

[9-10] SwSet9  $[7-8]$  SwSet7 4-5] SwSet4 2-3] SwSet2

 $\overline{\phantom{a}}$ 

 $\sim$ 

C

Sequence Grouped [11] CC 11<br>[12] CC 12

 $\overline{\phantom{a}}$ 

Sequenced

Zone

C

- The ON indicator should flash steadily until all of the breakers are in the on state. B. The ON indicator should flash steadily until all of the breakers are in the on state.  $\overline{\mathbf{m}}$
- D. Press the OFF switch. Breakers in the selected zone should immediately begin Press the OFF switch. Breakers in the selected zone should immediately begin When the zone has completed, the ON indicator should remain constantly lit. C. When the zone has completed, the ON indicator should remain constantly lit. Ü  $\overline{\Delta}$ 
	- actuating.
- The ON indicator should flash steadily until all of the breakers are in the off state. E. The ON indicator should flash steadily until all of the breakers are in the off state. Шİ
- When the zone has completed, the ON indicator should remain constantly dark. F. When the zone has completed, the ON indicator should remain constantly dark. ш.<br>Ш

Note: When using two illuminate pushbuttons the OFF indicator will remain constantly lit when the zone Note: When using two illuminate pushbuttons the OFF indicator will remain constantly lit when the zone has completed. (OFF indicator will extinguish immediately when ON is pressed again.) has completed. (OFF indicator will extinguish immediately when ON is pressed again.)

# **Appendix B--RS-232, Telnet and TCP/ IP Protocols**

**RS-232/TELNET PROTOCOL**

Note: Telnet port = 23. Send Telnet commands to LCP using port 23 (e.g. 192.168.1.250:23)

**Table B-1: Command Codes**

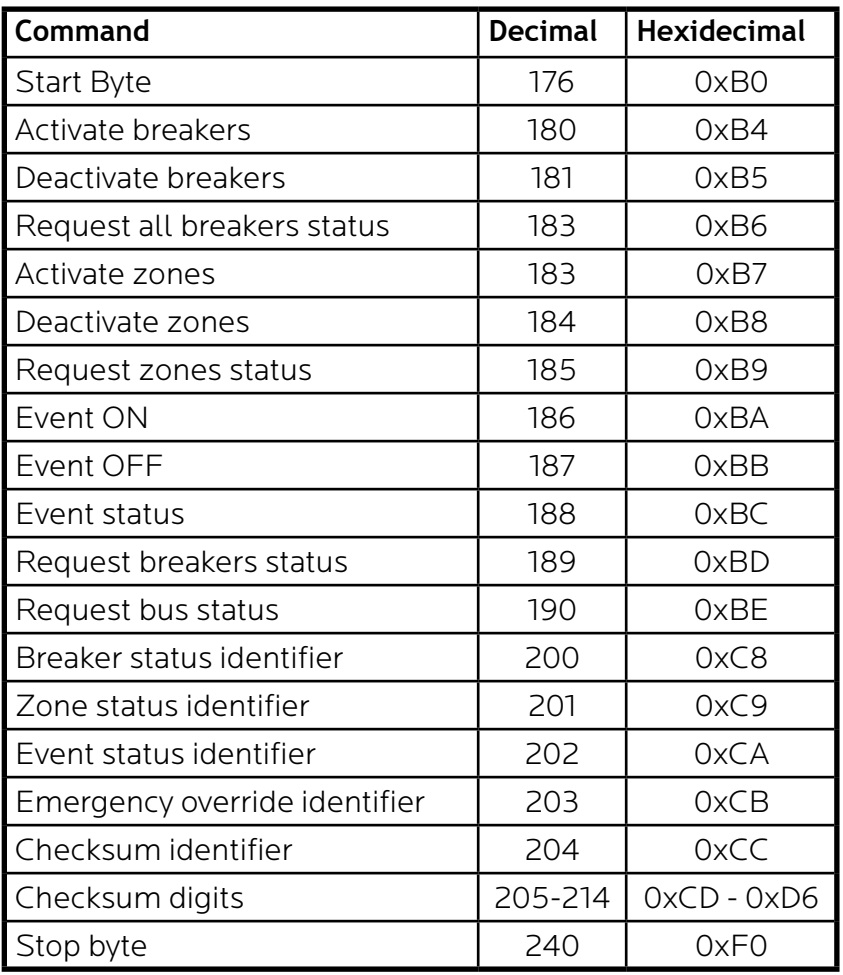

**Addressing Scheme**

#### **Breaker address:**

1 byte. Numbers 1 through 168 (0x01 – 0xA8) are assigned to populated breakers in sequential order

Zone number: 1 byte (1-12)

#### **Breaker Related Commands**

#### **Activate breakers**

*0xB0, 0xB4, breaker\_address\_1, …, breaker\_address\_m, 0xF0* breaker\_address\_1, …, breaker\_address\_m: addresses of breakers to be activated m<=168

#### **Deactivate breakers**

*0xB0, 0xB5, breaker\_address\_1, …, breaker\_address\_n, 0xF0*

breaker\_address\_1, …, breaker\_address\_n: addresses of breakers to be deactivated  $n < 168$ 

#### **Activate/deactivate breakers**

*0xB0, 0xB5, breaker\_address\_1, …, breaker\_address\_m, 0xB6, breaker\_address\_1, …, breaker\_address\_n, 0xF0* 

breaker\_address\_1, …, breaker\_address\_m: addresses of breakers to be activated

breaker\_address\_1, …, breaker\_address\_n: addresses of breakers to be deactivated m+n<=168

#### **Request all breakers status**

*0xB0, 0xB6, 0xF0*

#### **Request breakers status**

*0xB0, 0xBD, breaker \_address\_i, breaker \_address\_j, …, breaker \_address\_n, 0xF0* 

breaker\_address\_1, …, breaker\_address\_n: addresses of breakers, status of which is requested

#### **Request bus status**

*0xB0, 0xBE, bus, 0xF0*

bus=0-7: number of bus, status of which is requested

#### **Reply to activate/deactivate breakers command: status of updated breakers**

*0xB0, 0xC8, breaker\_address\_i, breaker\_status\_i, breaker\_address\_j, breaker\_status\_j, …, breaker\_address\_n, breaker\_status\_n, 0xF0*

breaker\_address\_i, breaker\_status\_i, breaker\_address\_j, breaker\_status\_j, …, breaker\_address\_n, breaker\_status\_n:

Addresses and status of breakers updated by the command reply is generated for

#### **Reply to request breakers status command:**

Same format as "Request Bus Status"; contains addresses and status of the breakers specified in the request command

#### **Reply to request all breakers status command: status of all breakers**

*0xB0, 0xB6, byte\_1, …, byte\_84, 0xF0* 

byte\_i: bits 7-4: status of breaker # 2i, bits 3-0: status of breaker # 2i-1, i=1-84

#### **Reply to request bus status command: status of all breakers of the requested bus**

*0xB0, 0xBE, byte\_1, …, byte\_11, 0xF0* 

byte\_i format is identical to 3.9, except i=1-11

#### **Breaker status description (4 bits) (3,5 &6 panels only)**

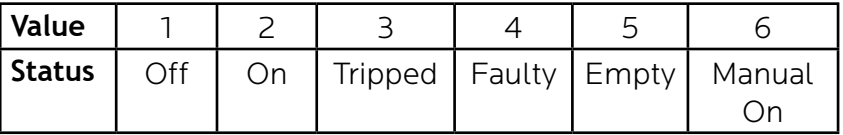

**Zone Related Commands**

**Table B-2: Breaker Status**

#### **Activate zone**

*0xB0, 0xB7, zone\_number\_1, …, zone\_number\_m, 0xF0*

zone\_number\_1, … zone\_number\_m: numbers of zones to be activated m<=12

#### **Deactivate zone**

*0xB0, 0xB8, zone\_number\_1, …, zone\_number\_n, 0xF0*

zone\_number\_1, … zone\_number\_n: numbers of zones to be deactivated  $n < 12$ 

#### **Activate/deactivate zone**

*0xB0, 0xB7, zone\_number\_1, … zone\_number\_m, 0xB8, zone\_ number\_1, …, zone\_number\_n, 0xF0* 

zone\_number\_1, … zone\_number\_m: numbers of zones to be activated

zone\_number\_1, … zone\_number\_n: numbers of zones to be deactivated $m+n < 12$ 

#### **Request zones status**

*0xB0, 0xB9, 0xF0*

#### **Reply to activate/deactivate zone command: status of updated zones**

*0xB0, 0xC9, zone\_address\_i, zone\_status\_i, zone\_address\_j, zone\_ status\_j, …, zone\_address\_n, zone\_status\_n, 0xF0*

zone\_address\_i, zone\_status\_i, zone\_address\_j, zone\_status\_j, …, zone\_address\_n, zone\_status\_n: addresses and status of zones updated by the command reply is generated for

#### **Reply to request zone status command: status of all 12 zones**

#### *0x40, 0xB9, byte\_1, byte\_2, byte\_3, 0x80*

byte\_i: bits 7-6: status of zone # 4i, bits 5-4: status of zone 4i-1, bits 3-2: status of zone 4i-2, bits 1-0: status of zone 4i-3, i=1-3

#### **Zone status description (2 bits)**

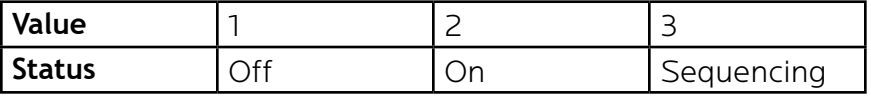

#### **Event Related Commands**

**Table B-3: Zone Status**

#### **Event ON**

#### *0xB0, 0xBA, event\_number\_1, …, event\_number\_m, 0xF0*

event\_number\_1, … event \_number\_m: numbers of events to be turned on

 $m < 2$ 

#### **Event OFF**

#### *0xB0, 0xBB, event\_number\_1, …, event\_number\_n, 0xF0*

event\_number\_1, … event\_number\_n: numbers of events to be turned off

 $n < 2$ 

#### **Event ON/OFF**

*0xB0, 0xBA, event\_number\_1, … event\_number\_m, 0xBB, event\_ number\_1, …, event\_number\_n, 0xF0*

event\_number\_1, … event\_number\_m: numbers of events to be activated

event\_number\_1, … event\_number\_n: numbers of events to be deactivated

 $m+n<=2$ 

#### **Request event status**

*0xB0, 0xBC, 0xF0*

#### **Reply to activate/deactivate event command: status of updated events**

*0xB0, 0xCA, event\_address\_i, event\_status\_i, < event\_address\_j, event\_status\_j>, 0xF0*

event\_address\_i, event\_status\_i, < event\_address\_j, event\_ status\_j>: addresses and status of events updated by the command reply is generated for

#### **Reply to request event status command: status of all 2 events**

*0xB0, 0xBC, status\_byte, 0xF0*

status\_byte: bits 3-2: status of event #2, bits 1-0: status of event #1

#### **Event status description (1 bit)**

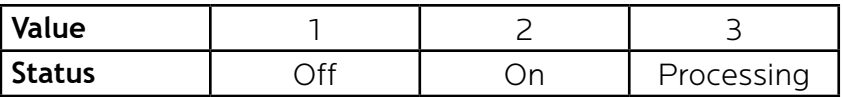

#### **Device Discovery**

**Table B-4: Event Status**

#### **Beacon request**

*"AMX\r"*

#### **Beacon**

*"AMXB<-SDKClass=Utility><-Make=Lyntec><-Model=RPC><- Revision=1.1.4>\r"* 

(rev changed from 1.1.3; 1.1.3 supported old protocol)

**Emergency override response to breaker, zone, or event on/ off command**

If system is in Emergency Override mode, it replies to breaker, zone or event on/off command with emergency override response

*0xB0, 0xCB, 0xF0*

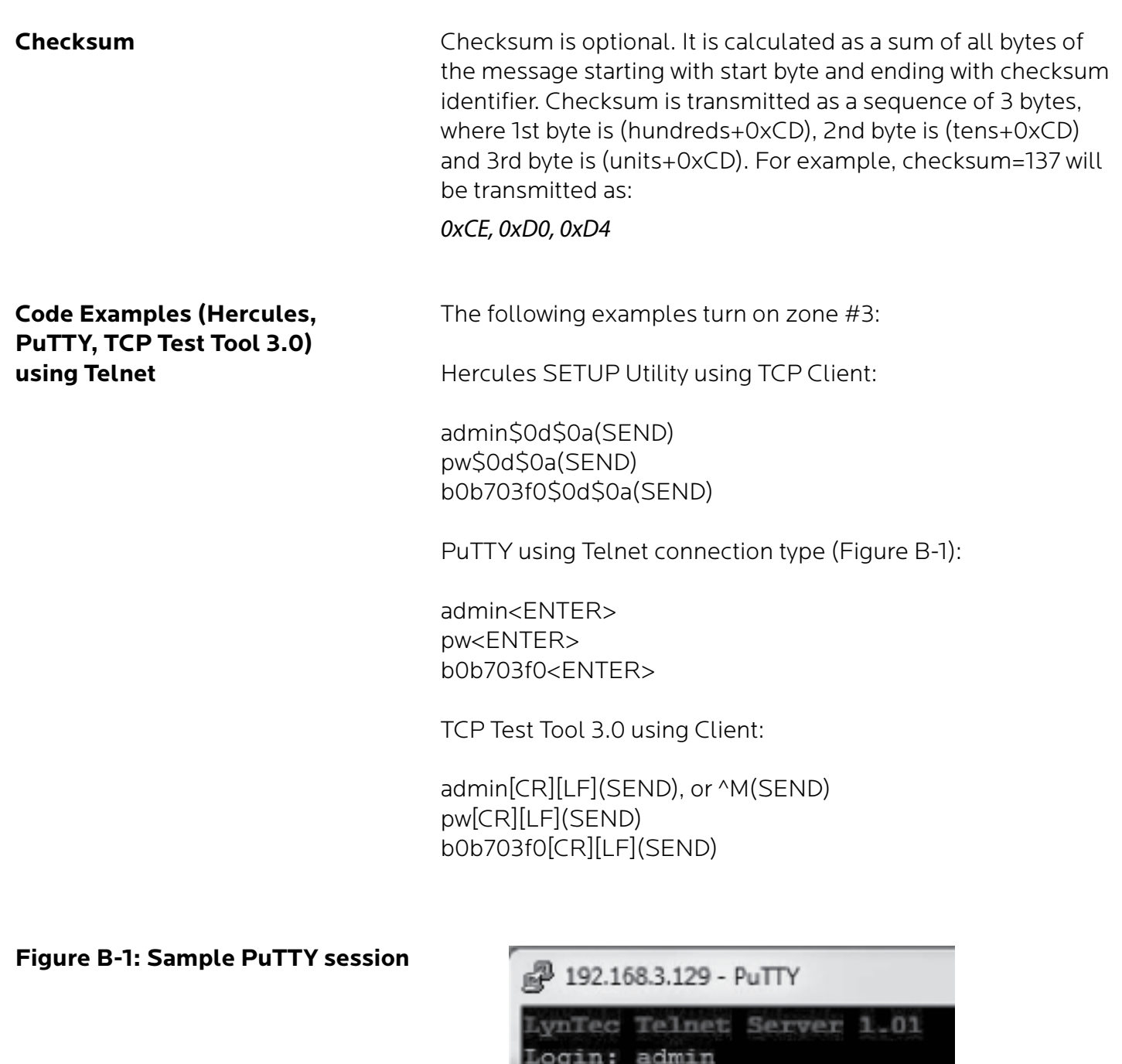

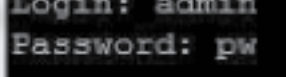

Logged in successfully Press 'q' to quit :>BOC80101F0  $\Rightarrow$ 

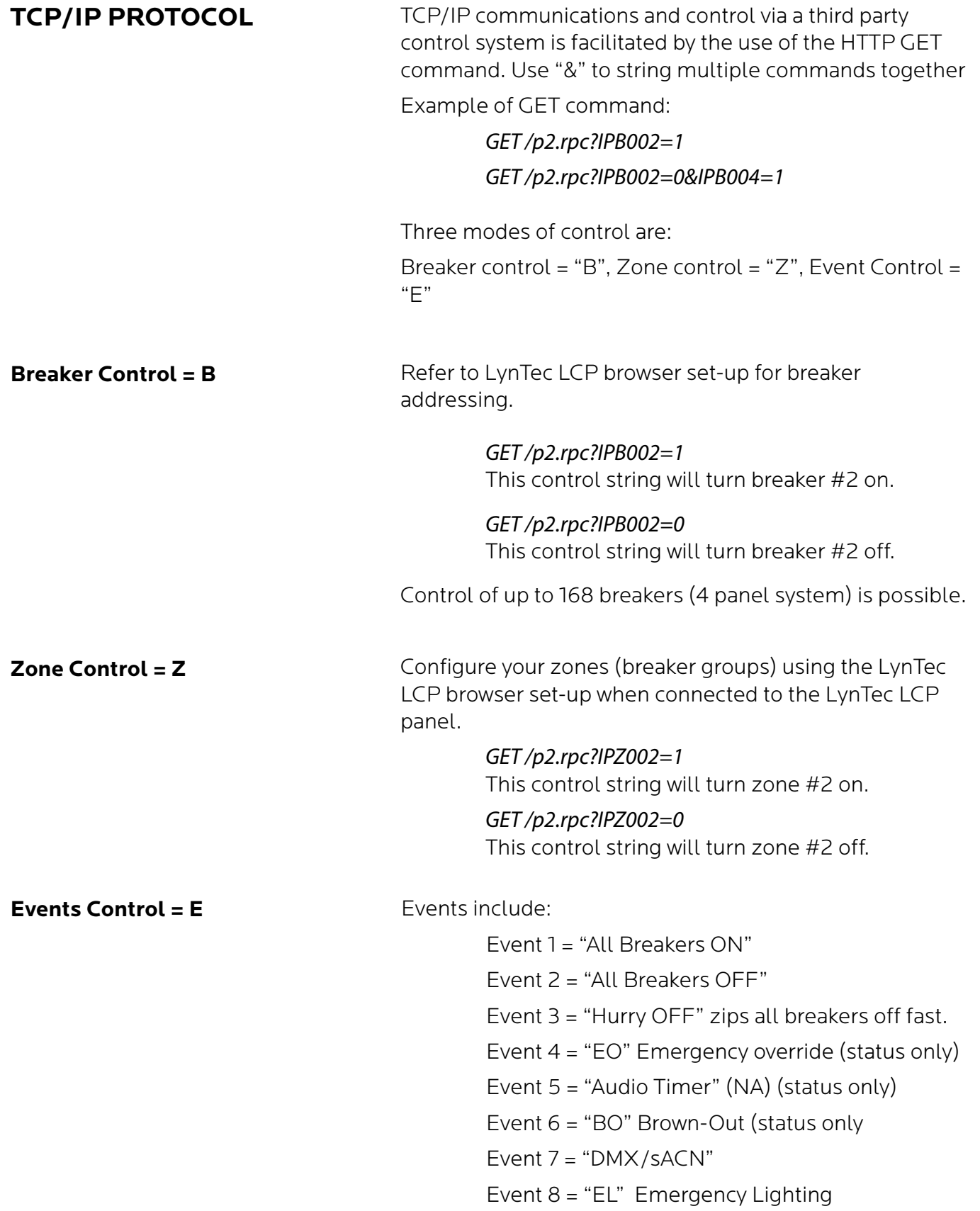

**Verification Scheme**

*GET /p2.rpc?IPE001=1*  This control string will turn event #1 on.  *GET /p2.rpc?IPE001=0* 

This control string will turn event #1 off.

Verification Scheme:

The following GET command will return the current status of all breakers, zones and events in the LCP system.

#### *GET /p2.rpc*

Your custom software will need to parse for necessary information. The system will return the following:

#### *breakers=10110111111111111111 zones=111111111011 events=1000000*

The above return is displaying the status of a 20 circuit breakers system in which all are presently ON, with the exceptions of breaker #2 and breaker #5, which are OFF.

The above return is also showing the status of 12 zones, all are ON with the exception of zone #10, which is OFF.

The events return is showing that event  $#1$  is active = "All Breakers ON"

#### **Table B-5: Verification Status**

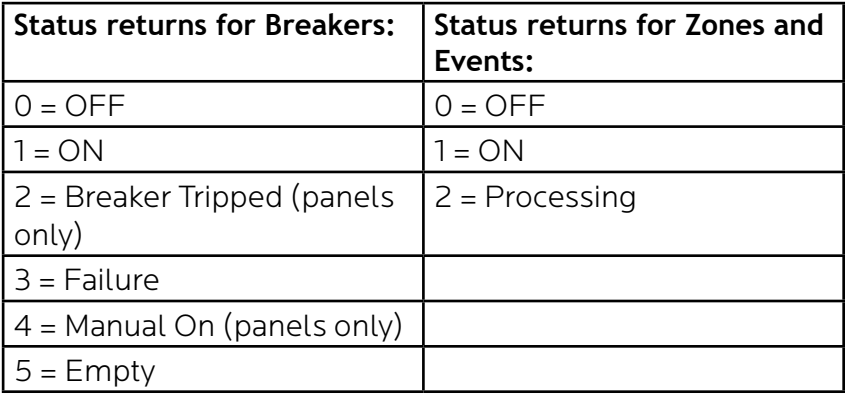

**Code Examples (Crestron, QSC, Hercules, PuTTY, TCP Test Tool 3.0) using TCP/IP**

The following examples turn on zone #3 (all SPACEs are necessary):

Crestron command string:

If RPC at 192.168.12.180, append " HTTP/1.1\nHost: 192.168.12.180\n\n" in the delimiter: GET /p2.rpc?IPZ003=1 HTTP/1.1\nHost: 192.168.12.180\n\n

QSC command string:

GET /p2.rpc?IPZ003=1 \r\n\r\n

Hercules SETUP Utility (HW-group.com) using TCP Client:

GET /p2.rpc?IPZ003=1 \$0d\$0a\$0d\$0a(SEND)

PuTTY using Raw connection type:

GET /p2.rpc?IPZ003=1 <ENTER><ENTER>

TCP Test Tool 3.0 (SimpleComTools.com) using Client:

GET /p2.rpc?IPZ003=1 <ENTER><ENTER>(SEND), or ^M^M(SEND), Hex mode shows "20 0D 0A 0D 0A" at the end

# **Conversions**

#### **Table B-6: Decimal to Hex** Serial and Telnet commands require hex addresses

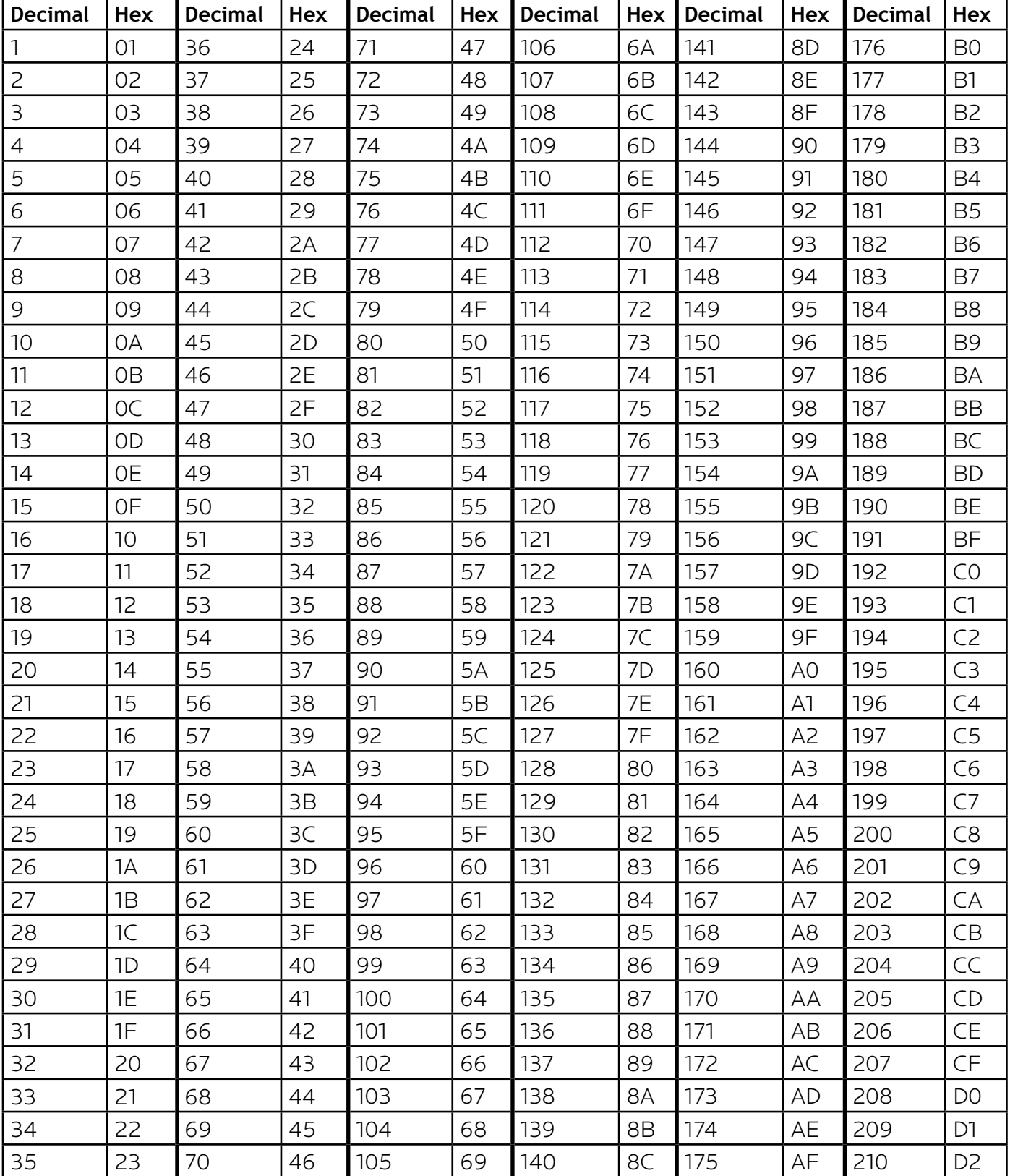

# **Appendix C--Troubleshooting**

#### **TROUBLESHOOTING THE CONTROLLER**

Use the following table if you need to troubleshoot the RPC controller.

# **! DANGER**

**HAZARD OF ELECTRIC SHOCK, EXPLOSION, OR ARC FLASH**

#### **This equipment must be installed and serviced only by qualified electrical personnel.**

- Apply appropriate personal protective equipment (PPE) and follow safe electrical work practices. See NFPA 70E.
- Carefully inspect the work area for tools and objects that may have been left inside the equipment.
- Use caution while removing or installing panels so that they do not extend into the energized bus; avoid handling the panels, which could cause personal injury.

**Failure to follow this instruction will result in death or serious injury.**

#### **Table C-1: RPC Controller Troubleshooting**

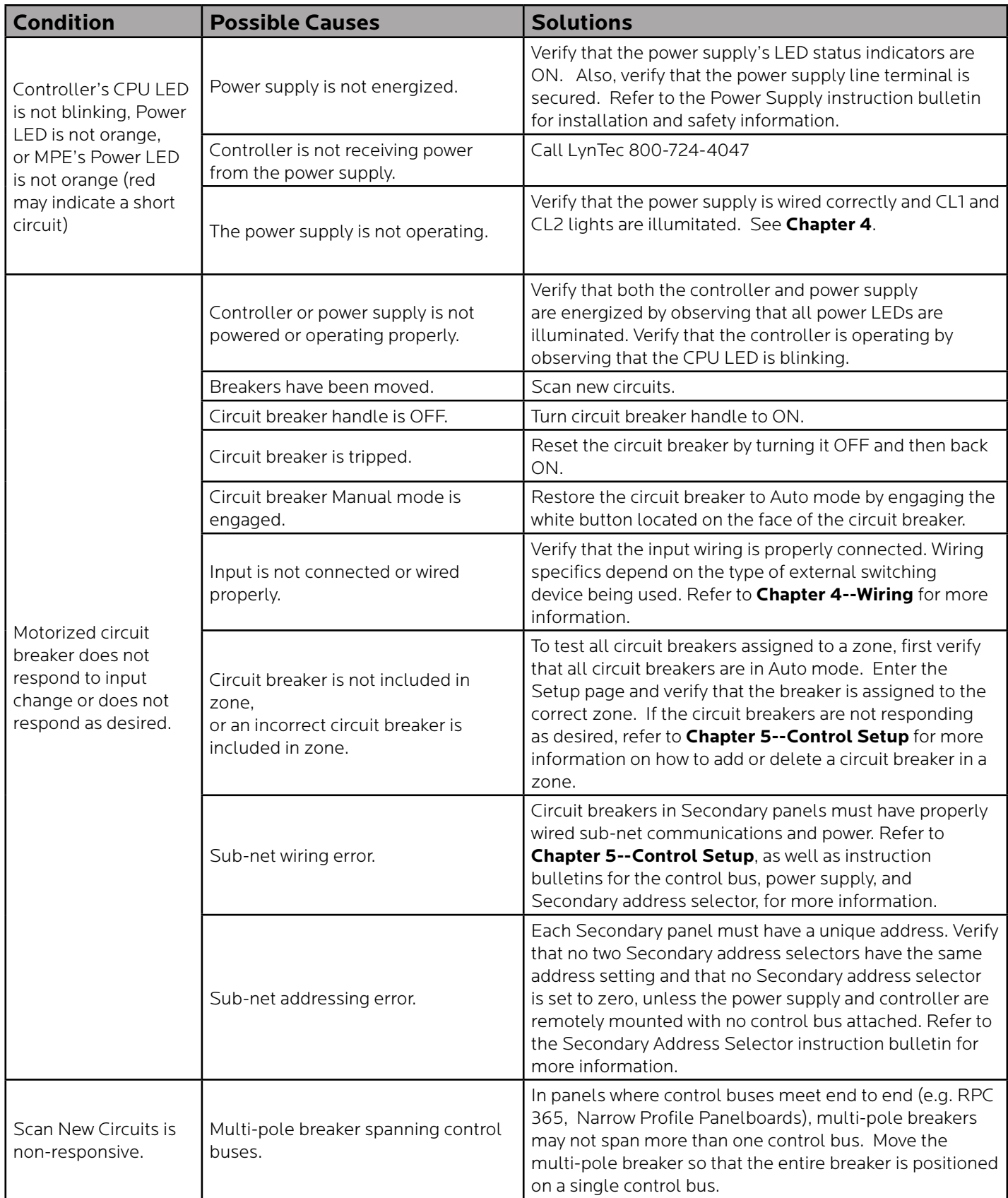

# **Components**

**Appendix D--RPC System**  The LynTec system consists of control buses, a panelboard, remotely operated circuit breakers, a power supply, a buffer, a transducer and a controller. Optional expansion boards are available to add up to three additional panels or 16 or 32 additional I/o outputs. Figure B–1 identifies main components which are described in this appendix.

#### **Figure D-1**

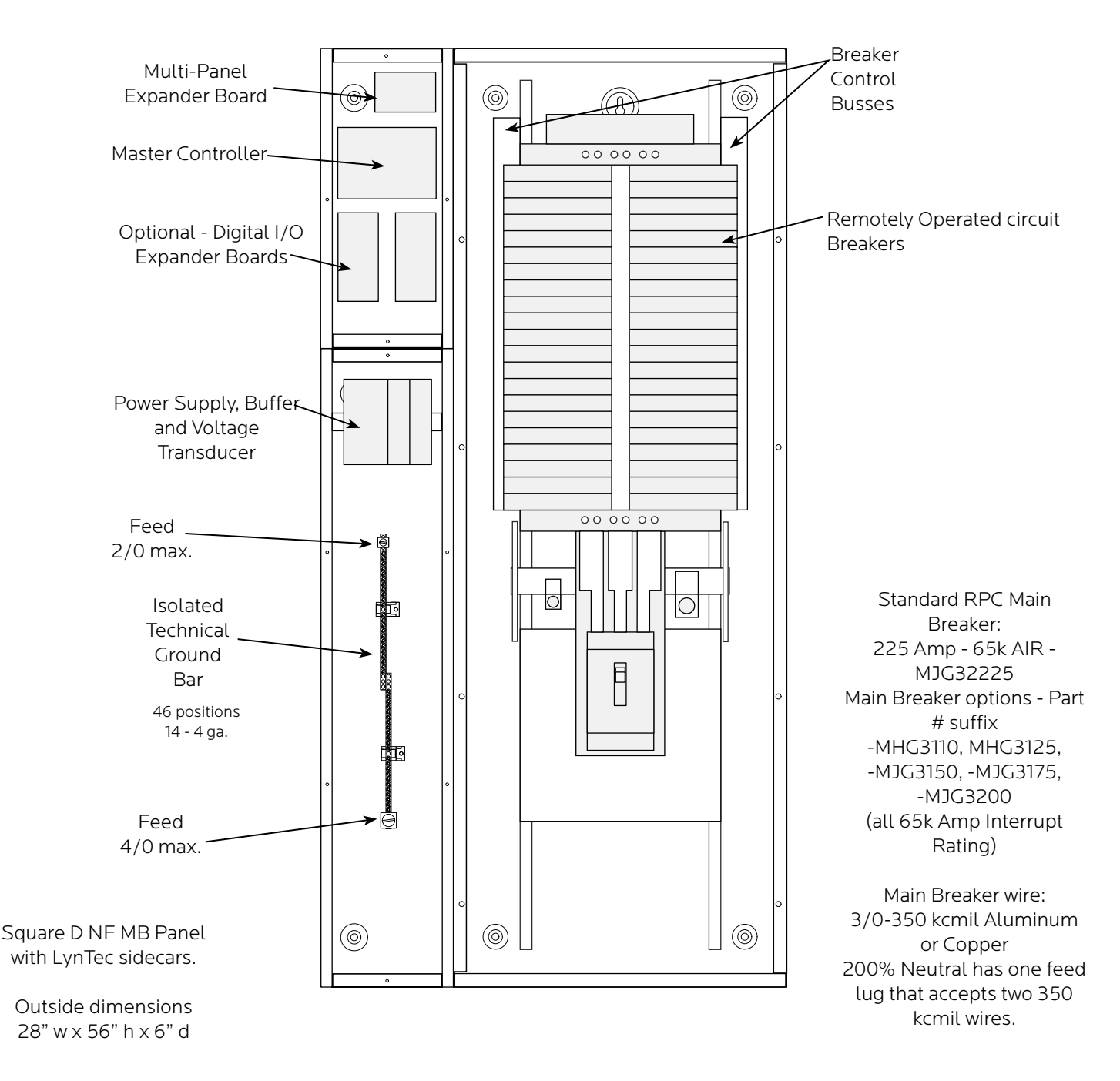

#### **Control Bus**

The control buses provide control and data monitoring for remotely operated circuit breakers and are connected to the power supply and controller. Installed control buses will not interfere with the installation of standard circuit breakers into the panelboard.

> ⊞ 圓里

m 画

画

囲

画

 $\blacksquare$ г

画 画

Ë

画 亩

 $\mathbb{E}$ 

囲

旧

**FFF** 

⊞

 $\blacksquare$ E

画

 $\mathbb H$ 

画

Œ

声 画

画

 $\mathbb{H}$ 

#### **Figure D-2**

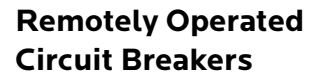

Remotely Operated Circuit Breakers provide the same overcurrent protection as standard circuit breakers, and have an integral operator that can remotely switch the circuit breaker ON and OFF. The circuit breaker works with the RPC controller, power supply, and control buses to provide a remote power switching system in a panelboard.

**Figure D-3**

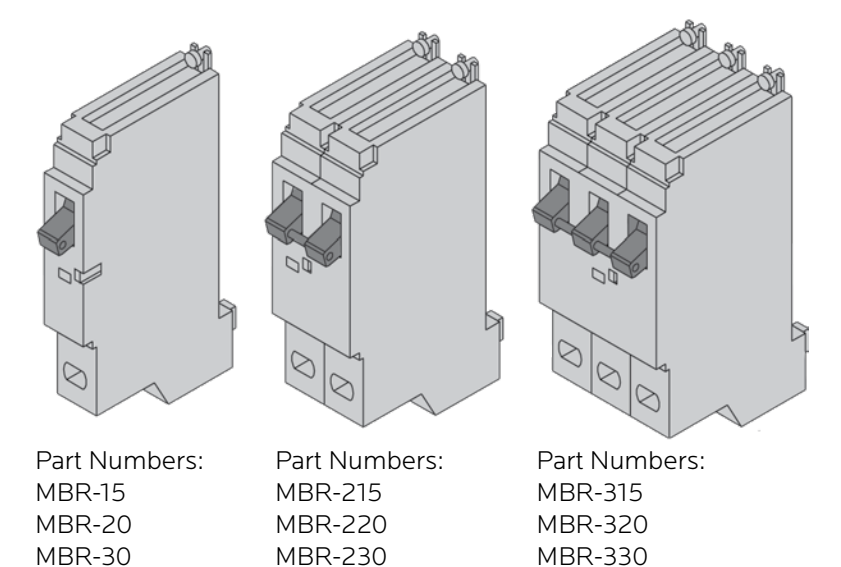

#### **Figure D-4**

**Power Supply The Power Supply connects to a 15A non-motorized breaker** and provides 24VDC, 3A power to the RPC controller.

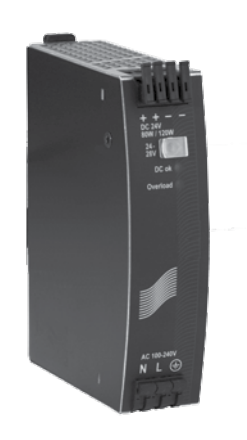

**Figure D-5**

**Buffer** The buffer stores DC power and discharges it during a brownout or power loss condition to turn off selected breakers (up to four panels). This is a capacitive buffer and is lead and acid free.

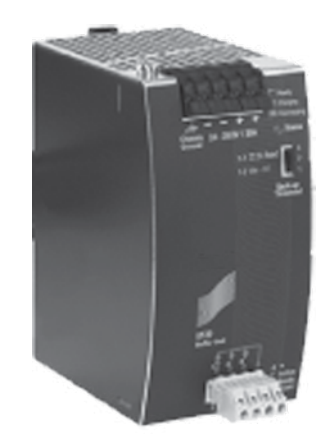

**Figure D-6**

**Transducer** The transducer converts incoming AC line voltage to a varying DC output, allowing the RPC to monitor line voltage.

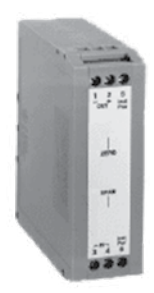

**Figure D-7**

**Controller** Controller **Controller** The RPC Controller provides control logic for the operation of a RPC system. The controller uses remotely operated circuit breakers to control up to 167 remotely operated branch circuits. The built in web server allows for easy setup and operation. Also, it provides input channels for connecting external dry-contact control devices.

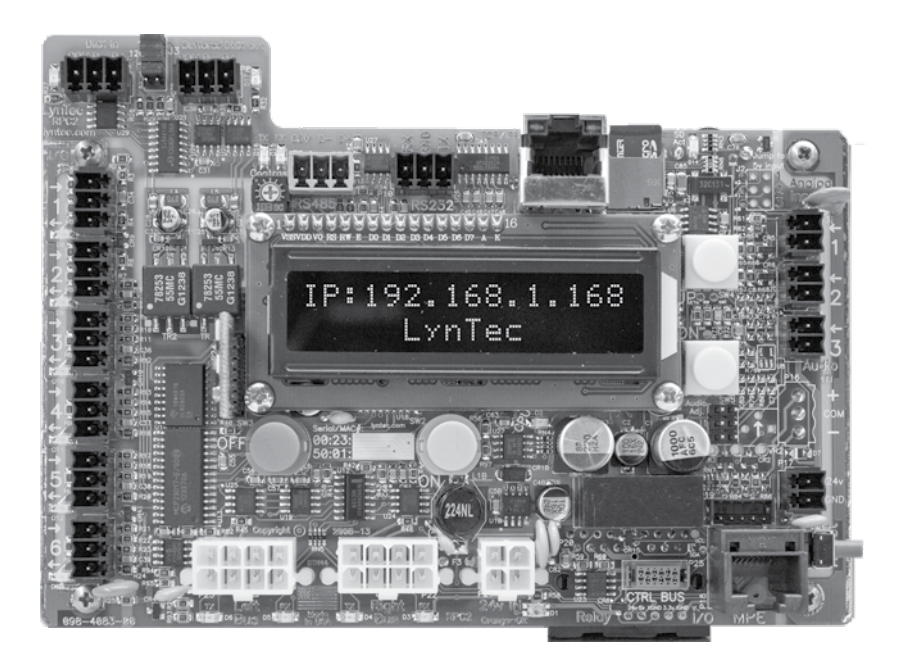

**Secondary Address Selector** The secondary address selector is used to set an address for a control bus on a secondary panelboard.

#### **Figure D-8**

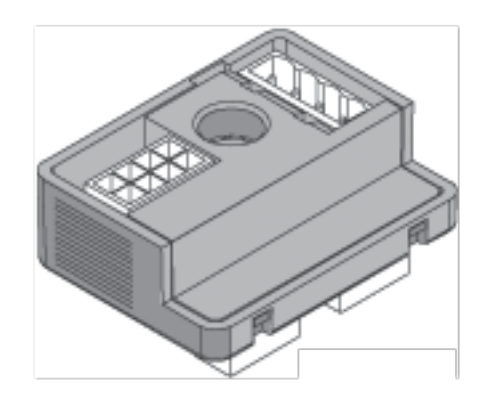

# **Appendix E-- Specifications**

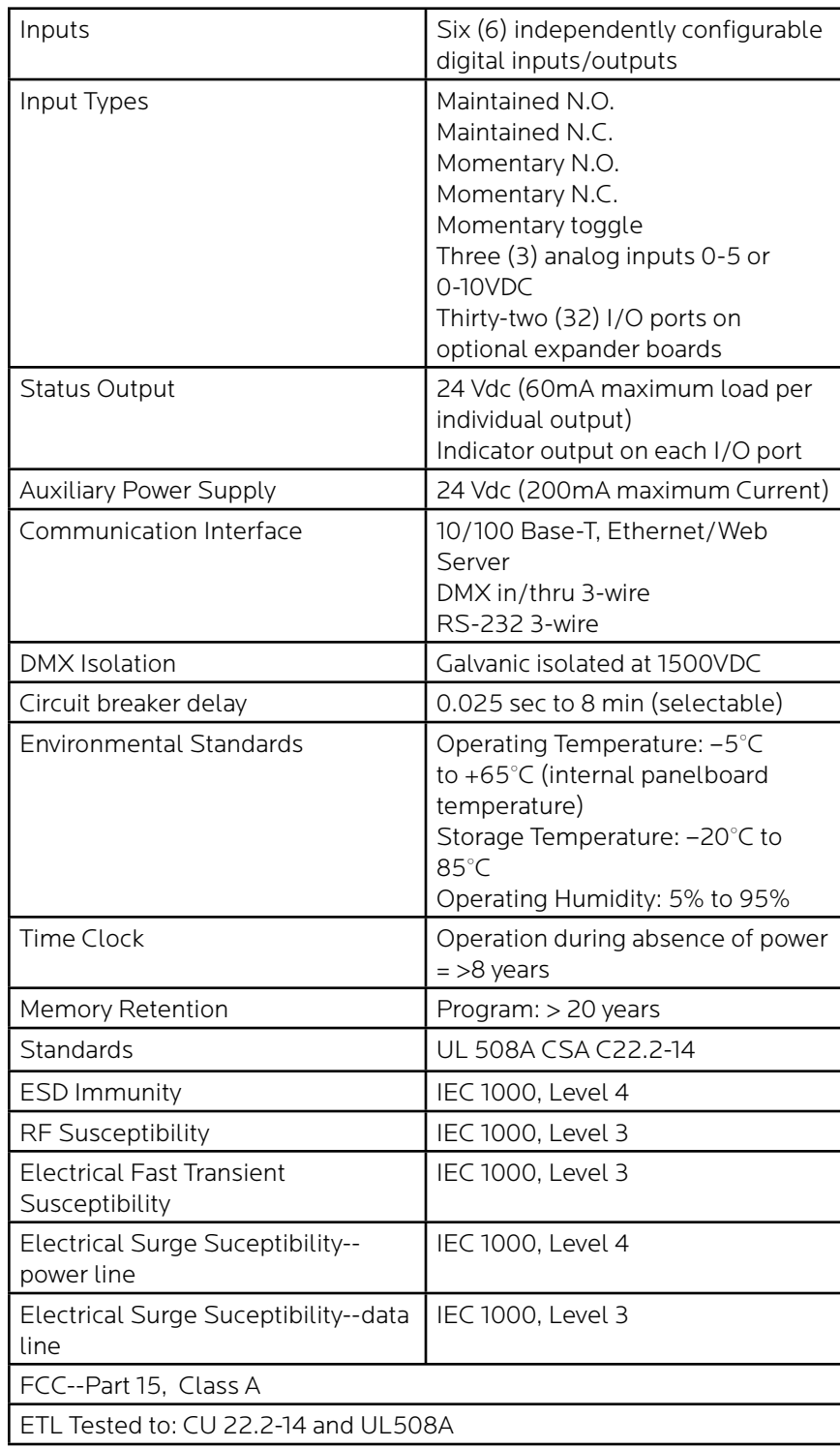